" $2016$  – Año del Bicentenario de la Declaración de la Independencia Nacional"

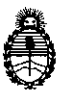

DISPOSICIÓN N°

Ministerio de Salud Secretaría de Políticas, Regulación e Institutos A.N. M.A.T

### BUENOSAIRES, **.11 ABR** 201

VISTO el expediente  $N^{\circ}$  1-47-3110-3530/15-0 del Registro de la Administración Nacional de Medicamentos Alimentos y Tecnología Medica y,

#### CONSIDERANDO:

Que por los presentes actuados la firma BIOARS S.A. solicita autorización para la venta a laboratorios de análisis clínicos del Producto para diagnóstico de uso "in vitro" denominado 1) LYRA DIRECT HSV 1+2-VZV ASSAY/ ENSAYO PCR MÚLTIPLE EN TIEMPO REAL PARA LA DETECCIÓN CUALITATIVA Y DIFERENCIACIÓN DEL ADN DE LOSVIRUS *herpes simplex tipo* 1, *herpes simplex tipo* 2 *y varicela-zoster,* AISLADO Y PURIFICADO DE MUESTRAS DE LESIONES CUTANEAS O MUCOCUTANEAS; 2) QUIDEL MOLECULAR HSV  $1+2$ - VZV CONTROL SET/ PARA CONTROL DE LOS RESULTADOS OBTENIDOS CON EL ENSAYOLYRA DIRECT HSV 1+2-VZV ASSAY .

Que a fojas 287 consta el. informe técnico producido por el Servicio de Productos para Diagnóstico que establece que los productos reúnen las<br>|<br>|-<br>| condiciones de aptitud requeridas para su autorización.

Que la Dirección Nacional de Productos Médicos ha tomado la intervención de su competencia.

Que se ha dado cumplimiento a los términos que establece la Ley N° 16.463, Resolución Ministerial Nº 145/98 y Disposición ANMAT Nº 2674/99.

 $\mathbf{1}$ 

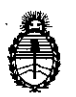

DISPOSICIÓN N°  $3713$ 

Ministerio de Salud Secretaría de Políticas, Regulación e Institutos A,N.M,A.T

Que la presente se dicta en virtud de las facultades conferidas por los Decretos Nº 1490/92 el por el Decreto Nº 101/15 de fecha 16 de didiembre de 2015.

#### Por ello;

### EL ADMINISTRADOR NACIONAL DE LA ADMINISTRACIÓN NACIONAL DE

### MEDICAMENTOS,ALIMENTOS Y TECNOLOGÍA MÉDICA

#### DI S P O N E:

ARTÍCULO 1º.- Autorizase la venta a laboratorios de análisis clínicos del producto de diagnostico para uso in Vitro denominado 1) LYRA DIRECT HSV  $1+2-VZV$ ASSAY/ ENSAYO PCR MÚLTIPLE EN TIEMPO REAL PARA LA DETECCIÓN CUALITATIVA Y DIFERENCIACIÓN DEL ADN DE LOS VIRUS *herpes simplex tipo 1, herpes simplex tipo* 2 *y varicela-zoster,* AISLADO Y PURIFIlADO DE MUESTRAS DE. LESIONES CUTANEAS O MUCOCUTANEAS; 2) QUIDEL MOLECULAR HSV 1+2- VZV CONTROL SET/ PARA CONTROL DE LOS RESULTADOS OBTENIDOS CON EL ENSAYO LYRA DIRECT HSV 1+2-VZV ASSAY, el que será elaborado por QUIDEL CORPORATION. 2005 East State Street Suite 100, Athens, OH 45701. (USA) e importado terminado por la firma BIO ARS S.A., en envases por: 1) 96 DETERMINACIONES, CONTENIENDO: SOLUCIÓN DE REHIDRATACIÓN (1 vial x 1.9 ml), MASTER MIX DE HSV 1 + 2 -  $\forall$ ZV LYRA DIRECT (12 viales), SOLUCIÓN TAMPÓN DE PROCESO (2 viales x 1.5 ml); 2)  $\begin{aligned} \text{CONTROL POSITIVO HSV 1 + 2 - VZV (1 vial x 1.1 ml) y CONTROL NEGATIVO (1)} \end{aligned}$ 

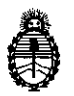

Ministerio de Salud Secretaría de Políticas, Regulación e Institutos A.N. M. A.T

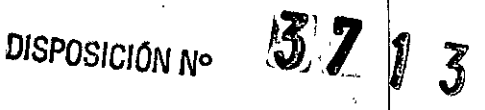

vial x 1.1 mi), con una vida útil de 1) y 2) DOCE (12) meses desde la fecha de elaboración, conservado entre 2-8 °C, y que la composición se detalla a fojas 43 y 264.

ARTICULO 2º.- Acéptense los proyectos de rótulos y Manual de Instrucciones a fojas 79 a 131, 134 a 187, 190 a 259 y 265 a 279. Desglosándose fojas 83 a 85, 88 a 131, 134 a 147 y 278 a 279 debiendo constar en los mismos que la fecha de vencimiento es la declarada por el elaborador impreso en los rótulos de cada partida.

ARTÍCULO 3°.- Extiéndase el Certificado correspondiente.

ARTICULO 4º.- LA ADMINISTRACIÓN NACIONAL DE MEDICAMENTOS, ALIMENTOS Y TECNOLOGÍA MEDICA se reserva el derecho de reexaminar los métodos de control, estabilidad y elaboración cuando las circunstancias así lo determinen.

ARTÍCULO 50.- Regístrese, gírese a la Dirección de Gestión de información Técnica a sus efectos, por Mesa de Entradas de la Dirección Nacional de Productos Médicos notifíquese al interesado y hágasele entrega de la copia autenticada de la presente Disposición junto con la copia de los proyectos de rótulos, manual de instrucciones y el certificado correspondiente. Cumplido, archívese.-

EXPEDIENTE Nº 1-47-3110-3530/15-0

Fd

DISPOSICIÓN N°:

Dr. ROBERTO Subadministrador Nacj  $5\not\!\!\! Z\not\!\!\! Z\not\!\!\! Z$  $A$ ,  $N$ ,  $M$ ,  $A$ ,  $T$ ,

3

# PROYECTO DE ROTULOS EXTERNOS

TATH LICE

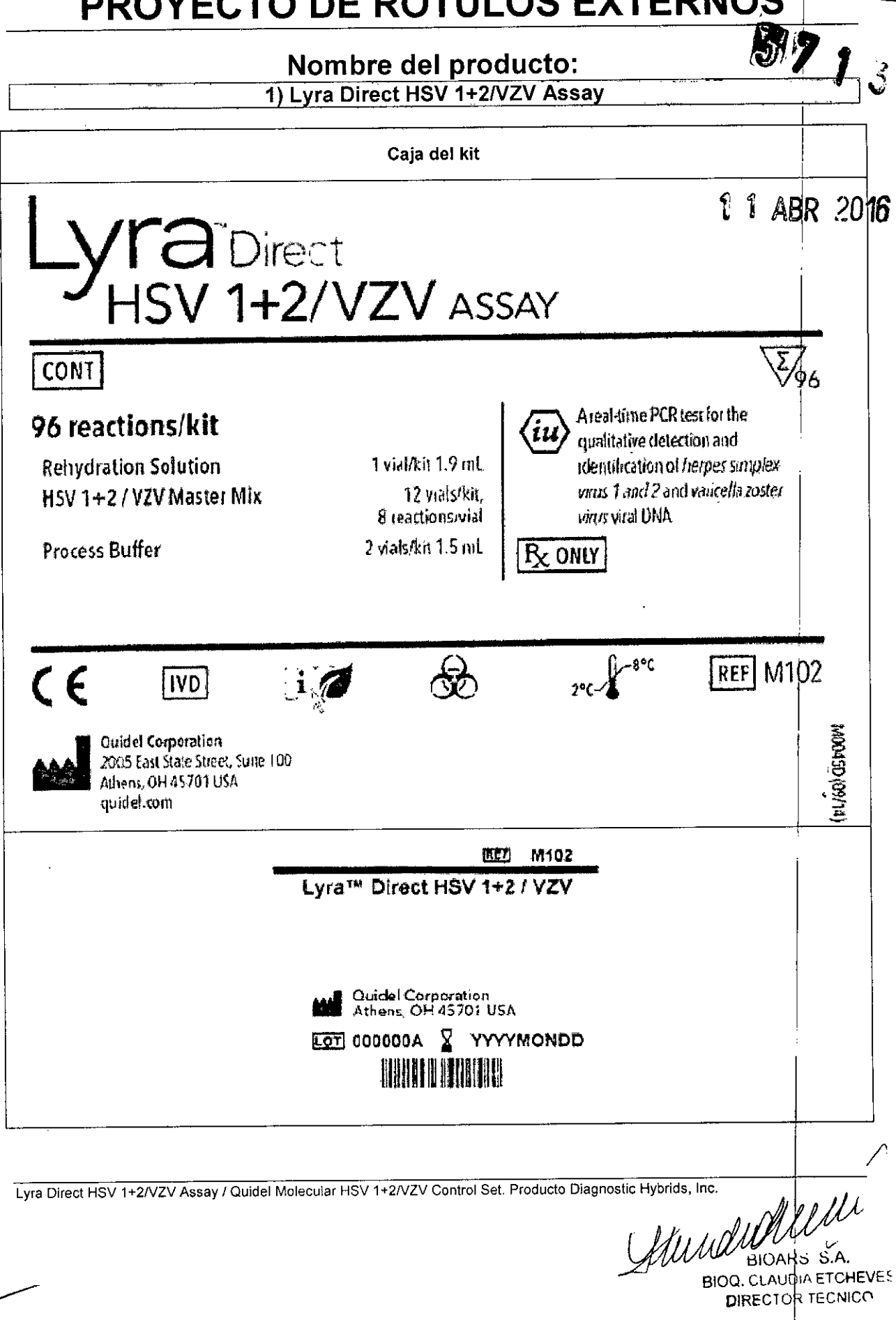

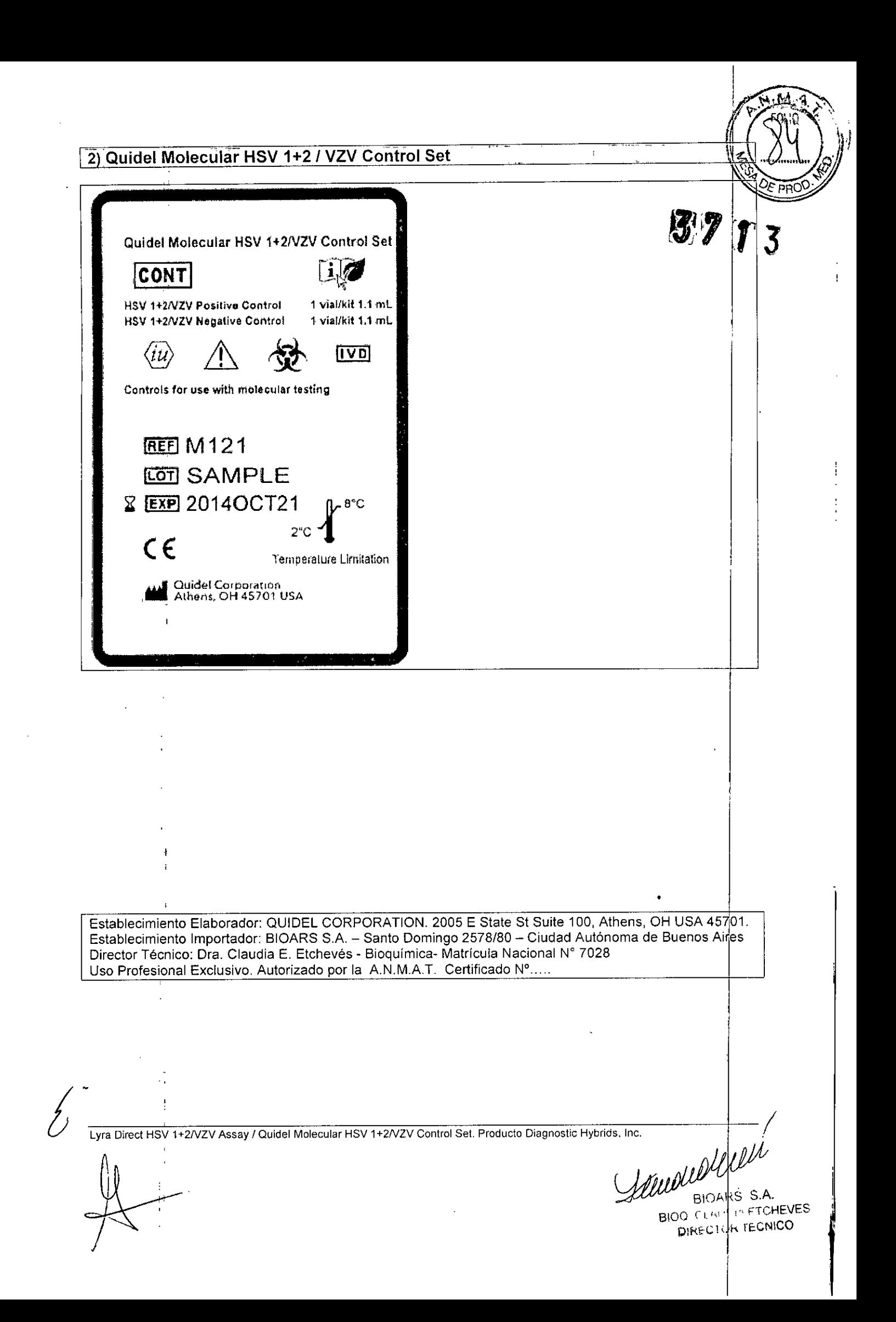

# PROYECTO DE RÓTULOS INTERNOS

### Nombre del producto:

1) Lyra Direct HSV 1+2/VZV Assay

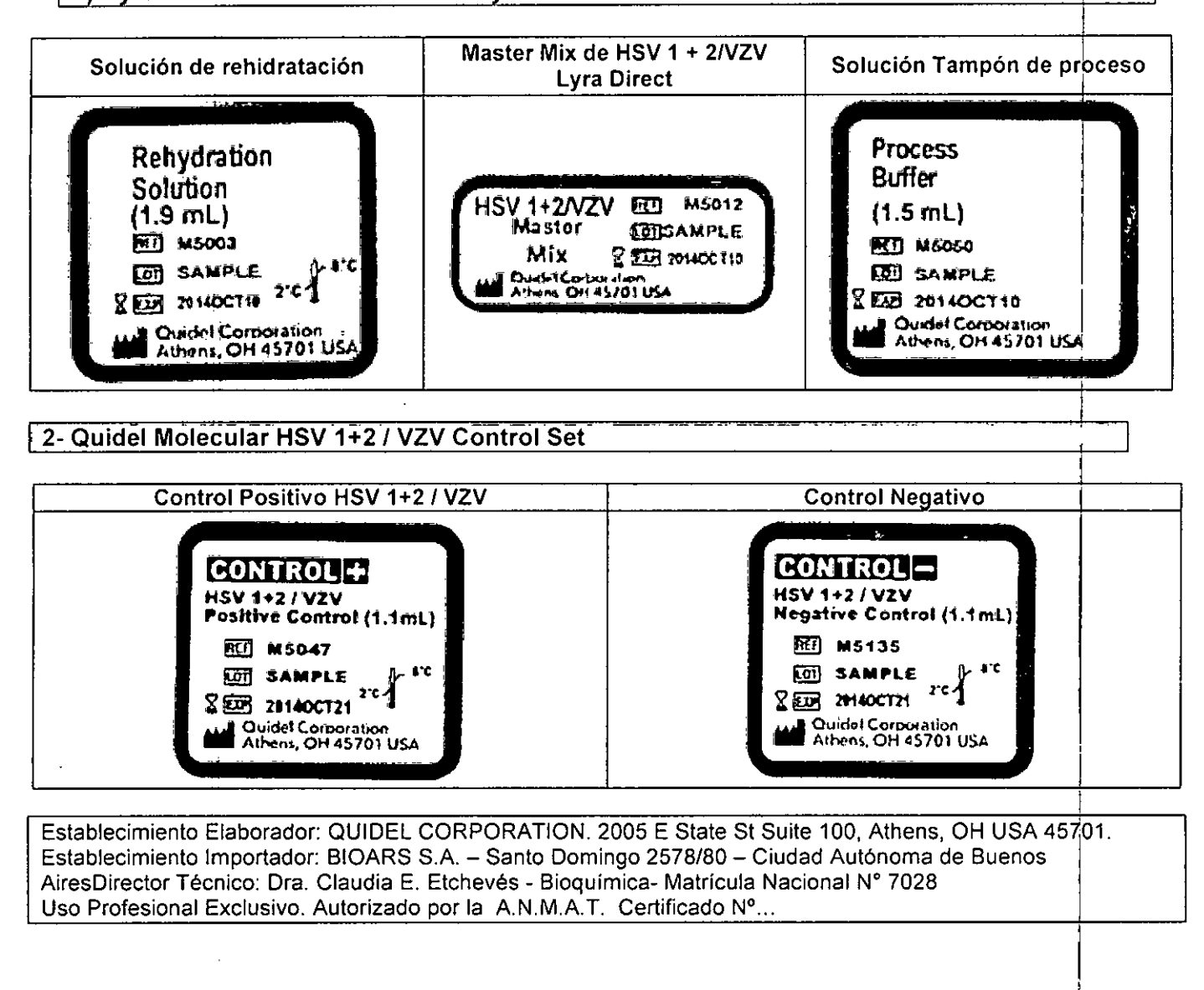

Lyra Direct HSV 1+2/VZV Assay / Quidel Molecular HSV 1+2/VZV Control Set. Producto Diagnostic Hybrids, Inc.

 $\overline{\phantom{a}}$ amompon.

GINA

 $\mathfrak{F}'$   $\mathfrak{F}'$  . Let

BIOARS \$.A. **BIOD CEALLY FITCHEVES** DIRECTOR TOCHICO

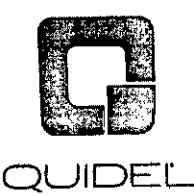

•

# Set de Control HSV 1+2NZV Quidel Molecular Positivo y *Negativo*

'?[[;7 '[.,. *~rt* '4','  $^{\prime}$  ,  $^{\prime}$  ,  $^{\prime}$  ,  $^{\prime}$ 

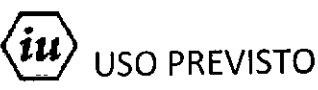

El uso previsto del Set de Control HSV 1+2/VZV Quldel Molecular es como control total de procesos en análisis moleculares. Este Set de Control no ensayado para uso diagnóstico *in vitro* está compuesto por una mezcla de virus que incluye HSV-1, HSV-2 y VZV. El control negativo es matriz libre de HSV-1, HSV-2 y VZV.

### INSTRUCCIONES DE USO

Se debe utilizar el Control de HSV 1+2/VZV Quidel Molecular con el mismo volumen que las muestras problema en una metodología de prueba molecular validada.

### MATERIALES PROVISTOS

 $Cat # M121$ Kit de Control (2 viales) - Almacenar a 2° hasta 8°C

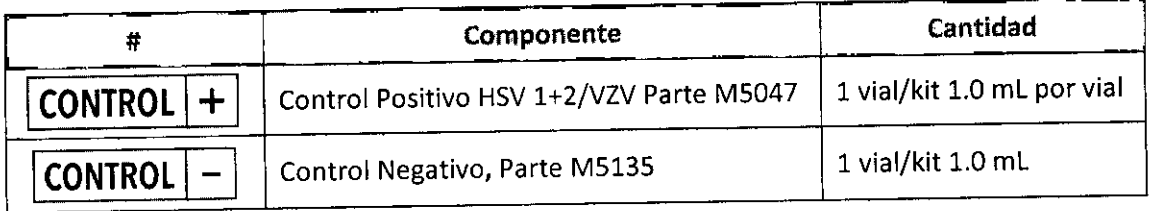

### ADVERTENCIAS Y PRECAUCIONES

Trate todos los especímenes, muestras y controles como potencialmente infecciosos. Siga precauciones universales cuando manipule muestras, este kit y sus contenidos.

Utilice ropa de protección, guantes, protección facial y ocular apropiados al usar este kit. Evite el contacto con piel y ojos.

Utilice micropipetas con puntas resistentes a aerosoles o descartables para todos los procedimientos. Evite la contaminación microbiana y cruzada de los reactivos del kit. Siga las Buenas Prácticas de Laboratorio.

Los controles contienen Azida Sódica 0.09%. No vacíe estos controles en el desagüe. Deseche los contenedores de forma segura.

La adecuada recolección, almacenamiento y transporte de muestras es esencial para la obtención de resultados correctos.<sup>1</sup>

Almacene los reactivos del ensayo como se indica en las etiquetas individuales.

La ficha de datos de seguridad de materiales está disponible previa solicitud, o se puede acceder a la misma en la página web el producto.

## ALMACENAMIENTO Y MANIPULACiÓN DE REACTIVOS DEL KIT

Almacene el kit entre 2° y 8°C hasta la fecha de vencimiento que se encuentra en las etiquetas.

### CONTROL DE CALIDAD

*f>*

Los controles incluidos en el Set de Control HSV 1+2/VZV Quidel Molecular son controles no ensayados. Los rangos de control pueden variar según el método de análisis. Se debe determinar un rango específico para cada método de análisis deseado. Cada laboratorio debe establecer sus propios rangos de Control dé Calidad y frecuencias de análisis de Control de Calidad en base a leyes y reglamentaciones locales aplicables y a las buenas prácticas generales de laboratorio estándar. ~

Set de Control HSV 1+2/VZV Quidel Molecular

BIOARS S.A. VERENTOR TECNICO

Páging 1 de 3

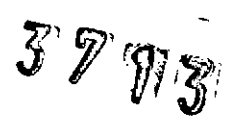

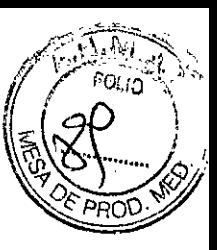

### LIMITACIONES

Para uso diagnóstico *in vitro*.

Este control ha sido estudiado utilizando una metodología de análisis molecular; no se prevé su uso con otras metodologías.

### ASISTENCIA AL CLIENTE Y ASISTENCIA TÉCNICA

Para hacer un pedido o solicitar servicio técnico, contacte a un representante de Quidelllamando al (800) 874-1517 (en EE. UU.) o al (858) 552-1100 (fuera de los EE. UU.), de lunes a viernes de 8:00a.m. a 5:00p.m. ASISTENCIA AL CLIENTE Y ASISTENCIA TECNICA<br>Para hacer un pedido o solicitar servicio técnico, contacte a un representante de Quidel llamando al (800)<br>874-1517 (en EE. UU.) o al (858) 552-1100 (fuera de los EE. UU.), de lun solicitar asistencia por correo electrónico, envíe mensaje a [custserv@quidel.com](mailto:custserv@quidel.com) o [technicalsupport@quidel.com.](mailto:technicalsupport@quidel.com.) Para obtener asistencia fuera de los EE. UU., póngase en contacto con s

distribuidor local. Puede obtener información adicional sobre Quídel, nuestros productos y nuestros distribuidores en el sitio web: quidel.com.

### **REFERENCIAS**

1. CLSIMM13-A: Guidance for the Collection, Transport, Preparation and Storage of Specimens for Molecular Methods (Vol. 25, No. 31) (Dec 2005).

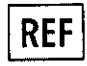

M121 - Set de Control HSV 1+2/VZV Quidel Molecular

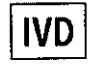

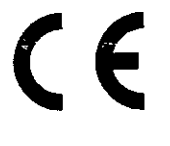

**REP** EC

MDSSGmBH Schiffgraben 41 30175 Hannover, Germany

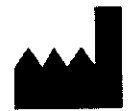

Quidel Corporation 2005 East State Street, Suite 100 Athens, OH 45701 USA quidel.com

*j.*

~.

### **GLOSARIO**

 $\overline{a}$ 

 $\lambda$ 

2 么如图

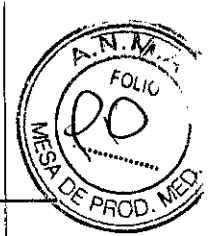

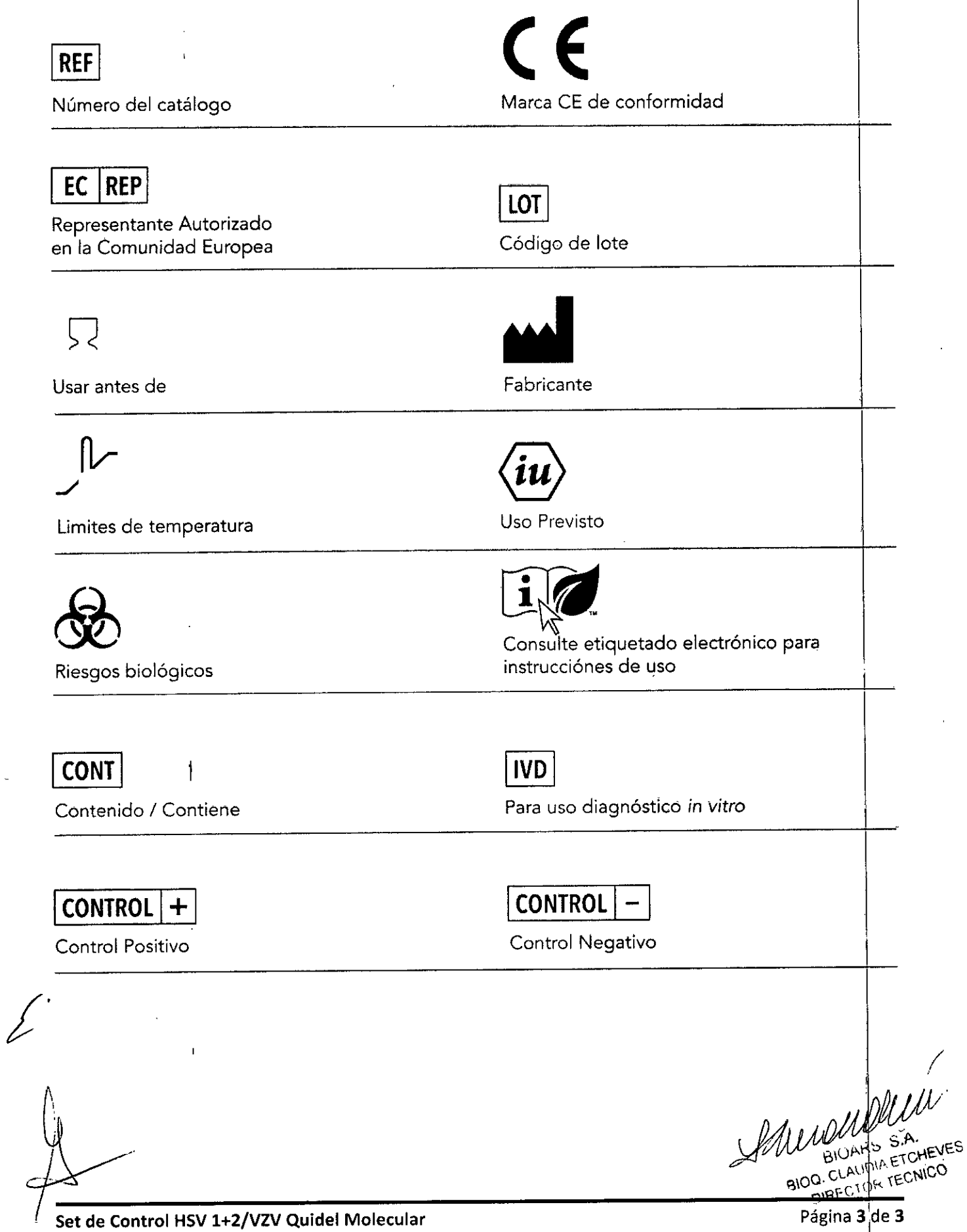

87 t

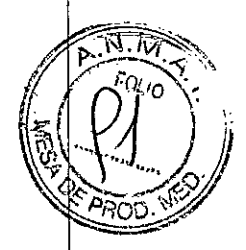

#### **INDICACiÓN AL CONSUMIDOR**

- 1. Por cualquier información puede consuitar al siguiente teléfono: (011) 4555-4601 en el hordrio de 9.00 a 18.00 de Lunes a Viernes. Personal de BIOARS S.A. **estará a vuestra disposición. <sup>I</sup>**
- 2. La mercaderia viaja por cuenta y riesgo del **destinatario. Todo reclamo será atentlido según lo** prevee el "Manual de procedimiento para reclamos técnicos y devolución de mercadería" que BIOARS S. A. pone a disposición del Cliente.

I Establecimiento Elaborador: QUIDEL CORPORATION. 2005 E State St Suite 100, Athens, OH USA145701. Establecimiento Importador BIOARS S.A. - Santo Domingo 2578/80 - Ciudad Autónoma de Buenos Aires. Director Técnico: Dra. Claudia E. Etchevés - Bioquímica-Matricula Nacional N° 7028.

Uso Profesional Exclusivo. Autorizado por la A.N.MAT. PM-1127-227 /

oiUAKS| 5.A. SIGARS S.A.<br>9100. CLAUDIA ETCHEVES DIRECTOR TECNICO

I

..>,

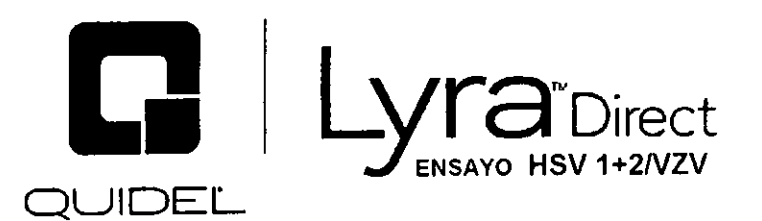

Para la detección cualitativa y la identificación del virus herpes simplex tipo 1 y 2 y del virus varicella zoster en muestras de hisopado de lesiones cutáneas o mucocutáneas

 $\frac{B\%}{B}$  and  $\frac{1}{2}$ 

## PARA USO DIAGNÓSTICO IN VITRO  $\overline{R_{X}}$  ONLY

#### **ÍNDICE**

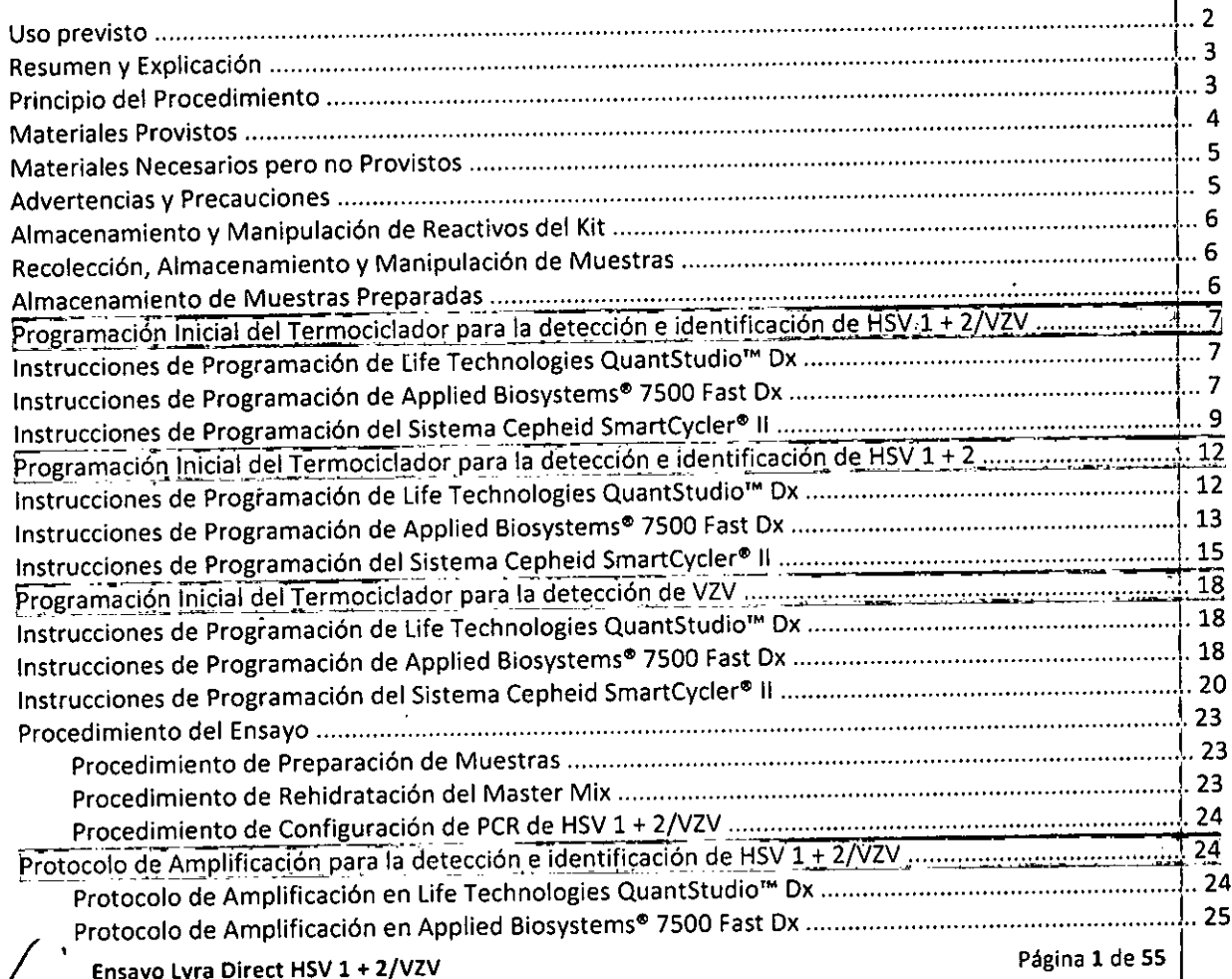

 $\mathcal{L}$ 

Mudud delle

BIOARS S.A. BIOO, CLAUD A ETCHEVES

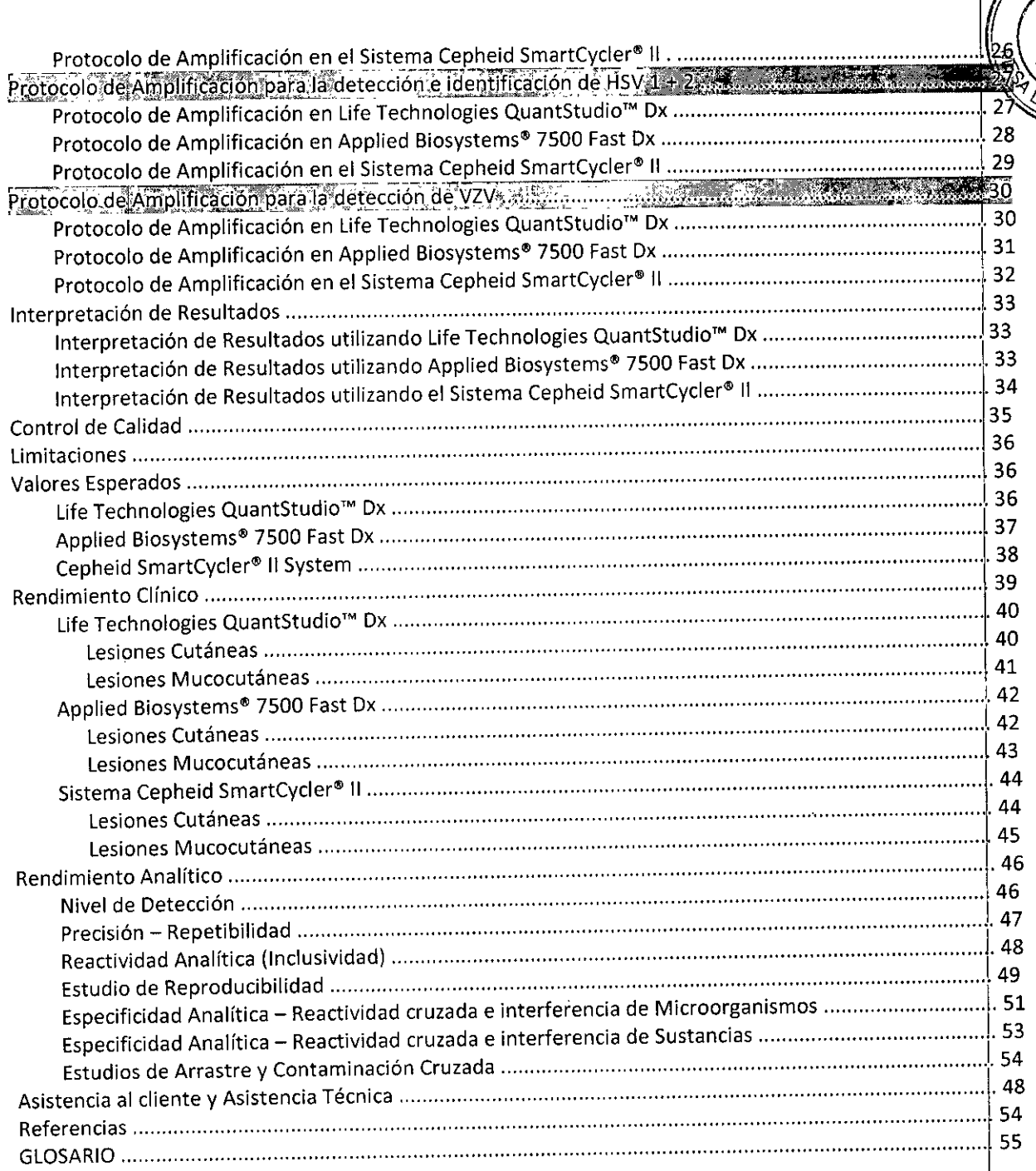

### **USO PREVISTO**

El Ensayo Lyra™ Direct HSV 1 + 2/VZV es un análisis PCR múltiple en tiempo real in vitro para la detección cualitativa y diferenciación del ADN de los virus herpes simplex tipo 1, herpes simplex tipo 2, y varicellazoster, aislado y purificado de muestras de lesiones cutáneas o mucocutáneas obtenidas de pacientes sintomáticos con sospecha de tener una infección activa de virus herpes simplex 1, herpes simplex 2 y/o varicella-zoster. Se prevé el uso del Ensayo Lyra™ Direct HSV 1 + 2/VZV como ayuda en el diagnóstico de los virus herpes simplex tipo 1, herpes simplex tipo 2, y varicella-zoster con infecciones cutáneas o mucocutáneas activas. Los resultados negativos no descartan la infección con los virus herpes simplex tipo

Ensayo Lyra Direct HSV 1 + 2/VZV

West Will Página 2 de 55 BIOARS S.A.

BIOQ. CLAUDIA ETCHEVES DIRECTOR TECNICO

 $5713$ 

1, *herpes simplex* tipo 2, y *varicella-zoster* y no se lo debe utilizar como el único fundamento para diagnóstico, tratamiento u otras decisiones administrativas. No se prevé su uso con líquido cefalorraquideo o como ayuda para el diagnóstico de infecciones del sistema nervioso central (SNC) por HSV o VZV. No se prevé el uso del Ensayo Lyra™ Direct HSV 1 + 2/VZV para uso en cribado prenatal. El dispositivo no está previsto para uso en puntos de atención al paciente.

*Advertencia:* No se prevé el uso del Ensayo Lyra'. Direct HSV1 + 2jVZV con líquido cefalorraquídeo o *c¿mo* ayuda para el diagnóstico de infecciones del sistema nervioso central (SNC) por HSV o VZV. No se prevé el uso del Ensayo Lyra™ Direct HSV 1 + 2/VZV para uso en cribado prenatal.

### **RESUMEN Y EXPLICACiÓN**

HSV-1 y HSV-2: Los virus herpes simplex tipo 1 y 2 (HSV-1 y HSV-2), también conocidos como Virus Herpes Humano tipos 1 y 2 (HHV-1 y HHV-2), son virus ADN de la familia Herpesviridae. Las infecciones de HSV en seres humanos pueden causar lesiones en una variedad de sitios cutáneos y mucocutáneos. Estas lesiones pueden resultar de la infección primaria del virus o de la reactivación del virus latente, ocasionando pueden resultar de la infección primaira del mer e al .<br>enisodios recurrentes de la enfermedad. Los virus HSV-1 y HSV-2 son genética y antigénicamente formas episcules recentences da .<br>distintas de HSV. El HSV-2 es la causa más común de infecciones genitales, debido a transmisión venérea; el<br>USV 1, es asocia, comúnmente a otras localizaciones de la enfermedad, aunque se ha demo HSV-1 se asocia comúnmente a otras localizaciones de la enfermedad, aunque se ha demostrado que ambos serotipos causan enfermedad en todo el cuerpo. Se ha probado mediante estudios la creciente prevalencia de infecciones de HSV genitales con un correspondiente incremento de la enfermedad en **recién nacidos.**

VZV: El virus Varicella-zóster (VZV), también conocido como Virus Herpes Humano tipo 3 (HHV-3), es un virus ADN de la familia Herpesviridae. La infección primaria de VZV ocasiona varicela (varicella), lo que puede resultar en raras ocasiones en complicaciones que incluyen encefalitis o neumonía. Aun cuando se hayan resuelto los síntomas clínicos de la varicela, el virus VZV permanece latente en el sistema nervioso de la persona infectada (latencia viral). En aproximadamente el 10-20% de los casos, el virus VZV se reactiva más adelante produciendo herpes zóster. Las complicaciones graves del herpes zóster incluyen neuralgia postherpética, zoster multiple, mielítis, herpes zóster oftálmico u ophthaimicus, o zoster sine herpete.

### **PRINCIPIO DEL PROCEDIMIENTO**

El ensayo detecta ácidos nucleicos virales de la muestra del paciente. Se realiza una reacción PCR [reacción en cadena de la polimerasa] multiplex en tiempo real en condiciones optimizadas en un único tubo o<sup>l</sup>bien generando amplicones para HSV-1, HSV-2, VZV, y el control de proceso (PRC). La identificación de H\$V-1, HSV-2, VZV, y el PRC ocurre mediante el uso de cebadores específicos para el objetivo y sondas con etiquetado fluorescente que hibridizan a regiones conservadas en los genomas de HSV-1, HSV-2, VZV y el PRC.

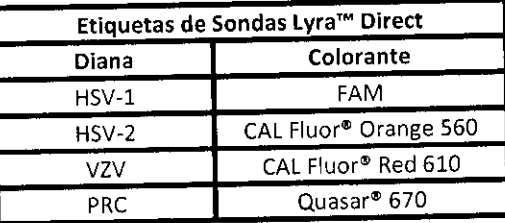

Página 3 de 55 /

, ./

*D* 

 $1.3$   $1/6$ <sup>FOU;</sup>

 $\mathbb{L} \setminus \mathsf{D}$ 

Ensayo Lyra Direct HSV 1 + 2/VZV

 $\bigg\{$ 

BIOQ CLAUD A ETCHEVES DIRECTOR TECNICO

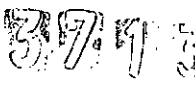

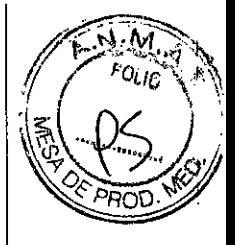

 $\mathbf{I}$ 

A **continuación, un resumen del procedimiento:**

1. Recolección de Muestras: Obtener hisopado de la lesión utilizando técnicas estándar de pacientes sintomáticos. Transportar, almacenar y procesar estas muestras de conformidad con procedimientos establecidos de laboratorio.<sup>1</sup>

2. Preparación de Muestras: Extraer 100 µL de cada muestra clínica del tubo de recolección original. Calentar a 60°C durante 5 minutos. Sacar del calor y añadir 25 µL de la Solución Tampón de Proceso dentro de los 60 minutos de acuerdo con las detalladas instrucciones, utilizando los reactivos apropiados (ver I Materiales Necesarios pero No Provistos). La Solución Tampón de Proceso contiene una solución tampón y diluyentes, así como también el PRC.

El PRC sirve para monitorear inhibidores en la muestra preparada, asegura que haya ocurrido una adecuada amplificación, y confirma que se ha realizado correctamente el proceso en general.

3. Rehidratación de Master Mix: Rehidratar el Master Mix liofilizado utilizando 135 µL de la Solución de Rehidratación. El Master Mix contiene cebadores de oleonucleótidos, fluorocromo, y sondas con "quencher" [inhibidores de fluorescencia] con diana en regiones conservadas de HSV-1, HSV-2, y VZV así como también del PRC.

4. Amplificación y Detección de Ácidos Nucleicos: Añadir 15 µL del Master Mix rehidratado a cada tubo de reacción o pocillo de placa. Luego añadir 5 µL de ácidos nucleicos (muestra con PRC) al pocillo de placa o el tubo de reacción adecuadamente etiquetado. Colocar la placa o el tubo ya sea en cualquiera de los instrumentos de QuantStudio Dx, 7500 Fast Dx o SmartCycler 11, respectivamente.

Una vez que el tubo de reacción o la placa se colocan en el instrumento, inicie el protocolo del ensayo. Este ensayo inicia la amplificación de los amplicones del ADN diana. El ensayo Lyra'" Direct H5V 1 + 2/VZY se basa en químicos TaqMan® y emplea una enzima con actividad polimerasa de ADN y de exonucleasa 5<sup>1</sup>-3<sup>'</sup>. Durante la amplificación de ADN, esta enzima rompe la sonda unida a la secuencia ADN complementaria separando el colorante "quencher" [inhibidor de fluorescencia] del colorante "reporter" [reportero]. Este paso genera un aumento en la señal fluorescente cuando son excitados por fuente de luz a la longitua de onda adecuada. Con cada ciclo, se separan más moléculas de colorante de sus quenchers, redundando en un aumento de la señal. Si se consigue suficiente fluorescencia en Life Technologies QuantStudio™<sub>[</sub> Dx, Applied Biosystems® 7500 Fast Dx, o el Sistema Cepheid SmartCycler® II, la muestra se informa como positiva por el ácido nucleico detectado.

#### **MATERIALES PROVISTOS**

SKU# M102 Kit de Detección (96 Reacciones) - Almacenar a 2°C hasta 8°C

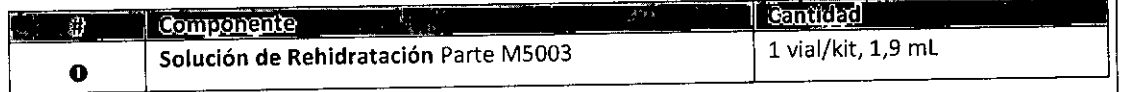

Ensayo Lyra Direct HSV 1 + 2/VZV Página 4 de 55  $\int_0^1$   $\int_0^1$   $\int_0^1$ -S.A BIOARS

SIOO CLAUD A ETCHEVES **TECNICO DIRECTOR** 

../

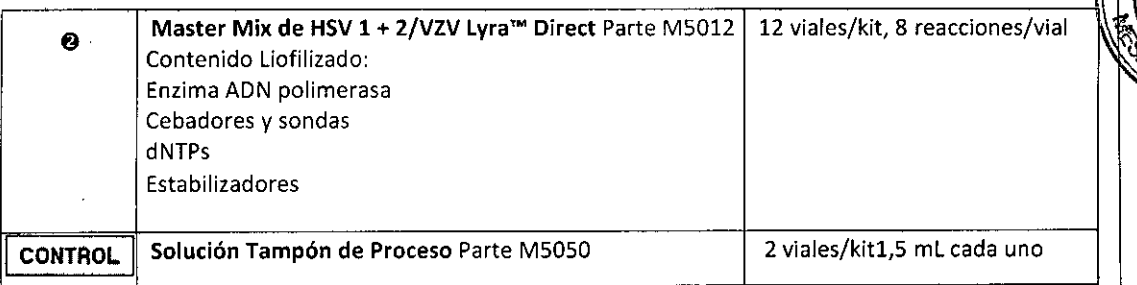

### **MATERIALES NECESARIOS PERO NO PROVISTOS**

- Controles positivos de HSV-1, HSV-2 y VZV (es decir, muestras de pacientes positivos en HSV-1, HSV-2 o VZV; o el Set de Control de Quidel Molecular HSV1/2+VZV #Ml09 que sirve como control externo de ensayo).
- Micropipetas (entre 2 a 20  $\mu$ L, y 20 a 200  $\mu$ L)
- Puntas de pipeta con barrera anti-aerosol
- Life Technologies QuantStudio™ Dx con software versión 1.0 o posterior
- Applied Biosystéms~ 7500 Fast Dx con software versión 1.4
- Placa de 96 poéillos para PCR para Fast Dx de Applied Biosystems
- Películas de placa de claridad óptica
- Centrifugadora de placa correspondiente a placa ABI de 96 pocillos
- Bloque térmico en seco, con capacidad para calentar tubos de 1,5 mL a 60'C durante 5 minutos.

o

k- 7

- Micropipetas (entre 2 a 20  $\mu$ L, y 20 a 200  $\mu$ L)
- Puntas de pipeta con barrera anti-aerosol
- Cepheid SmartCycler~ <sup>11</sup> con software versión 3.0b
- Descartables para SmartCycler
- Centrifugadora SmartCycler
- Gradilla para tubo de reacción SmartCycler
- Bloque térmico en seco, con capacidad para calentar tubos de 1,5 mL a 60'C durante 5 minutos.
- Tubos vacíos para microcentrífuga

### **ADVERTENCIAS Y PRECAUCIONES**

- **Trate todas las muestras como si fueran potencialmente infecciosas. Siga las precauciones universales** al manipular muestras, este kit y su contenido. •
- **La recolección, almacenamiento y transporte correctos de las muestras son esenciales para obteher resultados correctos.** •
- Almacene los reactivos del ensayo según se indica en las etiquetas individuales. •
- Utilice ropa de protección, guantes y protección facial y ocular adecuados al utilizar este kit . •
- Para obtener resultados precisos, deberá pipetear con cuidado utilizando únicamente equipo calibrado. Internacional de la contrada de la contrada de la contrada de la contrada de la contrada de la contrada de la contrada de la contrada de la contrada de la contrada de la contrada de la contrada de la contrada de •
- Limpie y desinfecte minuciosamente todas las superficies con una solución de lavandina al 10%, seguida de agua de calidad para biología molecular. •
- Utilice micropipetas con barrera anti-aerosoles o puntas de pipetas descartables para todos los **procedimientos.** •
- Evite contaminación microbiana o contaminación cruzada de los reactivos del kit. Siga Buenas Prácticas de Laboratorio. •
- No mezcle reactivos de kits con números de lote distintos. **,.**
- No utilice reactivos de otros fabricantes con este kit.
- No utilice el producto luego de su fecha de caducidad. *j:* o utilice reactivos de otros fabricantes con este kit.<br>
o utilice el producto luego de su fecha de caducidad.<br>
Ensayo Lyra Direct HSV 1 + 2/VZV Página 5 de 55

BIOQ CLAUDIA ETCHEVES DIRECTOR TECNICO

*,,/1/:* ~zJl*'rJ*1'1. ''f)) 7' *\, l, ti ", )',*  $\ddot{c}$ 

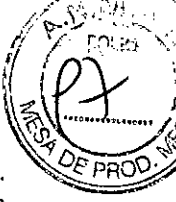

- Una planificación adecuada del flujo de trabajo es esencial para minimizar riesgos de contaminaoión, Siempre planifique el flujo de trabajo de su laboratorio de manera unidireccional, comenzado coh la pre-amplificación y pasando luego a la amplificación y detección.
- Utilice suministros y equipos exclusivos en las áreas de pre-amplificación y amplificación. ~
- No permita que personal o equipo atraviesen áreas distintas. I
- Mantenga los suministros de amplificación separados en todo momento de los suministros de breamplificación. Il a construction de la construction de la construction de la construction de la construction d
- No abra tubos de muestras ni abra placas ya selladas después de la amplificación .
- Deseche el material amplificado con cuidado y conforme a las normativas y leyes locales a fin de minimizar el riesgo de contaminación con amplicón, <sup>1</sup>
- No utilice suministros exclusivos para preparación de reactivos o muestras para el procesamiento del ácido nucleico diana. '
- La ficha de datos sobre seguridad de materiales se puede solicitar o consultar en la página web del producto,

### **ALMACENAMIENTO Y MANIPULACiÓN DE LOS REACTIVOS DEL KIT**

- Almacene el kit cerrado a una temperatura de 2º hasta 8°C hasta la fecha de caducidad que aparece en el contenedor externo del kit.
- El Master Mix rehidratado puede conservarse a temperatura ambiente (20°C a 25°C) por hasta 1 horas; o hasta 9 horas a 2°C hasta 8°C, o a -20°C por hasta 3 días.
- Se debe tapar nuevamente el Master Mix rehidratado, sellarlo con Parafilm [película de parafina] y guardarlo en posición vertical. Mantenga el Master Mix lejos de la luz mientras permanece almacenado.

Indicación de Inestabilidad o Deterioro de Reactivos: La turbidez de la Solución de Rehidratación puede indicar deterioro de este reactivo. Contacte a Soporte Técnico de Quidel para que su reemplazo.

### **RECOLECCiÓN, ALMACENAMIENTO Y MANIPULACiÓN DE MUESTRAS**

Las muestras utilizadas para la validación del Ensayo Lyra™ Direct HSV 1 + 2/VZV fueron obtenidas utilizando técnicas estándar de pacientes con síntomas de infección de lesión. Estas muestras fueion recolectadas, transportadas, almacenadas y procesadas de conformidad con (LSI M41-A.2.

Las muestras pueden conservarse a temperatura de entre 2° y 8°C por hasta siete (7) días antes de su **procesamiento.**

Se realizó una serie de estudios evaluando una cantidad de medios de transporte viral de uso común a un volumen de 2 mL: M4, M4-RT, M5, M6, y UTM. No se encontraron diferencias significativas en el rendimiento del ensayo entre los cinco tipos diferentes de medios de transporte virales.

### **ALMACENAMIENTO DE** MUESTRAS'PREPARADAS

Las muestras preparadas pueden conservarse durante 48 horas a temperatura de entre 2° y 8°C y 31 días a  $-20^{\circ}$ C o -70 $^{\circ}$ C.

**PROGRAMACIÓN INICIAL DE TERMOCICLADOR PARA LA DETECCIÓN** E , - ... - <sup>l</sup>' -' /' **!l!lENTIFICAc:IÓNPEHSV 1 + 2!VZV , /**

EnsayoLyra **Oireet HSV 1** + 2/V2V

Página **6** de **55** 

SALLWU BIOARS S.A. SIOO CLAUDIA ETCHEVES n,~FC10 I IECNIC0

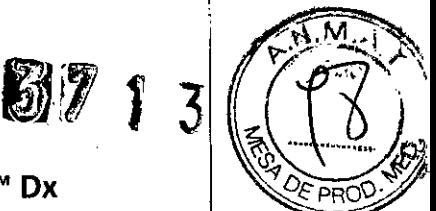

### Instrucciones de Programación de Life Technologies QuantStudio™ Dx

Lyra™ proporciona plantillas pre-determinadas para cada ensayo que debe ser cargado a Life Technologies QuantStudio<sup>™</sup> Dx. Estas plantillas contienen los parámetros de ejecución, de forma tal que no es necesario programar instrumentos para comenzar. Para instalar un documento de definición de ensayo: ¡

- 1. De la solapa Home [Inicio] del programa Life Technologies QuantStudio™ Dx, haga click en Manage Test [Administrar Ensayo] en el panel de Tools [Herramientas].
- 2. Desde el Test Menu [Menú de Ensayos], haga click en Install [Instalar].
- 3. Vaya a su archivo de documento de definición de ensayo (.tdd), seleccione el archivo llyra HSV+VZV, y haga click en Open [Abrir]. El software de Life Technologies QuantStudio™ Dx añade automáticamente el ensayo seleccionado al Test Menu.
- 4. Haga click en Close [Cerrar] para cerrar el Test Menu y guardar sus cambios.

### Instrucciones de Programación de Applied Biosystems® 7500 Fast Dx

- 1. Inicie el software de Applied Biosystems® 7500 Fast Dx.
- 2. Se abrirá la ventana de diálogo Quick Startup document [Inicio Rápido]. Seleccione el botón Create New Document [Crear Nuevo Documento] para iniciar el New Document Wizard [Wizard de I Documento Nuevo]. Siga los pasos para dar inicio al protocolo Lyra™ Direct HSV+VZV.
	- a. Definir Documento: Debería aplicar la configuración predeterminada en la mayoría de los siguientes. En caso contrario, modifique según corresponda.
		- 1. Confirme o ingrese la siguiente información:

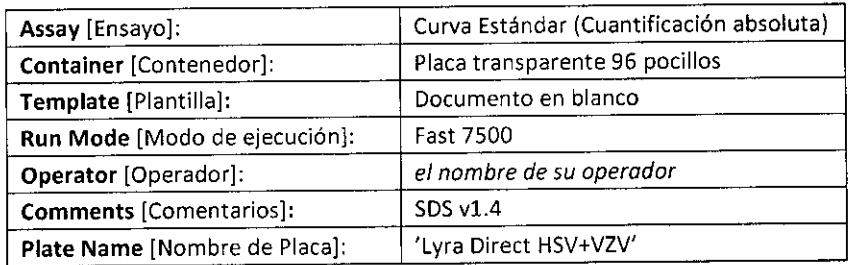

ii. Seleccione el botón Next [Siguiente]

iii. Seleccione Detectores: Se deben agregar nuevos detectores para HSV-1, HSV-2, VZV y el control de proceso (PRC). Para cada diana, seleccione New Detector [Nuevo Detector] para abrir la ventana emergente New Detector. Use Create Another [Crear Otro] dentro de la ventana emergente New Detector para los últimos dos detectores. Ingresé la siguiente información para cada detector:

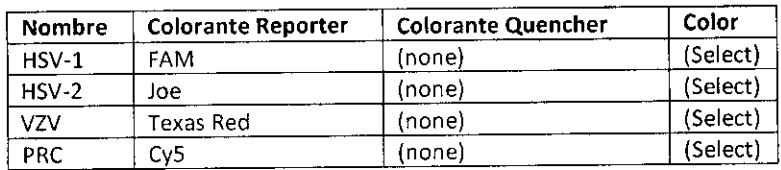

iv. Seleccionar un color único para representar cada detector.

- v, Resalte los nuevos detectores y agregue a la columna Detectors in Document [Detectores en Documento] usando el botón Add [Añadir].
- vi. Seleccione (none) del menú correspondiente a Passive Reference [colorante de Referencia Pasiva].
- vii. Seleccione el botón Next [Siguiente],
- viii. Seleccione el botón Finish [Finalizar] sin ajustar ningún pocillo.
- b. .El wizard se cerrará y se abrirá el programa, iniciando con la solapa **Setup.** Esto mostrará|la placa de muestra que se configuró durante el inicio rápido.<br>
Placa de muestra que se configuró durante el inicio rápido. Para la configuración inicial, no<br>
El wizard se cerrará y se abrirá el programa, iniciando con la sol placa de muestra que se configuró durante el inicio rápido. Para la configuración inicial, no<br>
Ensayo Lyra Direct HSV 1 + 2/VZV Página 7 de 55

PRC

es necesario modificar nada en este punto. c. Definición del Protocolo del Termociclador:

- i. Seleccione la solapa Instrument para configurar los tiempos y temperaturas de ciclado para PCR de Lyra™ Direct HSV+VZV.
- ii. En Thermal Profile [Perfil Térmico] debería haber un protocolo de dos etapas como opción predeterminada. Cada etapa contará con 3 cuadros de texto editables por el usuario. El valor del cuadro superior representa la cantidad de repeticiones o ciclos para dicha etapa. El valor del cuadro del medio representa la temperatura (°C) y el valor del cuadro inferior representa el tiempo (minutos: segundos).

 $\mathbf{1}$ 

- iii. Efectúe los siguientes cambios al Thermal Cycler Protocol [Protocolo del Termociclador] predeterminado:
	- 1. Etapa 1
		- a. Repeticiones:
		- b. Temp: 95
		- c. Tiempo: 2:00
	- 2. Etapa 2 (Etapa de Amplificación en 2 Pasos)
		- a. Repeticiones: 40 para Paso 1
			- iv. Temp: 98
			- v. Tiempo: 0:05
		- b. Paso 2
			- i Temp: 58
			- ii. Tiempo: 0:25
	- 3. Si se agrega una etapa de manera errónea, se puede quitar la etapa oprimiendo Delete [Eliminar] luego de resaltar la etapa entre líneas verticales.

### iv. En Settings [Ajustes] ingrese la siguiente información:

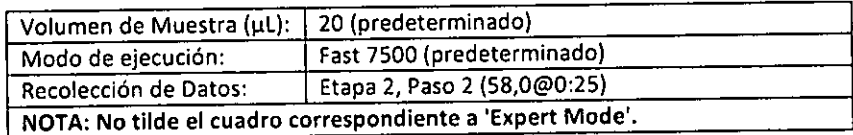

- v. Protocolo final **Themal Cycler Protocol** nal Profile | Auto Increment | Ramp Rate | . Then Stage 2 Stag Rapat নিউ **Tas** জিত loo Add Step Add Direo Add Hold Add Cycle Sellings 120 Sample Volume (pL): F Experi Mode Fast 7500 Run Mode Stage 2, Step 2 (58.0 @ 0.25)  $\overline{\phantom{a}}$ Data Colection: P)
- d. Ajuste umbral para cada analito como se describe a continuación:
	- i. Seleccione la solapa Results.
	- ii. Seleccione la solapa Amplification Plot [Gráfico de Amplificación]

Ensayo Lyra Direct HSV 1 + 2/VZV

Página 8 de 55

ingualistical **BIOARS** BIOO. CLAUDIA ETCHEVES DIRECTOR TECNICO

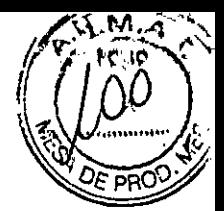

- iii. Seleccione HSV-l de la solapa Detector en el margen superior derecho.
- iv. En el bloque de Analysis Settings [Ajustes de Análisis], ajuste el Threshold [Umbral] a 1.0e5
- v. Tilde el botón Auto Baseline [línea de base automática]
- vi. Repita pasos iii a v para HSV-2 ajustando el Threshold a 1.5e4.
- vii. Repita pasos iii a v para V2V ajustando el Threshold a 1.0e5.
- viii. Repita pasos iii a v para PRC ajustando el Threshold a 1.5e4.

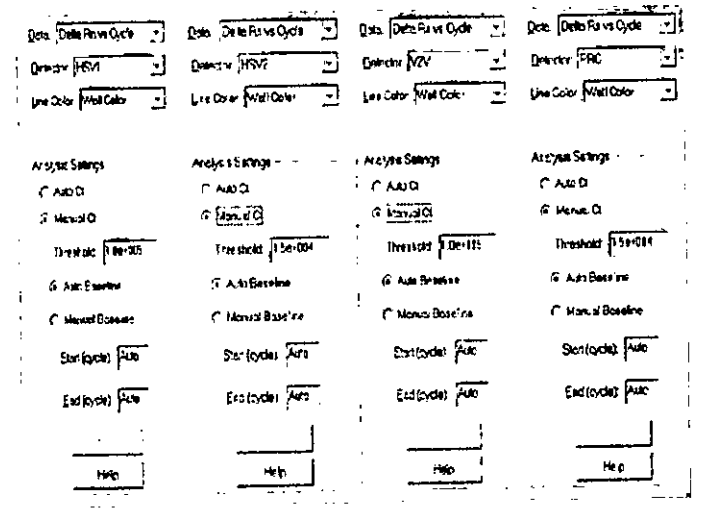

- d. Guarde el nuevo protocolo como plantilla para usos futuros.
	- i. En la parte superior de la pantalla seleccione File [Archivo] y luego Save as [Guardar Como]
	- ii. Guarde en: D:\Applied Biosystems\7500 Fast System\Templates\
	- iii. File Name [Nombre de archivo]: 'Lyra™ Direct HSV+VZV'
	- iv. Save as type [Guardar como tipo]: 'SDS Templates (\*.sdt)'
- e. Salir del programa

## **Instrucciones de Programación del Sistema Cepheid SmartCycler<sup>01</sup> 11**

- 1. Inicie el software versión 3.0b del Sistema Cepheid SmartCycler® II.
- 2. Cree el ensayo Lyra™ Direct HSV+VZV.
	- a. Seleccione el botón Define Assays [Definir Ensayos] en la parte superior de la pantalla.
	- b. Ponga nombre al ensayo.
		- i. Seleccione el botón New (Nuevo) en la parte inferior izquierda de la pantalla.
		- ii. Ingrese 'Lyra™ Direct HSV+VZV' y seleccione OK
		- iii. Se añadirá 'Lyra™ Direct HSV+VZV' al comienzo de la lista Assay Name [Nombre del Ensayo] ubicada en la parte superior izquierda de la pantalla.
	- c. Configure los valores de análisis: En la sección Assay Type: Research (Tipo de Ensayo: Investigación), seleccione la solapa Analysis Settings [Ajustes de Análisis] y asegúrese que estén configuradas las siguientes especificaciones:
		- i. Seleccione FCTC25 del menú desplegable Dye Set [Set de Colorantes].
		- ii. Se debe configurar el menú desplegable Analysis Type [Tipo de Análisis] en

EnsayoLyra Direet H5V1 + 2/VZV

Página9 de 551 ~

**SAU BIOARS S.A.**<br>BIOO CLAUDIA ETCHEVES BIOARS S.A. DIRECTOR TECNICO

(

Qualitative [Cualitativo] (configuración predeterminada).

- iii. En la columna Channel Name [Nombre del Canal], ingrese 'HSV-1' para el Canal-1, .<br>} . 'HSV-2' para el Canal 2, 'VZV' para el Canal 3 y 'PRC' para el Canal 4.
- iv. En la columna Usage [Uso], seleccione Target [Diana] de los menús desplegables para HSV-1, HSV-2, y VZV, y seleccione Internal Control [Control Interno] para el PRC. Al seleccionar Internal Control, se abrirá una ventana en la parte inferior. Seleccione el botón Yes.

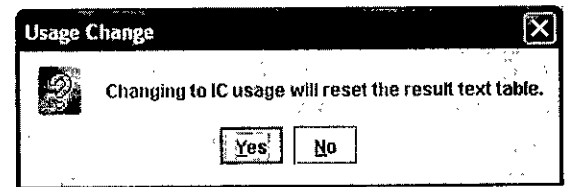

- En la columna Curve Analysis [Análisis de Curva], ingrese Primary Curve [Curva Primaria] para cada canal (HSV-1, HSV-2, VZV, y PRC) (configuradión predeterminada). v.
- En la columna Thresh Setting [Configuración de Umbral], ingrese Manual T**hreshold** [Umbral Manual] para cada canal (HSV-1, HSV-2, VZV, y PRC) (configuración predeterminada). l **vi.**
- En la columna Manual Thresh Fluor Units [Unidades de Fluorescencia del Umbral Manual], ingrese los siguientes umbrales: **vii.**
	- a. HSV-l: 30.0
	- b. HSV-2: 30.0
	- c. VZV: 30.0
	- d. PRC:8.0
- En ia columna Valid Min Cvele [Ciclo Mínimo Válido] *(desplácese a la derecha si na* I es *inmediatamente visible*), ingrese 5 para cada canal (HSV-1, HSV-2, VZV, y PRC). **viii.**
- En la columna Valid Max Cvele [Ciclo Máximo Válido] *(desplácese a la derecha di na es inmediatamente visible),* ingrese 45 para cada canal (HSV-1, HSV-2, VZV, y PRC). **ix.**
- En la columna Bkgnd Sub [Sustracción del fondo], use "ON" para cada canal (HS)/-1, HSV-2, VZV, y PRC) (configuración predeterminada). x.
- En la columna Bkgnd Min CVele [Mín. de ciclos para fondo], ingrese 5 para dada canal (HSV-1, HSV-2, VZV, y PRC). **xi.**
- En la columna **Bkgnd Max Cycle** [Máx. de ciclos para fondo], ingrese **45** para los<br>canales HSV-1 y HSV-2. **xii.**
- En la columna Bkgnd Max CVele,ingrese 30 para el canal VZV. **xiii.**
- En la columna Bkgnd Max Cycle, ingrese 25 para el canal PRC. **xiv.**
- En la columna Boxcar Avg cycles [Media de ciclos para suavizado], mantenga 0 para cada canal (HSV-1, HSV-2, VZV, y PRC) (configuración predeterminada). xv.
- En la columna End Pt Threshold [Umbral del punto final], ingrese 30 para dada canal (HSV-1, HSV-2 y VZV) y 8 para PRC (configuración predeterminada). **xvi.**
- En la columna NC IC%, mantenga "NA" para el canal PCR (configuración predeterminada). **xvii.**
- En la columna IC Delta, mantenga "NA" para cada uno de los canales HSV-l, HSV-2, v VZV (configuración predeterminada). **xviii.** xvii. En la columerate de la columeration de la columeration de la columeration de la columeration de la columeration de la sección de la sección de la sección de la sección de la sección de la sección de la sección de la
	- En la sección Customize Result Text [Personalizar Texto del Resultado] (debajo de **xix.**

Página 10 de 55<br>*MIMMMULLIU* Página 10 de 55

BIO CLAUDIA ETCHEVES DIRECTOR TECNICO

I

,. /

*~Yi'* {.,e' *U* c;>

 $\overline{\rm rad}$  in

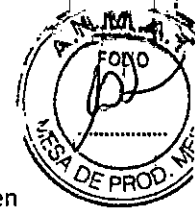

la tabla), seleccione Organism Based Result Text (Texto de Resultado Basado en Organismo] del menú desplegable. Aparecerá la siguiente ventana de advertencia. Seleccione Yes.

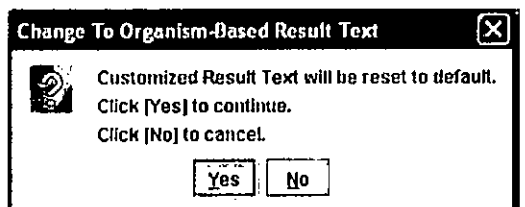

Seleccione el botón Customize [Personalizar] para abrir la ventana de diálogo XX. Organism-Based Result Text [Texto de Resultado Basado en Organismo]. Seleccione el botón Add [Añadir], ingrese 'HSV-1' en la columna Organism Name [Nombre del Organismo] y tilde la casilla HSV-1. Seleccione el botón Add [Añadir] nuevamente, ingrese 'HSV-2' en la columna Organism Name [Nombre del Organismo] y tilde la casilla HSV-2. Seleccione el botón Add [Añadir] otra vez, ingrese 'VZV' en la columna Organism Name [Nombre del Organismo] y tilde la casilla VZV.

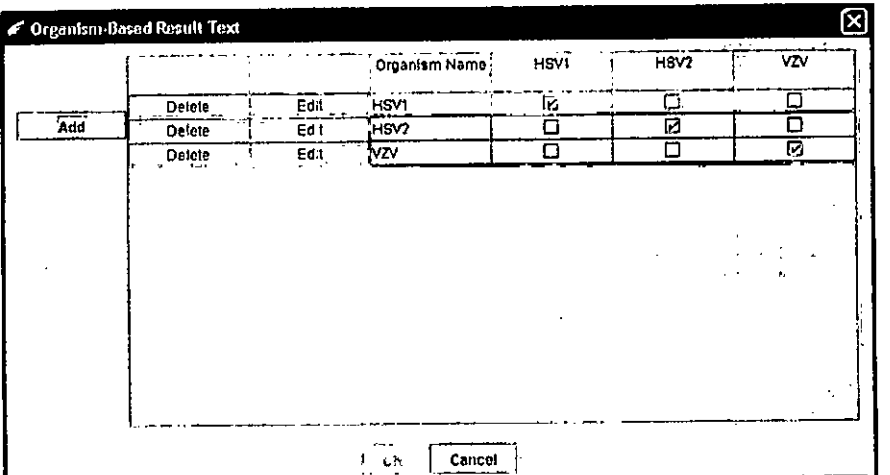

Haga click sobre OK en la parte inferior de la ventana emergente.

- d. Configure los tiempos y temperaturas de ciclado de PCR de la siguiente manera:
	- i. Etapa 1
		- 1. Mantener
		- 2. Temp: 95.0
		- 3. Segundos: 120
		- 4. Óptica: OFF
	- ii. Etapa 2
		- 1. Ciclo de 3 temperaturas
		- 2. Cantidad de veces que se debe repetir: 45
		- 3. Fila de la primera temperatura:
			- a. Temp: 95.0
			- b. Segundos: 10
			- c. Óptica: OFF

Ensayo Lyra Direct HSV 1 + 2/VZV

 $\frac{1}{2}$ 

fance were the BIOO. CLAUDIA ETCHEVES DIRECTOR TECNICO

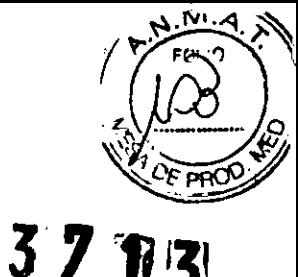

- 4. Fila de la segunda temperatura:
	- a. Temp: 58.0
	- b. Segundos: 15
	- c. Óptica: ON
- 5. Fila de la tercera temperatura:
	- a. Temp: 68.0
	- b. Segundos: 10
	- c. Óptica: OFF

3. Guarde el protocolo seleccionando el botón Save [Guardar] en la parte inferior de la pantalla.

Imagen del Protocolo Lyra™ Direct HSV+VZV completo:

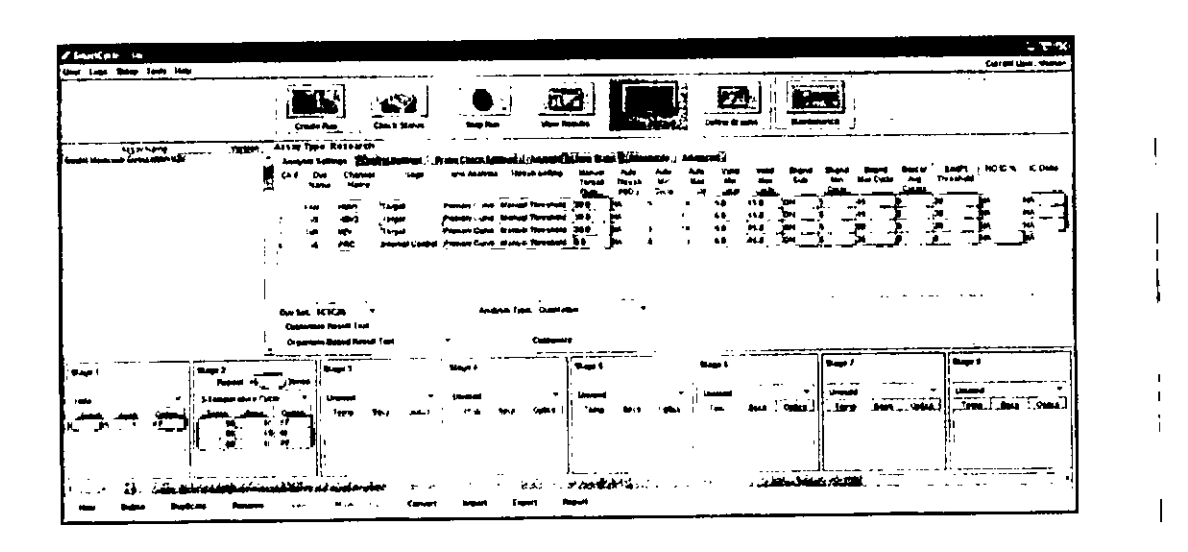

# PROGRAMACIÓN INICIAL DE TERMOCICLADOR PARA LA DETECCIÓN E **IDENTIFIÇACIÓN DE HSV 1 + 2**

#### Instrucciones de Programación de Life Technologies QuantStudio™ Dx

Lyra™ proporciona plantillas pre-determinadas para cada ensayo que debe ser cargado a Life Technologies QuantStudio<sup>T</sup> Dx. Estas plantillas contienen los parámetros de ejecución, de forma tal que no es necesario programar instrumentos para comenzar. Para instalar un documento de definición de ensayo: I

- 1. De la solapa Home [inicio] del programa Life Technologies QuantStudio™ Dx, haga click en Manage Test [Administrar Ensayo] en el panel de Tools [Herramientas]. I
- 2. Desde el Test Menu [Menú de Ensayos], haga click en Install [Instalar].
- 3. Vaya a su archivo de documento de definición de ensayo (.tdd), seleccione el archivo Lyra HSV, y haga click en Open [Abrir]. El software de Life Technologies QuantStudio<sup>r</sup> Dx añade automáticamente el ensayo seleccionado al Test Menu.
- 4. Haga click en Close [Cerrar] para cerrar el Test Menu y guardar sus cambios.

Instrucciones de Programación de Applied Biosystemse 7500 Fast Dx 1. Inicie el software de Applied Biosystems<sup>®</sup> 7500 Fast Dx.

Página 12 de 55 BIOAR<sup>5 :</sup> S.A.

8100, CLAUQIA ETCHEVES DIRECTOR TECNICO

 $\frac{1}{x}$ *J*

Ensayo Lyra Direct HSV 1 + 2/VZV

- $\mathbb{Z}$  ,  $\left(\begin{matrix} \sqrt{p} & \sqrt{p} & \sqrt{p}$ 2. Se abrirá la ventana de diálogo Quick Startup document [Inicio Rápido]. Seleccione el botón Create New Document [Crear Nuevo Documento] para iniciar el New Document Wizard [Wizard de Documento Nuevo]. Siga los pasos para iniciar únicamente el protocolo Lyra<sup>™</sup> Direct HSV.
	- a. Definir Documento: Debería aplicar la configuración predeterminada en la mavoría de los siguientes. En caso contrario, modifique según corresponda.
		- i. Confirme o ingrese la siguiente información:

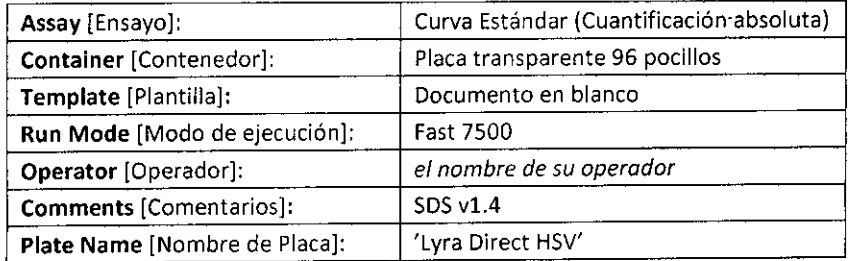

- ii. Seleccione el botón Next [Siguiente]
- iii. Seleccione Detectores: Se deben agregar nuevos detectores para HSV-1, HSV-2|y el control de proceso (PRC). Para cada diana, seleccione New Detector [Nuevo Detector] para abrir la ventana emergente New Detector. Use Create Another [Crear Otro] dentro de la ventana emergente New Detector para los últimos dos detectores. Ingrese la siguiente información para cada detector;

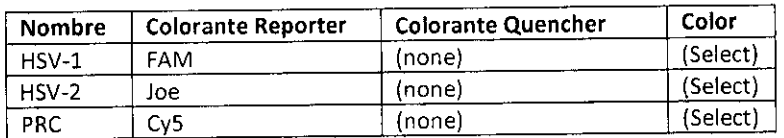

iv. Seleccione un color único para representar cada detector.

- v. Resalte los nuevos detectores y agregue a la columna Detectors in Document [Detectores en Documento] usando el botón Add [Añadir].
- vi. Seleccione (none) del menú desplegable correspondiente a Passive Reference [colorante de Referencia Pasiva].

vii. Seleccione el botón Siguiente.

viii. Seleccione el botón Finish [Finalizar] sin ajustar ningún pocillo.

- b. El wizard se cerrará y se abrirá el programa, comenzando con la solapa Setup. Esto mostrará la placa de muestra que se configuró durante el inicio rápido. Para la configuración inicial, no es necesario modificar nada en este punto.<br>Definición del Protocolo del Termociclador: vii. Seleccione el botòn Siguiente.<br>
viii. Seleccione el botón Finish [Finalizar] sin ajustar ningún pocillo.<br>
El wizard se cerrará y se abrirá el programa, comenzando con la solapa **Setup**. Esto<br>
mostrará la placa de mues
- c.
	- ciclado para PCR de Lyra™ Direct HSV.
	- ii. En Thermal Profile [Perfil Térmico] debería haber un protocolo de dos etapas como opción predeterminada. Cada etapa contará con 3 cuadros de texto editables por el usuario. El valor del cuadro superior representa la cantidad de repeticiones o ciclos para dicha etapa. El valor del cuadro del medio representa la temperatura (°C) y el valor del cuadro inferior representa el tiempo (minutos; segundos).
	- iii. Efectúe los siguientes cambios al Thermal Cyeler Protocol [Protocolo del Termociclador] predeterminado:
		- 1. Etapa 1
			- a. Repeticiones; 1
			- b. Temp:95
			- c. Tiempo: 2:00
		- 2. Etapa 2 (Etapa de Amplificación en 2 Pasos)
			- a. Repeticiones; 40 para Paso 1

Ensayo Lyra Direct HSV 1 + 2/VZV

/ Página 13 de 55 ;:)I .•..;/'"I\.y'....•. r'I. 3100 CLAUTER ETCHEVES

DIRECT DE TECNICO

 $K_{\rm eff}$ 

 $^{\prime\prime}$ i $y$  .  $y$ 

- i. Temp: 98
- ii.Tiempo: 0:05

b. Paso 2

- i. Temp: 58
- ii. Tiempo: 0:25
- 3. Si se agrega una etapa de manera errónea, se puede quitar la etapa oprimiendo el botón Delete [Eliminar] luego de resaltar la etapa entre líneas verticales.
- **iv.** En5ettings [Ajustes] ingrese la siguiente información:

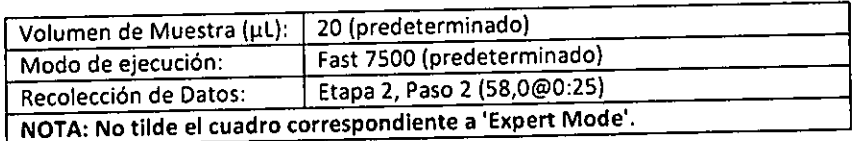

v. Protocolo final

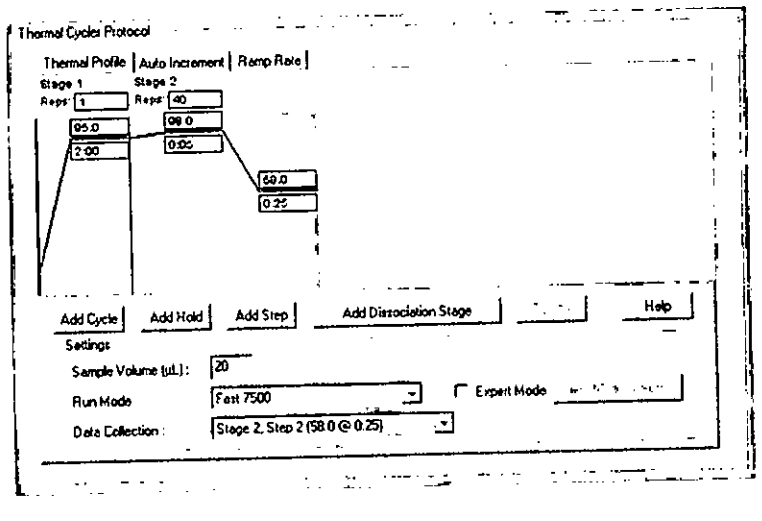

- d. Ajuste umbral para cada analito como se describe a continuación:
	- i. Seleccione la solapa Results.
	- ii. Seleccione la solapa Amplífication Plot [Gráfico de Amplificación]
	- iii. Seleccione H5V-l de la solapa Detector en el margen superior derecho.
	- iv. En el bloque de Analysis Settings [Ajustes de Análisis], ajuste el Threshold [Umbral]
	- a 1.0e5
	- v. Tilde el botón Auto Baseline [Hnea de base automática]
	- vi. Repita pasos iii a v para H5V.2 ajustando el Threshold a 1.5e4.
	- viii. Repita pasos iii a v para PRC ajustando el Threshold a 1.5e4.

/ **-----------------------------------\_ .....•----**Página**14** de 5~  $\sim$  0. $\mathcal{H}$ SINGLO SALL DIRECTOR TECNICO

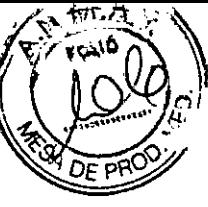

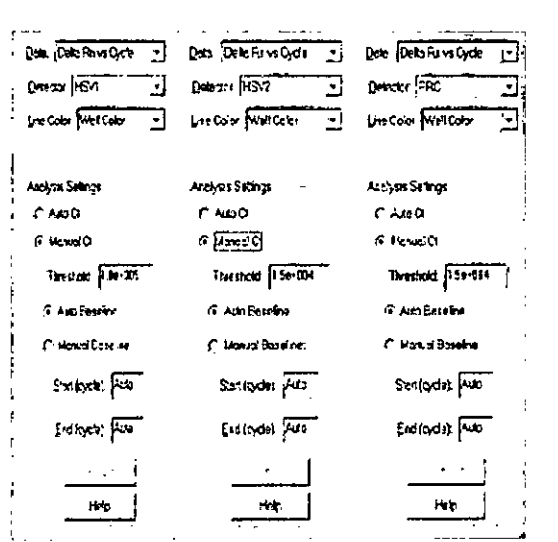

- d. Guarde el nuevo protocolo como plantilla para usos futuros.
	- i. En la parte superior de la pantalla seleccione File [Archivo] y luego Save as [Guandar Como]
	- ii. Guarde en: O:\Applied Biosystems\7500 Fast System\Templates\
	- iii. File Name [Nombre de archivo]: 'Lyra™ Direct HSV'
	- iv. Save as type (Guardar como tipo): 'SDS Templates (\*.sdt)'
- e. Salir del programa

#### Instrucciones de Programación del Sistema Cepheid SmartCycler<sup>®</sup> II

- 1. Inicie el software versión 3.0b del Sistema Cepheid SmartCycler<sup>®</sup> II.
- 2. Cree el ensayo Lyra™ Direct HSV.
	- a. Seleccione el botón Define Assays [Definir Ensayos] en la parte superior de la pantalla.
	- b. Ponga nombre al ensayo.
		- i. Seleccione el botón New [Nuevo] en la parte inferior izquierda de la pantalla.
		- ii. Ingrese 'Lyra™ Direct HSV' y seleccione OK
		- iii. Se añadirá 'Lyra™ Direct HSV' al comienzo de la lista Assay Name [Nombre del Ensayo] ubicada en la parte superior izquierda de la pantalla.
	- c. Configure los valores de análisis: En la sección Assay Type: Research [Tipo de Ensayo: Investigación], seleccione la solapa Analysis Settings [Ajustes de Análisis] y asegúrese que estén configuradas las siguientes especificaciones:
		- i. Seleccione FCTC25 del menú desplegable Dye Set [Set de Colorantes].
		- ii. Se debe configurar el menú desplegable Analysis Type [Tipo de Análisis] en Qualitative [Cualitativo] (configuración predeterminada).
		- iii. En la columna Channel Name [Nombre del Canal], ingrese 'H5V-l' para el Canal 1, 'HSV-2' para el Canal 2 y 'PRC' para el Canal 4. No se utilizará el Canal 3.
		- Iv. En la columna Usage [Uso], seleccione Target [Diana] de los menús desplegables para HSV-1 y HSV-2, seleccione Internal Control [Control Interno] para el PRC, y seleccione Unused [No utilizado] para el Canal 3. Al seleccionar Internal Control, se abrirá una ventana en la parte inferior. Seleccione el botón Ves.

Página 15 de 55 BIOD CLAUTINA CNICO DIRECTOR T

Ensayo Lyra Direct HSV 1 + 2/VZV

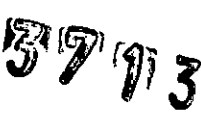

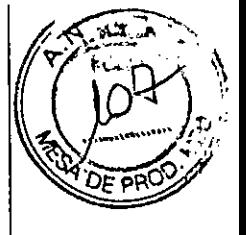

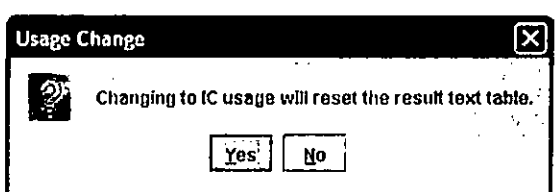

- v. En la columna Curve Analysis [Análisis de Curva], ingrese Primary Curve [Curva Primaria] para cada canal (HSV-1, HSV-2, y PRC) (configuración predeterminada).
- vi. En la columna Thresh Setting [Configuración de Umbral], ingrese Manual Threshold [Umbral Manual] para cada canal (HSV-l, HSV-2, y PRC) (configurabión En la columna Thresh Setting [Configuración de Umbral], ingrese Manual Threshol<br>[Umbral Manual] para cada canal (HSV-1, HSV-2, y PRC) (configuració<br>predeterminada).
- vii. En la columna Manual Thresh Fluor Units [Unidades de Fluorescencia del Umbral Manual], ingrese los siguientes umbrales:
	- a. HSV-l: 30.0
	- b. H5V-2: 30.0
	- c. PRC:8.0
- viii. En la columna Valid Min Cyele [Ciclo Mínimo Válido] *(desplácese a la derecha si na es inmediatamente visible)*, ingrese 5 para cada canal (HSV-1, HSV-2, y PRC).
- ix. En la columna Valid Max Cyele [Ciclo Máximo Válido] *(desplácese a la derecha si na es inmediatamente visible),* ingrese 45 para cada canal (HSV-1, HSV-2, y PRC).
- x. En la columna Bkgnd Sub [Sustracción del fondo], use "ON" para cada canal (H5V-l, HSV-2, y PRC) (configuración predeterminada).
- xi. En la columna Bkgnd Min Cycle [Mín. de ciclos para fondo], ingrese 5 para cada canal (HSV-l, HSV-2,y PRC).
- xii. En la columna Bkgnd Max Cycle [Máx. de ciclos para fondo], ingrese 45 para los canales HSV-l y HSV-2.
- xiii. En la columna Bkgnd Max Cyele, ingrese 25 para el canal PRC.
- xiv. En la columna Boxcar Avg cycles [Media de ciclos para suavizado], mantenga 0 para cada canal (HSV-l, HSV-2, y PRC)(configuración predeterminada). *1*
- xv. En la columna End Pt Threshold [Umbral del punto final], ingrese 30 para cada canal (HSV-l <sup>y</sup> HSV-2) <sup>y</sup> <sup>8</sup> para PRC(configuración predeterminada). I
- xvi. En la columna NC IC%, mantenga "NA" para el canal PCR (configuración predeterminada).
- xvii. En la columna IC Delta, mantenga "NA" para cada uno de los canales HSV-l y HSV-2 (configuración predeterminada).
- xviii.En la sección Customize Result Text [Personalizar Texto del Resultado] (debajo de la tabla), seleccione Organism Based Result Text [Texto de Resultado Basado] en Organismo] del menú desplegable. Aparecerá la siguiente ventana de advertencia. Seleccione Ves.

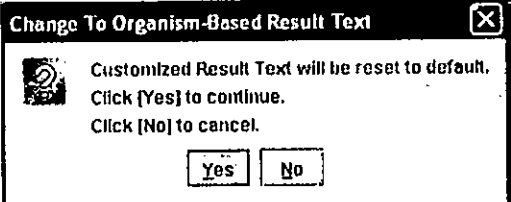

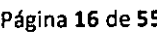

EnsayoLyraDireet HSV1 <sup>+</sup> 2/V2V Página16 de <sup>55</sup> *I*

BIOO. CLAUDIA ETCHEVE: DIRECTOR TECNICO

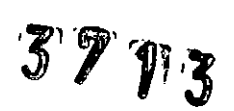

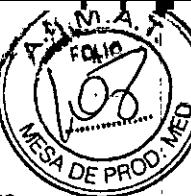

xix. Seleccione el botón Customize [Personalizar] para abrir la ventana de diá ogo Organism-Based Result Text [Texto de Resultado Basado en Organismo]. Seleccione el botón Add (Añadir), ingrese 'HSV-1' en la columna Organism Name [Nombre del Organismo] y tilde la casilla HSV-1. Seleccione el botón Add [Añadir] nuevamente, ingrese 'HSV-2' en la columna Organism Name [Nombre del Organismo] y tilde la casilla HSV-2.

Haga click sobre OK en la parte inferior de la ventana emergente.

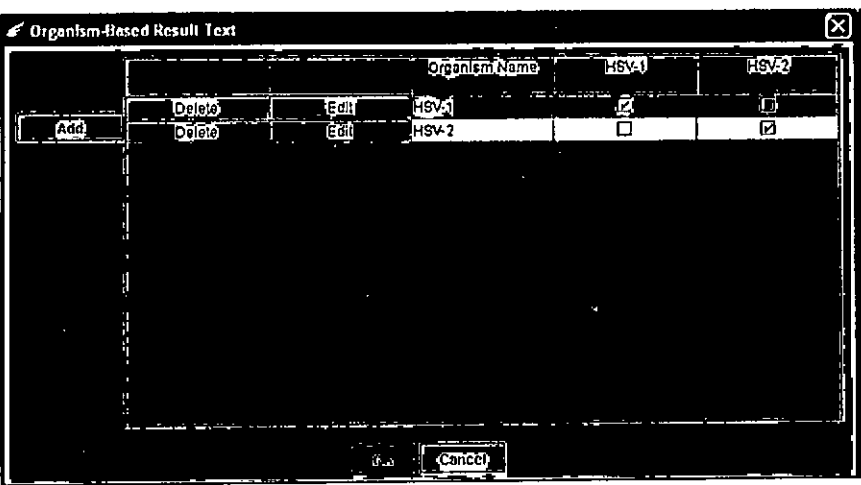

d. Configure los tiempos y temperaturas de ciclado de PCR de la siguiente manera:

- i. Etapa 1
	- 1. Mantener
		- 2. Temp: 9S.0
		- 3. Segundos: 120
		- 4. Óptica: OFF
	- ii. Etapa 2
		- 1. Ciclo de 3 temperaturas
		- 2. Cantidad de veces que se debe repetir: 45
		- 3. Fila de la primera temperatura:
			- a. Temp: 95.0
			- b. Segundos: 10
			- c. Óptica: OFF
			- 4. Fila de la segunda temperatura:
				- a. Temp: 58.0
				- b. Segundos: 15
				- c. Óptica: ON
			- 5. Fila de la tercera temperatura:
				- a. Temp: 68.0
				- b. Segundos: 10
				- c. Óptica: OFF

3. Guarde el protocolo seleccionando el botón Save [Guardar] en la parte inferior de la pantalla.

Imagen del Protocolo Lyra™ Direct HSV+VZV completo:

Ensayo Lyra Direct HSV 1 + 2/VZV Página 17 de 55 BIORNO BICHEVES DIRECTOR LECKICO

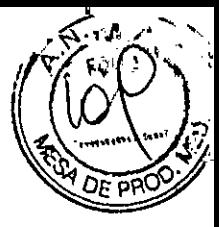

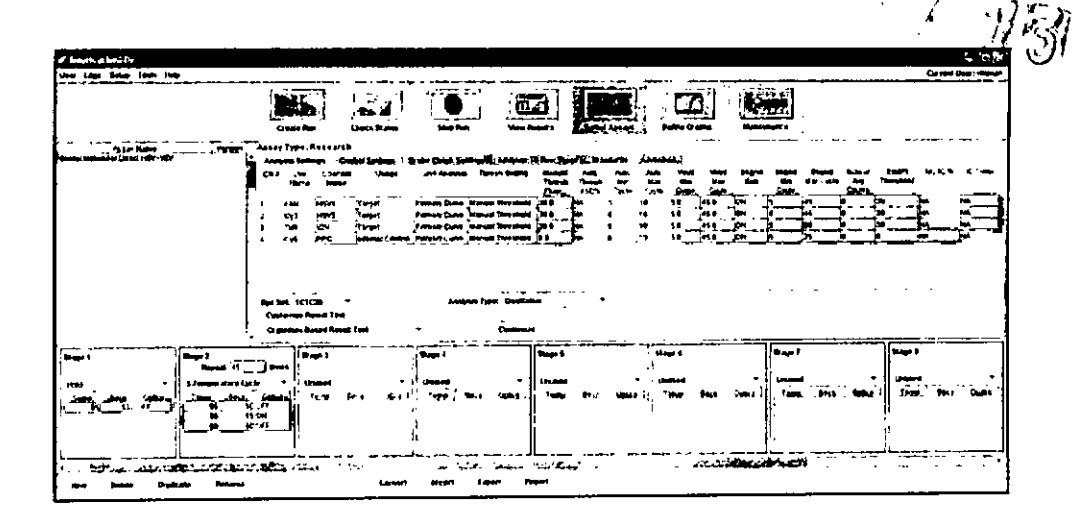

### **PROGRAMACIÓN INICIAL DE TERMOCICLADOR PARA LA DETECCIÓN DE VZV**

### **Instrucciones de Programación de Life Technologies Quant5tudio™ Dx**

Lyra™ proporciona plantillas pre-determinadas para cada ensayo que debe ser cargado a Life Technologies Cyra Proporciona plantines pre determines per exercion de ejecución, de forma tal que no es necesario<br>QuantStudio<sup>ns</sup> Dx. Estas plantillas contienen los parámetros de ejecución, de forma tal que no es necesario<br>programar i programar instrumentos para comenzar. Para instalar un documento de definición de ensayo:

- 1. De la solapa Home [Inicio] del programa Life Technologies QuantStudio™ Dx, haga click en Manage
- 2. Desde el Test Menu [Menú de Ensayos], haga click en Install [Instalar].
- 3. Vaya a su archivo de documento de definición de ensayo (.tdd), seleccione el archivo Lyra VZV, y<br>Se establecido en Chara Johnial el cofturare de Life Technologies. QuantStudio™ Dx añade haga click en Open [Abrir]. El software de Life Technologies QuantStudio™ Dx automáticamente el ensayo seleccionado al Test Menu.
- 4. Haga click en Close [Cerrar] para cerrar el Test Menu y guardar sus cambios.

### **Instrucciones de Programación de Applied** Biosystems~ **7500 Fast Dx**

- 1. Inicie el software de Applied Biosystems® 7500 Fast Dx.
- 2. Se abrirá la ventana de diálogo Quick Startup document [inicio Rápido]. Seleccione el botón Create New Document [Crear Nuevo Documento] para iniciar el New Document Wizard [Wizard de Documento Nuevo]. Siga los pasos para dar inicio al protocolo Lyra Direct VZV.
	- a. Definir Documento: Debería aplicar la configuración predeterminada en la mayoría de los siguientes. En caso contrario, modifique según corresponda.
		- i. Confirme o ingrese la siguiente información:

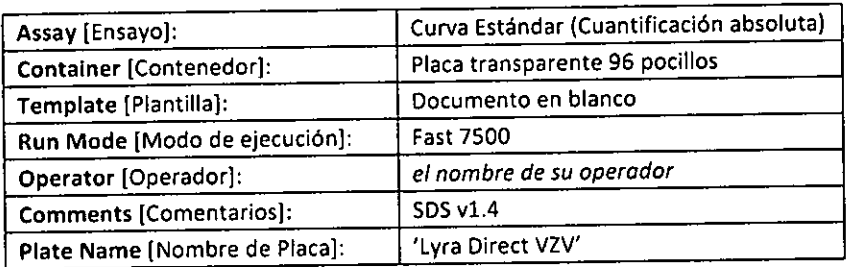

- ii. Seleccione el botón Next [Siguiente]
- iii. Seleccione Detectores: Se deben agregar nuevos detectores para VZV y el control de proceso (PRC). Para cada diana, seleccione New Detector [Nuevo Detector] para I

Ensayo Lyra Direct HSV 1 + 2/VZV<br>
Página 18 de 55  $\mu$ 19  $\mu$ BIOARS S.A.

BIO CLAUDIA ETCHEVES DIRECTOR TECNICO

/

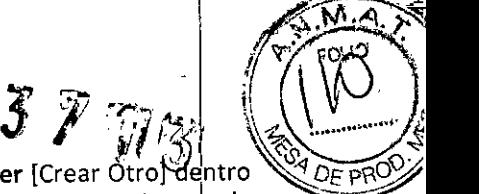

abrir la ventana emergente New Detector. Use Create Another [Crear Otrofdentro de la ventana emergente New Detector para los últimos dos detectores. Ingrese la siguiente información para cada detector:

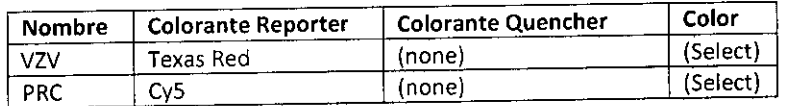

iv. Seleccionar un color único para representar cada detector.

- v. Resalte los nuevos detectores y agregue a la columna Detectors in Document [Detectores en Documento] usando el botón Add [Añadir].
- vi. Seleccione (none) del menú correspondiente a Passive Reference [colorante de Referencia Pasiva].
- vii. Seleccione el botón Next [Siguiente].

viii. Seleccione el botón Finish [Finalizar] sin ajustar ningún pocillo.

- b. El wizard se cerrará y se abrirá el programa, comenzando con la solapa Setup. Esto mostrará la placa de muestra que se configuró durante el inicio rápido. Para la configuración inicial, no es necesario modificar nada en este punto.<br>c. Definición del Protocolo del Termociclador:
- c. Definición del Protocolo del Termociclador: <sup>1</sup>
	- i. Seleccione la solapa Instrument para configurar los tiempos y temperaturas de ciclado para PCRde Lyra'MDirect VZV. ~
		- ii... En **Thermal Profile** [Perfil Térmico] debería haber un protocolo de dos etapas quinc opción predeterminada. Cada etapa contará con 3 cuadros de texto editables por el usuario. El valor del cuadro superior representa la cantidad de repeticiones o diclos para dicha etapa. El valor del cuadro del medio representa la temperatura (°C) y el valor del cuadro inferior representa el tiempo (minutos: segundos).
		- valor del cuadro interior representa el tiempo (influence cagamina) [Protocolo] del Termociclador] predeterminado:
			- 1. Etapa 1
				- a.
					- Repeticiones: 1
					- b. Temp: 95
					- c. Tiempo: 2:00
			- 2. Etapa 2 (Etapa de Amplificación en 2 Pasos)
				- a. Repeticiones: 40 para Paso 1
					- i. Temp: 98
				- ii. Tiempo: 0:05
				- b. Paso 2
					- i. Temp: 58
					- ii. Tiempo: 0:25

3. Si se agrega una etapa de manera errónea, se puede quitar la étapa oprimiendo Delete [Eliminar] luego de resaltar la etapa entre I'neas **verticales.**

iv. En Settings [Ajustes] ingrese la siguiente información:

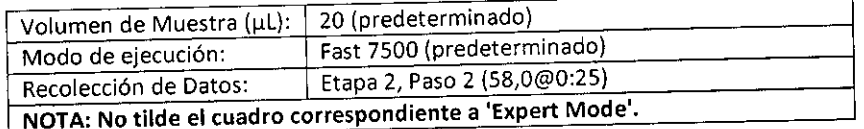

v. Protocolo final

Ensayo Lyra Direct HSV 1 + 2/VZV Página 19 de 55<br>  $\frac{1}{4}$  A  $\frac{1}{4}$ 

/

**BIOARS \$.A:** BIOQ. CLAUDIA ETCHEVES **f)IP'::C"** 1"1 r~JH-:("\

# 5 P 1 3

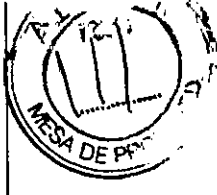

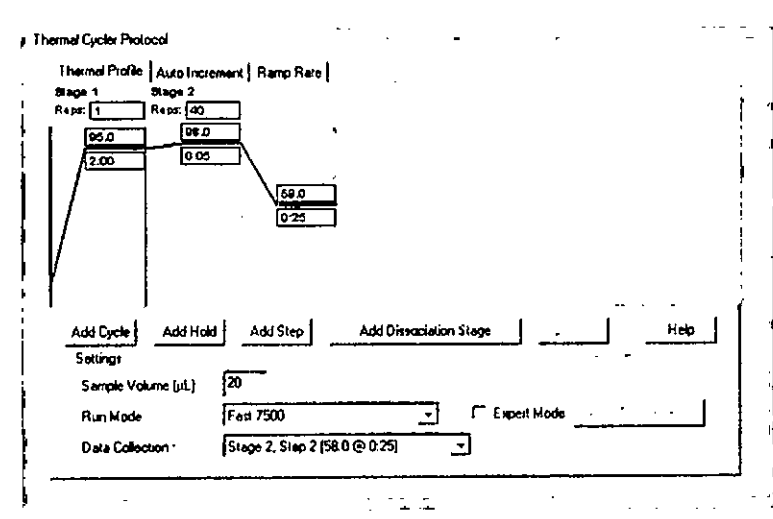

- d. Ajuste umbral para cada analito como se describe a continuación:
	- i. Seleccione la solapa Results.
	- ii. Seleccione la solapa Amplification Plot [Gráfico de Amplificación]
	- iii. Seleccione VZV de la solapa Detector en el margen superior derecho.
	- iv. En el bloque de Analysis Settings [Ajustes de Análisis], ajuste el Threshold [Umbral] a 1.0e5
	- v. Tilde el botón Auto Baseline [línea de base automática]
	- vi. Repita pasos iii a v para PRC ajustando el Threshold a 1.5e4.

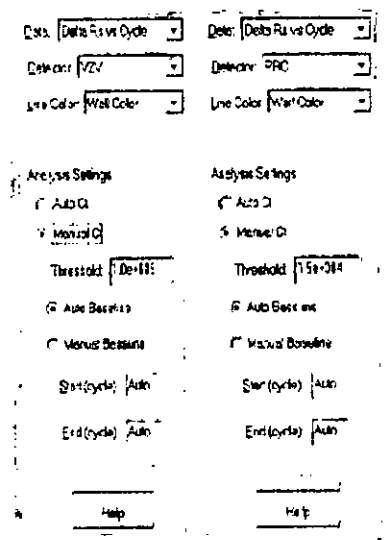

- e. Guarde el nuevo protocolo como plantilla para usos futuros.
	- i. En la parte superior de la pantalla seleccione File [Archivo] y luego Save as [Guardar Como]
	- ii. Guarde en: D:\Applied Biosystems\7500 Fast System\Templates\
	- iii. File Name [Nombre de archivo]: 'Lyra™ Direct VZV'
	- iv. Save as type [Guardar como tipo]: 'SDS Templates (\*.sdt)'
- f. Salir del programa

Ensayo Lyra Direct HSV 1 + 2/VZV

Página 20 de 55

Were explorer

**BIOO.** CLAUDIA ETCHEVES DIRECTOR TECNICO

*13<sup>1</sup> :', [1113'*

### Instrucciones de Programación del Sistema Cepheid SmartCycler<sup>®</sup> II

- 1. Inicie el software versión 3.0b del Sistema Cepheid SmartCycler® II.
- 2. Cree el ensayo Lyra™ Direct VZV.
	- a. Seleccione el botón Define Assays [Definir Ensayos] en la parte superior de la pantalla.
	- b. Ponga nombre al ensayo.
		- i. Seleccione el botón New [Nuevo] en la parte inferior izquierda de la pantalla.
		- il. Ingrese 'Lyra'" Direct V2V' y seleccione OK
		- iii. Se añadirá 'Lyra™ Direct VZV' al comienzo de la lista Assay Name [Nombre del Ensayo] ubicada en la parte superior izquierda de ia pantalla.
	- c. Investigación], seieccione la solapa Analysis Settings [Ajustes de Análisis] y asegúrese que estén configuradas las siguientes especificaciones:
		- i. Seleccione FCTC25 del menú desplegable Dye Set [Set de Colorantes].
		- il. Se debe configurar el menú desplegable Analysis Type [Tipo de Análisis] en Qualitative [Cualitativo] (configuración predeterminada).
		- iil. En la coiumna Channel Name [Nombre del Canal], ingrese 'VZV' para el Canal 3, <sup>y</sup> 'PRC' para el Canal 4. En esta configuración, no se utilizarán los Canales 1 y 2.
		- iv. En la columna Usage [Uso], seleccione Target [Diana] de los menús desplegabies para VZV, y seleccione Internal Control [Control Interno] para el PRC. Al seleccionar Internal Control, se abrirá una ventana en la parte inferior. Seleccione el botón Ves.

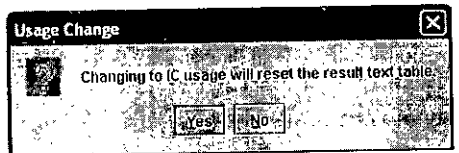

- v. En la columna Curve Analysis [Análisis de Curva], ingrese Primary Curve [Curva Primaria] para cada canal (VZV y PRC) (configuración predeterminada).
- vi. En la columna Thresh Setting [Configuración de Umbral], ingrese Manual Threshold [Umbral Manual] para cada canal (VZV y PRC) (configuración predeterminada). <sup>1</sup>
- vil. En ia columna Manual Thresh Fluor Units [Unidades de Fluorescencia del Umbral Manual], ingrese los siguientes umbrales: I
	-
	- d. VZV. 30.0  $\blacksquare$ b. PRC: 8.0
- viiI. En la coiumna Valid Min Cyele [Ciclo Mínimo Válido] *(desplácese a la derecha I no es inmediatamente visible),* ingrese 5 para cada canal (VZVy PRC).
- ix. En la columna Valid Max Cycle [Ciclo Máximo Válido] *(desplácese a la derecha si no es inmediatamente visible),* ingrese <sup>45</sup> para cada canal (VZVy PRC). J
- x. En la columna Bkgnd Sub [Sustracción del fondo], use "ON" para cada canal (VZV y PRC) (configuración predeterminada).
- xi. En la columna Bkgnd Min Cycle [Mín. de ciclos para fondo], ingrese 5 para cada canal (VZV v PRC).
- xii. En la columna Bkgnd Max Cycle, ingrese 30 para el canal VZV.
- xiiI. En la columna Bkgnd Max Cyele, ingrese 25 para el canal PRC.
- xiv. En la columna Boxcar Avg cycles [Media de ciclos para suavizado], mantenga O<br>Anti-Pagina 21 de 55

Ensayo Lyra Direct HSV 1 + 2/VZV

*v*  $50$ ARS  $^{\circ}$ 

**BIOQ.** CLAUDIA ETCHEVES DIRECTOR TECNIC

para cada canal (VZV y PRC) (configuración predeterminada).

- xv. En la columna End Pt Threshold [Umbral del punto final], ingrese 30 para VZV y 8 para PRC (configuración predeterminada).
- xvi. En la columna NC IC%, mantenga "NA" para el canal PCR (configuración predeterminada).
- xvii. En la columna IC Delta, mantenga "NA" para los canales VZV (configuración predeterminada).
- xviii. En la sección Customize Result Text [Personalizar Texto del Resultado] (debajo de la tabla), seleccione Organism Based Result Text [Texto de Resultado Basado en Organismo] del menú desplegable. Aparecerá la siguiente ventana de advertencia. Seleccione Yes.

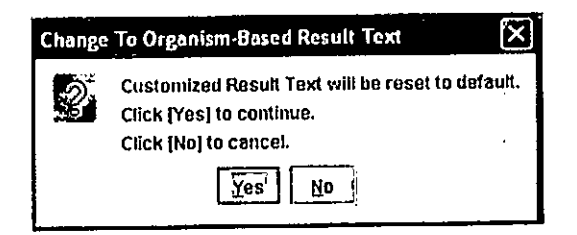

Seleccione el botón Customize [Personalizar] para abrir la ventana de diálogo i. Organism-Based Result Text [Texto de Resultado Basado en Organismo]. Seleccione el botón Add [Añadir], ingrese 'VZV' en la columna Organism Name [Nombre del Organismo] y tilde la casilla VZV.

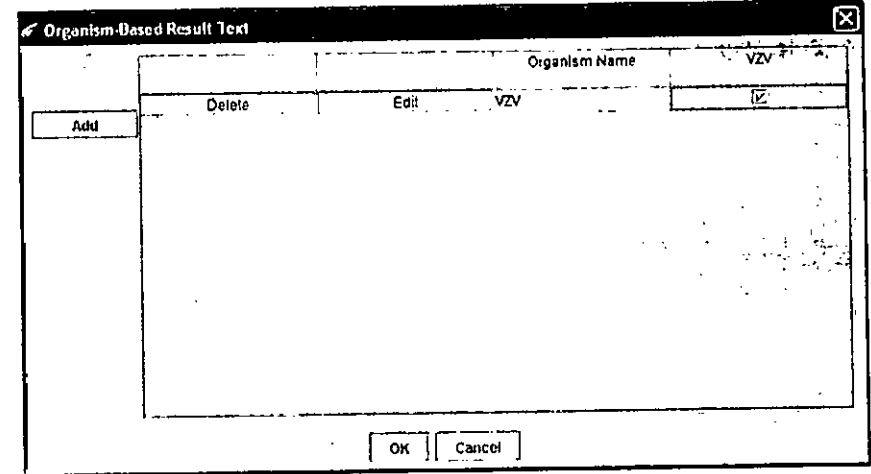

Haga click sobre OK en la parte inferior de la ventana emergente.

- d. Configure los tiempos y temperaturas de ciclado de PCR de la siguiente maneaa:
	- i. Etapa 1
		- 1. Mantener
		- 2. Temp: 95.0
		- 3. Segundos: 120
		- 4. Óptica: OFF

ii. Etapa 2

- 1. Ciclo de 3 temperaturas
- 2. Cantidad de veces que se debe repetir: 45

Ensayo Lyra Direct HSV 1 + 2/VZV

Página 22 de 55

Museuddell **BIOARS** 

BIOO. CLAUDIA ETCHEVES DIRECTOR TECNICO

,<br>ए

- 3. Fila de la primera temperatura:
	- a. Temp: 95.0
	- b. Segundos: 10
	- c. Óptica: OFF
- 4. Fila de la segunda temperatura:
	- a. Temp: 58.0
	- b. Segundos: 15
	- c. Óptica: ON
- 5. Fila de la tercera temperatura:
	- a. Temp: 68.0
	- b. Segundos: 10
	- c. Óptica: OFF

3. Guarde el protocolo seleccionando el botón Save [Guardar) en la parte inferior de la pantalla.

Imagen del Protocolo Lyra™ Direct VZV completo:

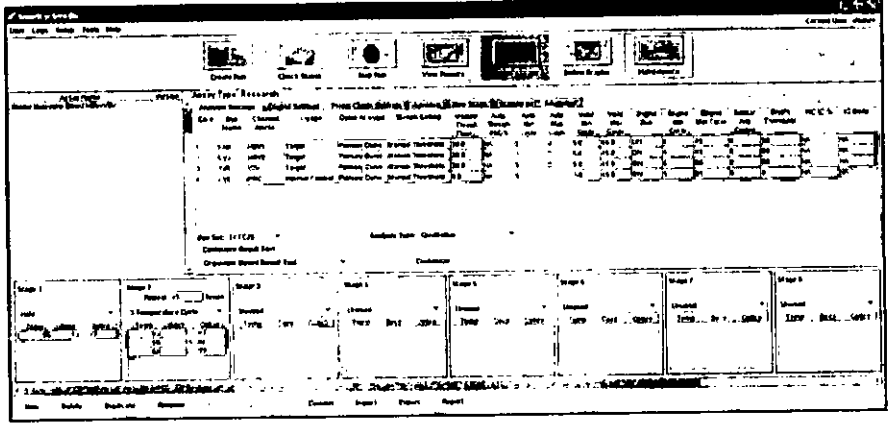

### **PROCEDIMIENTO DEL ENSAYO**

Realice los siguientes procedimientos a temperatura ambiente controlada entre 20 y 25°C.

### **Procedimiento de Preparación de Muestras**

1. Extraiga 100 uL de líquido del tubo de muestra del hisopado de la lesión y colóquelo en un tubo para Proceummento de Preparacion de Macocrao<br>1. Extraiga 100 µL de líquido del tubo de muestra del hisopado de la lesión y colóquelo en un tubo par<br>microcentrífuga limpio de 1.5 mL previamente etiquetado.

2. Caliente a 60° C en bloque térmico seco por 5 minutos.

3. Retire del calor y añada 25 µL de la Solución Tampón de Proceso en los siguientes 60 minutos. No es **necesario mezclar.**

### **Procedimiento de Rehidratación del Master Mix**

1. Determine la cantidad de muestras a examinar, y obtenga la cantidad apropiada de viales liofilizados para 8 reacciones del Master Mix para los ensayos.

2. Vuelva a almacenar los reactivos no utilizados en condiciones apropiadas.

9. Abra el Master Mix con cuidado, a fin de evitar alteraciones en el pellet.<br>
4. Añada 135 μL de Solución de Rehidratación al Master Mix.<br>
2. Añada 135 μL de Solución de Rehidratación al Master Mix.

;

Ensayo Lyra Direct HSV 1 + 2/VZV Página 23 de 55

of places BIOARS S.A SIOO. CLAUM A ETCHEVES **f")IRF***r* **<sup>l</sup> <sup>O</sup> rr:CNICO**

5, Deje el vial a temperatura ambiento provincipa.<br>6. Pinetee suavemente 3 a 5 veces hacia arriba y abajo (evitando la formación de burbujas) antes de colocar 5. Deje el vial a temperatura ambiente por 1 o 2 minutos para permitir la rehidratación del pellet. en el primer tubo o pocillo de placa de PCR,

Nota: El Master Mix rehidratado alcanza para ocho reacciones. Se lo puede mantener a temperatura ambiente (20 a 25°C) hasta 1 hora, o hasta 9 horas a temperaturas entre 2 y 8 °C, o hasta 3 días a -20° $\&$ . Se debe tapar nuevamente el Master Mix rehidratado, sellarlo con parafilm [película de parafina] y guardarlo en posición vertical. Proteja el Master Mix de la luz mientras permanece almacenado,

### **Procedimiento de Configuración de PCR de HSV 1 + 2!VZV:**

1. Añada 15 µL del Master Mix rehidratado a cada tubo de reacción o pocillo de placa.

2. Añada 5 µL de muestra preparada (muestra calentada con la adición de la solución de tampón) a los tubos de reacción o pocillos de placa, No se requiere mezclar los reactivos,

Nota: Use una micropipeta con una nueva punta de pipeta con barrera anti-aerosol para cada muestra preparada<br>3. Cierre los tubos de reacción o selle la placa, entre en el producto de la placa, en el producto de la placa

Nota: Quidel sugiere que en cada serie del termociclador incluya un tubo de reacción o placa con Control Externo Positivo y Negativo de HSV-1, HSV-2 y VZV. Realice los controles de conformidad con las prácticas y políticas de su laboratorio,

4. Centrifugue los tubos de reacción o las places por un tiempo mínimo de 15 segundos. Asegúrese de que todo el líquido esté en el fondo del tubo,

5, Inserte los tubos o placa en el termociclador,

### r---'--~-------'-'----'----~;'---- *~r\_\_, -~,'* **PROTOCOLO DE AMPLIFICACIÓN PARA LA DETECCION E IDENTIFICACIÓN DE FIS** 1+2/VZV

## **Protocolo de Amplificación en Life Technologies QuantStudio'M Dx**

1, Encienda el Life Technologies Quantstudio'" Dx,

2, Elija el modo IVD en el instrumento,

3, Inicie el programa Life Technologies QuantStudlo'" Dx IVD,

4, Ingrese el Username [Nombre de Usuario] y Password [Contraseña] cuando se lo solicite el sistema,

S,Seabrirá la Home screen [Pantalla de Inicio],

6. En la casilla Setup [Configuración], resalte el nombre del ensayo previamente cargado, "Ensayo Lyra™ Direct HSV  $1 + 2$ /VZV."

7. Haga click en el botón Setup para iniciar la ejecución.

8. Aparecerá la pantalla Setup, Test Properties [Configuración, Propiedades del Ensayo]. Ingrese la **información correspondiente a la ejecución del ensayo. <sup>I</sup>**

a, Ingrese el **Experiment Name** [Nombre del Experimento] (la configuración determinada ejecqua el programa con un sello de día y hora en el campo de nombre de la placa),

b, Ingrese la información del Plate Barcode [Código de Barras de la Placa],

c. Registre los números de lote de los materiales en Reagent Information [Información de los

c, negisoe les milins<br>Reactivos].<br>d. Guarde la ejecución como **YYMMDD-Lyra™ HSV-VZV.eds** [AAMMDD - Lyra™ HSV-VZV.eds].

e. Se abrirá una ventana solicitando el "Reason for change of entry" [Motivo del cambio de datos]. Ingrese "Setup" y cualquier otro comentario pertinente a la ejecución.

9. En la barra de menú de la izquierda, seleccione Define [Definir].

10, Edite la información de la muestra,

a. Ingrese la información específica de la muestra para cada pocillo, borrando el identifidador

predeterminado (Paciente 1, Paciente 2, etc.) e ingresando nueva información, O<br>b. Seleccione Import from File [Importar desde Archivo] en la parte superior de la pantalla para cargar un mapa de placa predefinido desde un archivo Text (delimitado por tabuladores).

Ensayo Lyra Direet H5V 1 + 2/V2V

Página 24 de 55

We Old Cliff

in the contract of

 $\mathcal{E}_1$  //  $\mathcal{E}_2$   $\mathcal{E}_3$   $\mathcal{E}_4$   $\mathcal{E}_5$   $\mathcal{E}_7$   $\mathcal{E}_8$   $\mathcal{E}_7$   $\mathcal{E}_8$   $\mathcal{E}_9$   $\mathcal{E}_9$   $\mathcal{E}_9$   $\mathcal{E}_7$   $\mathcal{E}_8$   $\mathcal{E}_9$   $\mathcal{E}_9$   $\mathcal{E}_9$   $\mathcal{E}_9$   $\mathcal{E}_9$   $\mathcal{E}_9$   $\mathcal{E}_9$   $\mathcal{E}_9$ *(i. <sup>U</sup>*¡i ',,~)2:'.,''

 $\mathbb{Z}^2$ 

*l!*,"'';;''-'-:!,';.'

 $\widehat{x}^{\mu}$ 

 $\mathfrak{g}^{\scriptscriptstyle\! \prime}$ 

BIOQ, CLAUDIA ETCHEVES DIRECTOR FECNICO

- 11. En la barra de menú de la izquierda, seleccione Assign [Asignar) para verificar la correcta COnfigUraC~*~;'p~:~:~'* de la placa.
- 12. Carga de la plata de muestras.

a. Abra la bandeja de instrumentos.

b. Inserte la placa de PCR de 96 pocillos en la máquina con el pocillo A1 colocado en la esquina superior izquierda.

- c. Repliegue la bandeja de instrumentos.
- 13. Inicio de la ejecución.
	- a. En la barra de menú de la izquierda, seleccione Run [Ejecutarl.
	- b. Haga click en el botón verde Start Run [Comenzar Ejecución] en la parte superior de la pantalla. i. Si lo solicitan, seleccione el número de serie especifico del instrumento en uso. <sup>1</sup>
- 14. Cuando haya terminado, seleccione Analysis [Análisis] en la barra de menú de la izquierda.
	- a. Guarde el archivo haciendo click en Save [Guardar] en la barra de tareas. Se abrirá una ventana solicitando el Reason for change of entry". Ingrese "Data analysis post run" [Análisis de datos posejecución] y cualquier otro comentario relevante sobre la ejecución.
	- b. Se mostrará el Amplification Plot [Gráfico de Amplificación] por default. Para ver otros tipos de gráficos, selecciónelos de la barra del menú de la izquierda. I
	- c. Para ver información de la ejecución con valores de Ct, seleccione la solapa Well Table [Tabla del Pocillo] <sup>a</sup> la derecha de la pantalla. 1
- 15. Impresión del informe.
	- a. En la barra de menú superior, seleccione Print Report [Imprimir informe]. Personalice el contenido del informe activando o desactivando casillas de la ventana de informe.
	- b. Seleccione el botón "Print Report" en la parte inferior del cuadro de diálogo.
- 16. Exportar archivos de datos.
	- a. En la barra de menú de la izquierda, seleccione Export [Exportar].
	- b. Ingrese la **Export File Location** [Ubicación del Archivo a Exportar] O haga click en **Browse** [Navegar] Fin la barra de menú de la izquierda, seleccione Export [Exportar].<br>
	Ingrese la Export File Location (Ubicación del Archivo a Exportar) O haga click en Browse (Navega<br>
	para localizar la ruta deseada.<br>
	Fatí exportado) será
	- c. Está predeterminado que el Export File Name [Nombre del Archivo Exportado] será el de la ejecución guardada.
	- d. Seleccione Excel como el tipo de archivo.
	- e. Personalice el informe de datos exportado cambiando las solapas provistas y marcando o desmarcando opciones.
	- f. Seléccione Start Export [Comenzar a Exportar] en la parte inferior de la pantalla.

### **Protocolo de Amplificación para Applied Biosystems@ 7500 Fast Dx**

- 1. Encienda el Applied Biosystems® 7500 Fast Dx.
- 2. Inicie el programa Applied Biosystems® 7500 Fast Dx.
- 3. Se abrirá la ventana de diálogo Quick Startup document [Inicio Rápido].
- 4. Haga click sobre Create a new document [Crear un documento nuevo]
- 5. Debería aplicar la configuración predeterminada en la mayoría de los siguientes. En caso contrario, modifique según corresponda.

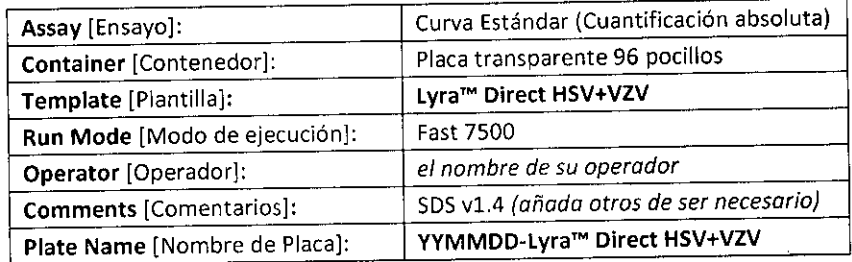

Página 25 de 55 BIOARS S.A. BIOARS S.A.<br>BIOO. CLAUDIA ETCHEVES DIRECTOR TECNICO

 $57.93/7$ 

Ensayo Lyra Direct HSV 1 + 2/VZV

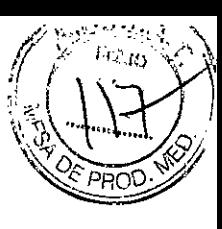

6. Haga click en Finish [Finalizar] una vez que haya ingresado la configuración.

7. Instale la Placa de Muestras.

a. Bajo las solapas Setup y Plate aparecerá la configuración de la placa.

- b. Seleccione todos los pocillos que van a contener muestras, haga click con el botón derecho y seleccione el Well Inspector [inspector de pocillos] del menú desplegable. Cuando se abra la ventana emergente Well Inspector, seleccione los detectores para HSV-1, HSV-2, VZV, y PRC.
- c. Use el Welllnspector para ingresar los nombres de las muestras. Se pueden ingresar los IDs de los pacientes en la ventana del Well Inspector. Sin embargo, se recomienda que se haga antes de resuspender el master mix liofilizado, después de la ejecución, o utilizando la función importar Jara minimizar el tiempo en que las reacciones PCR permanecerán a temperatura ambiente antes de **comenzar la ejecución. <sup>1</sup>**
- d. Guarde la ejecución como YYMMDD-Lyra™ Direct HSV+VZV.sds [AAMMDD Lyra™ HSV-VZV.sds].

e. Se abrirá una ventana solicitando el "Reason for change of entry" [Motivo del cambio de datos]. Ingrese "Data analysis post run" [Análisis de Datos pos-ejecución] y cualquier otro comentario pertinente a la ejecución.

8. Inicio de la PCR

a. Seleccione la solapa Instrument.

- b. Inserte la placa de PCR de 96 pocillos en la máquina.
- c. En Instrument Control, seleccione el botón Start [Inicio para iniciar la ejecución].

9. Pos-PCR

- a. **IMPORTANTE:** Una vez finalizada la ejecución, presione OK. Analice la información presionando el ER<br>**IMPORTANTE:** Una vez finalizada la ejecución, presione OK. Analice la información presionando e<br>botón "Analyze" [Analizar] en el menú superior, y guarde el archivo.
- b. Guarde el archivo haciendo click sobre Save Document [Guardar Documento] en la barra de tareas. Se abrirá una ventana solicitando el "Reason for change of entry" [Motivo del cambio de datos]. Ingrese "Data analysis post run" [Análisis de Datos pos-ejecución] y cualquier dtro **comentario pertinente a la ejecución. <sup>1</sup>**

### **Protocolo de Amplificación para el Sistema Cepheid SmartCycler@ 11**

1. Encienda el/los Bloque(s) SmartCycler.

- 2. Inicie el software versión 3.0b del Sistema Cepheid SmartCycler® II.
- 3. Seleccione el botón Create Run [Crear Ejecución] del menú en la parte superior de la pantalla para configurar la ejecución.

4. En Run Name [Nombre de la ejecución], ingrese un nombre para la ejecución actual (por ej. AAMMDD-Lyra<sup>™</sup> Direct HSV+VZV).

5. En Notes [Notas], ingrese cualquier nota sobre la ejecución para referencia futura.

6. En Assay [Ensayo], seleccione el ensayo 'Lyra™ Direct HSV+VZV' del menú desplegable.

7. En Assay Information [Información del Ensayo], ingrese número de lote y fecha de vencimiento del kit,

8. Para seleccionar ios pocillos que serán utilizados, elija una de las siguientes opciones: j

a. Para asignar pocillos de forma automática:

- i. En Number of specimens [Cantidad de muestras], ingrese la cantidad de muestras en el cuadro de texto provisto.
- ii. Seleccione el botón Apply [Aplicar]. La cantidad de filas ingresadas aparecerá en la Site Table [Tabla de Posiciones].

b. Para elegir los pocilios de forma manual en los bloques de SmartCycler: I

- i. Seleccione el botón Add/Remove Sites [Añadir/Remover Posiciones] hacia la parte inferior de la pantalla.
- ii. Esta acción abrirá la ventana emergente Select Sites [Seleccionar Posición] que tiene dos columnas. La columna de la izquierda (Sites [Posiciones]) enumera todas las posiciones disponibles, y la columna de la derecha (Selections [Selección]) contiene todas las posiciohes seleccionadas.

Ensayo Lyra Direct HSV 1 + 2/VZV

Página 26 de 55 VIII BIOARS S.A

/

BIOARS S.THEVES DIRECTOR TECHICO

- ili. Para seleccionar todas las posiciones, haga click en el botón Select All Sites [Seleccionar Todas las posiciones]. *l*
- iv. Para seleccionar posiciones específicas, resalte una o más posiciones, y seleccione la fiecha de la derecha para añadir la/s posición/posiciones a la columna Selections.
- v: Seleccione el botón OK para cerrar la ventana. Las posiciones seleccionadas aparecerán en la Site Table.
- 9. Ingrese los identificadores de las muestras en la columna Sample **ID** [ID de Muestras] dentro de la Site Table (este paso también puede realizarse luego de comenzada la ejecución).
- 10. Ingrese cualquier nota en la columna Notes, y deje 'SPEC' en la columna Sample Type.
- 11. Seieccione el botón Start Run [Iniciar Ejecución] en la parte inferior de la pantalla.
- 12. Seleccione el botón View Results [Ver Resultados] para ver el progreso de la ejecución.
- 13. Guarde luego de que haya terminado y antes de salir del programa.

# <u>PROTOCOLO DE AMPUHICACIÓN PARA LA DETECCIÓN E DENTIFICACIÓN DE FIN 1 + 2</u>

# **Protocolo de Amplificación en Life Technologies QuantStudio™ Dx**

1. Encienda Life Technologies QuantStudio<sup>™</sup> Dx.

2. Elija el modo IVD en el instrumento.

3. Inicie el software de Life Technologies QuantStudio™ Dx IVD.

4. Ingrese el Username [Nombre de Usuario] y Password [Contraseña] del sistema cuando se lo solicite.

5. Se abrirá;|a ventana **Home screen** [Pantalla de Inicio].<br>6. En la casilla **Setup [**Configuración], resalte el nombre del ensayo previamente cargado, **"Lyra HSV 1 + 2** Assay." i 1999 – and the state of the state of the state of the state of the state of the state of the state o

7. Haga click en el botón **Setup** para comenzar la ejecución.

8. Aparecerá la pantalla Setup, Test Properties (Configuración, Propiedades del Ensayo]. Ingrese la información de ejecución según corresponda. John a la provinción de ejecutivo de la provinción de ejecutivos d

a. Ingrese el Experiment Name [Nombre del Experimento] (la configuración determinada ejecqua el programa con un sello de día y hora en el campo de nombre de la placa internación determinada ejecuta<br>programa con un sello de día y hora en el campo de nombre de la placa programa con un sello de día y hora en el campo de programa con un sello de día y hora en el campo de nombre de la placa<br>b. Ingrese la información del Plate Barcode [Código de Barras de la Placa].

- 
- c. Registre los números de lote de los materiales en Reagent Information [Información de los Reactivos].
- d. Guarde la ejecución como YYMMDD-Lyra<sup>™</sup> HSV.eds [AAMMDD Lyra™ HSV.eds].
- e. Se abrirá una ventana solicitando el "Reasan for change of entry" [Motivo del cambio de datos]. Guarde la ejecución como YYMMUD-Lyra e HSV. Eus [AANMOD - Lyra - No MOLL].<br>Se abrirá una ventana solicitando el "Reason for change of entry" [Motivo del cambio de datos<br>Ingrese "Setup" y cualquier otro comentario pertinent
- Ingrese "Setup" y cualquier otro comentario pertinente a la ejecución.<br>9. En la barra de menú de la izquierda, seleccione Define [Definir].

10. Edite la información de la muestra.

- a. Ingrese la información específica de la muestra para cada pocillo, borrando el identificador predeterminado (Paciente 1, Paciente 2, etc.) e ingresando nueva información, O
- b. Séleccione Import from File [Importar desde Archivo] en la parte superior de la pantalla para cargar un mapa de placa predefinido desde un archivo Text (delimitado por tabuladores).

11. En la barra de menú de la izquierda, seleccione Assign [Asignar] para verificar la correcta configuración

de la placa..

12. Carga de la placa de muestras.

a. Abra la bandeja de instrumentos, b. Inserte la placa de PCR de 96 pocillos en la máquina con el pocillo A1 colocado en la esquina

superior izquierda.

c. Repliegue la bandeja de instrumentos.

13. Inicio de la ejecución.

a. Eh la barra de menú de la izquierda, seleccione Run [Ejecutar].

Página 27 de 55<sup>1</sup><br>MI*I MI*I

/

 $\triangleright$  .

'<¡

f:f. \q ~..] *h), <sup>~</sup> \ <sup>~</sup>*.,,0,/

*<sup>11</sup>' Wl'~ ~ ..*\\j .

BIOARS S.A **BIOQ. CLAUDIA ET CHEVES** DIRECTOR TECHICO

Ensayo Lyra Direct HSV 1 + 2/VZV

- b. Haga click en el botón verde Start Run [Comenzar Ejecución] en la parte superior de la pantalla i. Si lo solicitan, seleccione el número de serie especifico del instrumento en uso.
- 14. Cuando haya terminado, seleccione Analysis [Análisis] en la barra de menú de la izquierda.
	- a. Guarde el archivo haciendo click en Save [Guardar] en la barra de tareas. Se abrirá una ventana solicitando el "Reason for change of entry". Ingrese "Data analysis post run" [Análisis de datos *hos*ejecución] y cualquier otro comentario relevante sobre la ejecución.
	- b. Se mostrará el Amplification Plot [Gráfico de Amplificación] por default. Para ver otros tipos de gráficos, selecciónelos de la barra del menú de la izquierda. I
	- c. Para ver información de la ejecución con valores de Ct, seleccione la solapa Well Table [Tabla del Pocillo] <sup>a</sup> la derecha de la pantalla. I
- 15. Impresión del informe.
	- a. En la barra de menú superior, seleccione Print Report [Imprimir informe]. Personalice el contenido del informe activando o desactivando casillas de la ventana de informe.
	- b. Seleccione el botón "Print Report" en la parte inferior del cuadro de diálogo.
- 16. Exportar archivos de datos.
	- a. En la barra de menú de la izquierda, seleccione Export [Exportar].
	- b. Ingrese la Export File Location [Ubicación del Archivo a Exportar] O haga click en Browse [Navegar] para localizar la ruta deseada. In Italia e la servizione del servizione del servizione del servizione del ser
	- c. Está predeterminado que el Export File Name [Nombre del Archivo Exportado] será el de la ejecución guardada.
	- d. Seleccione Excel como el tipo de archivo.
	- e. Personalice el informe de datos exportado cambiando las solapas provistas y marcando o desmarcando opciones.
	- f. Seleccione Start Export [Comenzar a Exportar] en la parte inferior de la pantalla.

# Protocolo de Amplificación para Applied Biosystems® 7500 Fast Dx

1. Encienda el Applied Biosystems® 7500 Fast Dx.

- 2. Inicie el programa Applied Biosystems<sup>®</sup> 7500 Fast Dx.
- 3. Se abrirá la ventana de diálogo Quick Startup document [Inicio Rápido].
- 4. Haga click sobre Create a new document [Crear un documento nuevo]
- a riaga chek sobre di este e mando.<br>5. Debería aplicar la configuración predeterminada en la mayoría de los siguientes. En caso contrario modifique según corresponda.

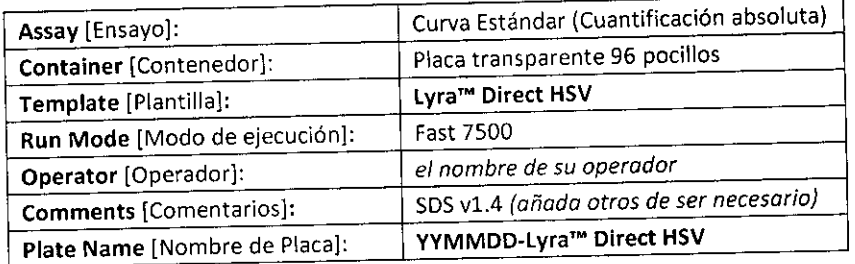

- 6. Haga click en Finish [Finalizar] una vez que haya ingresado la configuración.
- 7. Instale la Placa de Muestras.
	- a. Bajo las solapas Setup y Plate aparecerá la configuración de la placa.
	- b. Seleccione todos los pocillos que van a contener muestras, haga click con el botón derecho y seleccione el Well Inspector [Inspector de pocillos] del menú desplegable. Cuando se abra la ventana emergente Well Inspector, seleccione los detectores para HSV-1, HSV-2, y PRC.
	- c. Use el Well Inspector para ingresar los nombres de las muestras. Se pueden ingresar los IDs de los pacientes en la ventana del Well Inspector. Sin embargo, se recomienda que se haga antes de

Ensayo Lyra Direct HSV 1 + 2/VZV

igina 28 de/5. BIOARS S.A. BIOQ. CLAUDIA ETCHEVES DIRECTOR TECNICE

tJ*''1 í/i*

{ \{}{#}}

 $\mathcal{L} \leftarrow \mathcal{L} \left( \mathbb{E} \left[ \mathcal{L} \right] \right)$ 

 $\frac{1}{2}$ 

resuspender el master mix liofilizado, después de la ejecución, o utilizando la función importar para minimizar el tiempo en que las reacciones PCR permanecerán a temperatura ambiente antes de **comenzar la ejecución. I**

- d. Guarde la ejecución como YYMMDD-Lyra™ Direct HSV.sds [AAMMDD Lyra™ HSV.sds].
- e. Se abrirá una ventana solicitando el "Reason for change of entry" [Motivo del cambio de datos]. Ingrese "Setup" y cualquier otro comentario pertinente a la ejecución,
- 8, Inicio de la PCR
	- a. Seleccione la solapa Instrument.
	- b, Inserte la placa de PCR de 96 pocillos en la máquina.
	- c. En Instrument Control, seleccione el botón Start [Inicio] para iniciar la ejecución.
- 
- B, Inserte la placa de PCR de 96 pocifios en la inaquina.<br>
c. En **Instrument Control**, seleccione el botón Start [Inicio] para iniciar la ejecución.<br>
9. Pos-PCR<br>
a. **IMPORTANTE:** Una vez finalizada la ejecución, presione O botón "Analyze" [Analizar] en el menú superior, y guarde el archivo,
	- b. Guarde el archivo haciendo click sobre Save Document [Guardar Documento] en la barra de tareas, Se abrirá una ventana solicitando el "Reason for change of entry" [Motivo del cambio de datos]. Ingrese "Data analysis post run" [Análisis de Datos pos-ejecución] y cualquier otro **comentario pertinente a la ejecución.**

### **Protocolo de Amplificación para el Sistema Cepheid SmartCycler@ 11**

- 1. Encienda el/los Bloque(s) SmartCycler,
- 2. Inicie el software versión 3.0b del Sistema Cepheid SmartCycler® II.
- 3. Seleccione el botón Create Run [Crear Ejecución] del menú en la parte superior de la pantalla para configurar la ejecución. A la provincia de la provincia de la provincia de la provincia de la provincia de la

4. En **Run Name** [Nombre de la ejecución], ingrese un nombre para la ejecución actual (por ej. AAMMUD Lyra<sup>™</sup> Direct HSV).

- 5. En Notes {Notas], ingrese cualquier nota sobre la ejecución para referencia futura,
- 6, EnAssay [Ensayo], seleccione el ensayo 'Lyra'" Direct HSV' del menú desplegable.
- 7, En **Assay Information** [Información del Ensayo], ingrese número de lote y fecha de vencimiento del kit. 3. En Notes {Notas}, ingrese edaquer normano en en en en en en en en el desplegable.<br>6. En Assay [Ensayo], seleccione el ensayo 'Lyra™ Direct HSV' del menú desplegable.<br>7. En Assay Information [Información del Ensayo], i
- 
- a, Para asignar pocillos de forma automática:
	- i. En Number of specimens [Cantidad de muestras], ingrese la cantidad de muestras en el cuadro de texto provisto. I
	- ii, Seleccione el botón Apply [Aplicar], La cantidad de filas ingresadas aparecerá en la Site Thble [Tabla de Posiciones],
	- b. Para elegir los pocillos de forma manual en los bloques de SmartCycler:
		- i. Seleccione el botón Add/Remove Sites [Añadir/Remover Posiciones] hacia la parte inferior de la pantalla.
		- ii. Esta acción abrirá la ventana emergente Select Sites [Seleccionar Posición] que tiene dos columnas. La columna de la izquierda (Sites [Posiciones]) enumera todas las posiciones disponibles, y la columna de la derecha (Selections [Selección]) contiene todas las posiciones seleccionadas, Internacional de la construction de la construction de la construction de la construction de la
		- iii. Para seleccionar todas las posiciones, haga c1ick en el botón Select **AII** Sites [Seleccihnar Todas las Posiciones], I
		- **¡v. Para seleccionar posiciones específicas, resalte una o más posiciones, y seleccione la flecha** de la derecha para añadir la/s posición/posiciones a la columna Selections. *1*
		- v. Seleccione el botón OK para cerrar la ventana. Las posiciones seleccionadas aparecerán en la Site Table,

9. Ingrese los identificadores de las muestras en la columna Sample ID [ID de Muestras] dentro de la Site Table (este paso también puede realizarse luego de comenzada la ejecución),

10. Ingrese cualquier nota en la columna Notes, y deje 'SPEC' en la columna Sample Type.

Ensayo Lyra Direct HSV 1 + 2/VZV

Página 29 de 55

BIOARS S.A. BIOO CLAUFIA ETCHEVES DIRECTOR TECNICO

,/ ,

~1WirU':' *~r<'~;:b;>' ';*

 $\mathbb{E}(\mathcal{V}^{\perp\!\!\!\!\perp})$  $~\circ~$   $~\circ~$ 

 $5213$ 

11. Seleccione el botón Start Run [Iniciar Ejecución] en la parte inferior de la pantalla.

12. Seleccione el botón View Results [Ver Resultados] para ver el progreso de la ejecución.

13. Guarde luego de que haya terminado y antes de salir del programa.

### **PROTOCOLO DE AMPLIFICACiÓN PARA LA DE'TECCIÓN DE VZV Protocolo de Amplificación en Life Technologies Quant5tudio™ Dx**

1. Encienda el Life Technologies QuantStudio'" Dx.

- 2. Elija el modo IVD en el instrumento.
- 3. Inicie el programa Life Technologies QuantStudio'" Dx IVD.
- 4. Ingrese el Username [Nombre de Usuario] y Password [Contraseña] cuando se lo solicite el sistema.
- 5. Se abrirá la Home screen [Pantalla de Inicio).

6. En la casilla Setup [Configuración], resalte el nombre del ensayo previamente cargado, "Ensayo Lyta™ Direct VZV."

7. Haga click en el botón Setup para iniciar la ejecución.

8. Aparecerá la pantalla Setup, Test Properties [Configuración, Propiedades del Ensayo]. Ingrese la información correspondiente a la ejecución del ensayo.

a. Ingrese el Experiment Name [Nombre del Experimento] (la configuración determinada ejecuta el programa con un sello de día y hora en el campo de nombre de la placa).

b. Ingrese la información del Plate Barcode [Código de Barras de la Placa].

c. Registre los números de lote de los materiales en Reagent Information [Información de los Reactivos].

d. Guarde la ejecución como YYMMDD-Lyra VZV.eds [AAMMDD - Lyra'" VZV.eds].

e. Se abrirá una ventana solicitando el "Reason for change of entry" [Motivo del cambio de datos]. Ingrese "Setup" y cualquier otro comentario pertinente a la ejecución. I

9. En la barra de menú de la izquierda, seleccione Define [Definir].

10. Edite la información de la muestra.

- a. Ingrese la información específica de la muestra para cada pocillo, borrando el identificado predeterminado (Paciente 1, Paciente 2, etc.) e ingresando nueva información, O<br>predeterminado (Paciente 1, Paciente 2, etc.) e ingresando nueva información, O<br>predeterminado (Paciente 1, Paciente 2, etc.) e ingresando nue
- b. Seleccione Import from File [Importar desde Archivo] en la parte superior de la pantalla para cargar un mapa de placa predefinido desde un archivo Text (delimitado por tabuladores).
- 11. En la barra de menú de la izquierda, seleccione Assign [Asignar] para verificar la correcta configuración de la placa.
- 12. Carga de la placa de muestras.
	- a. Abra la bandeja de instrumentos.
	- b. Inserte la placa de PCR de 96 pocillos en la máquina con el pocillo A1 colocado en la esquina **superior izquierda.**
	- c. Repliegue la bandeja de instrumentos.
- 13. Inicio de la ejecución.
	- a. En la barra de menú de la izquierda, seleccione Run [Ejecutar].
	- b. Haga click en el botón verde Start Run [Comenzar Ejecución) en la parte superior de la pantalia. **i. Si lo solicitan, seleccione el número de serie específico del instrumento en uso.**

14. Cuando haya terminado, seleccione Analysis [Análisis] en la barra de menú de la izquierda.

- a. Guarde el archivo haciendo click en Save [Guardar] en la barra de tareas. Se abrirá una ventana solicitando el Reason for change of entry". Ingrese "Data analysis post run" [Análisis de datos posejecución] y cualquier otro comentario relevante sobre la ejecución.
- b. Se mostrará el Amplification Plot [Gráfico de Amplificación] por default. Para ver otros tipos $|\textsf{de}\>$ gráficos, selecciónelos de la barra del menú de la izquierda.
- c. Para ver información de la ejecución con valores de Ct, seleccione la solapa Well Table [Tabla del Pocillo) a la derecha de la pantalla.

1S. Impresión del informe.

*t*

Ensayo Lyra Direct HSV 1 + 2/VZV Página 30 de 55  $\binom{1}{1}$ ,  $\binom{1}{1}$ 

 $\frac{\mu}{\text{BIOARS}}$  S.A. BIOARS B.A. DINECTOR

### $37$  MR  $W'3'$   $\left(\frac{W'}{W'}\right)$

 $\widehat{M}$  $\mathscr{P}_{\text{out}}^{\text{max}}$ 

- . 3'1 a. En la barra de menú superior, seleccione **Print Report** [Imprimir informe]. Personalice el contenide $\%$   $\frac{1}{C}$  pa $\frac{1}{C}$ del informe activando o desactivando casillas de la ventana de informe.
- b. Seleccione el botón "Print Report" en la parte inferior del cuadro de diáiogo.
- 16. Exportar archivos de datos.
	- a. En la barra de menú de la izquierda, seleccione Export [Exportar].
	- b. Ingrese la Export File Location [Ubicación del Archivo a Exportar] O haga click en Browse [Navegar] para localizar la ruta deseada.
	- c. Está predeterminado que el Export File Name [Nombre del Archivo Exportado] será el de la ejecución guardada.
	- d. Seleccione Excel como el tipo de archivo.
	- e. Personalice el informe de datos exportado cambiando las solapas provistas y marcando o desmarcando opciones.
	- f. Seleccione Start Export [Comenzar a Exportar] en la parte inferior de la pantalla.

### Protocolo de Amplificación para Applied Biosystems® 7500 Fast Dx

- 1. Encienda el Applied Biosystems® 7500 Fast Dx.
- 2. Inicie el programa Applied Biosystems<sup>®</sup> 7500 Fast Dx.
- 3. Se abrirá la ventana de diálogo Quick Startup document [Inicio Rápido].
- 4. Haga click sobre Create a new document [Crear un documento nuevo]
- S. Debería aplicar la configuración predeterminada en la mayoría de los siguientes. En caso contrario, modifique según corresponda.

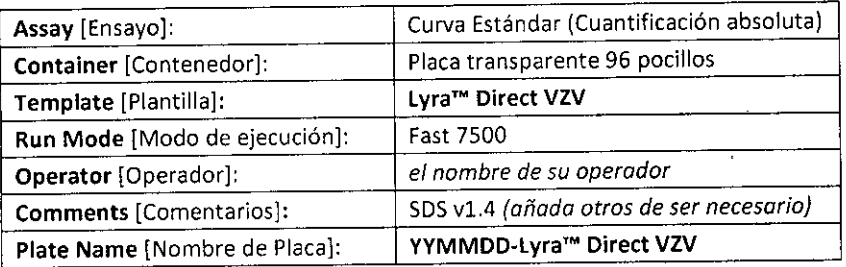

- 6. Haga click en Finish [Finalizar] una vez que haya ingresado la configuración.
- 7. Instale la Piaca de Muestras.
	- a. Bajo las solapas Setup y Plate aparecerá la configuración de la placa.
	- b. Seleccione todos los pocillos que van a contener muestras, haga click con el botón derecho y seleccione el Well Inspector [Inspector de pocillos] del menú desplegable. Cuando se abra la ventana emergente Well Inspector, seleccione los detectores para VZV y PRC.
	- c. Use el Well Inspector para ingresar los nombres de las muestras. Se pueden ingresar los IDs de los pacientes en la ventana del Well Inspector. Sin embargo, se recomienda que se haga antes de resuspender el master mix liofilizado, después de la ejecución, o utilizando la función importar para minimizar el tiempo en que las reacciones PCR permanecerán a temperatura ambiente antes de comenzar la ejecución.
	- d. Guarde la ejecución como YYMMDD.Lyra Direct VZV.sds [AAMMDD Lyra VZV.sds].

e. Se abrirá una ventana solicitando el "Reason for change of entry" [Motivo del cambio de datos]. Ingrese "Setup" y cualquier otro comentario pertinente a la ejecución.

- 8. Inicio de ia PCR
	- a. Seleccione la solapa Instrument.
	- b. Inserte la placa de PCR de 96 pocillos en la máquina.
	- c. En Instrument Control, seleccione el botón Start [Inicio para iniciar la ejecución].

9. Pos-PCR

Ensayo Lyra Direct HSV 1 + 2/VZV Página 31 de 55

freudis **JARS S.A.**<br>AUDIA ETCHEVE AUDIALE CHICO

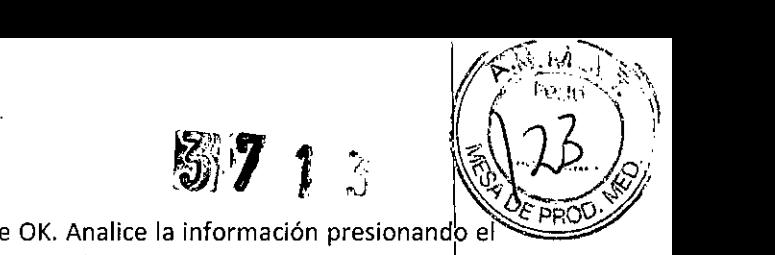

 $\sim$   $\sim$   $\sim$ 

*,?--,~~\ ~-~ ','-'*¡" '~-'~

 $\ell = \log_{10} \sqrt{2} \approx$ 

- a. IMPORTANTE: Una vez finalizada la ejecución, presione OK. Analice la información presionando e botón "Analyze" [Analizar] en el menú superior, y guarde el archivo.
- b. Guarde el archivo haciendo click sobre Save Document [Guardar Documento] en la barra de tareas. Se abrirá una ventana solicitando el "Reason for change of entry" [Motivo dei cambio¡ de datos]. Ingrese "Data analysis post run" [Análisis de Datos pos-ejecución] y cualquier ótro comentario pertinente a la ejecución.

### **Protocolo de Amplificación para el Sistema Cepheid SmartCycler@ 11**

1. Encienda ei/los Bloque(s) SmartCycler.

- 2. Inicie el software versión 3.0b del Sistema Cepheid SmartCycler<sup>®</sup> II.
- 3. Seleccione el botón Create Run [Crear Ejecución] del menú en la parte superior de la pantalla para configurar la ejecución.

4. En Run Name [Nombre de la ejecución], ingrese un nombre para la ejecución actual (por ej. AAMMDD-Lyra Direct VZV).

- 5. En Notes [Notas], ingrese cualquier nota sobre la ejecución para referencia futura.
- 6. En Assay [Ensayo], seleccione ei ensayo 'Lyra Direct VZV' del menú desplegable.
- 7. En Assay Information [Información del Ensayo], ingrese número de lote y fecha de vencimiento del kit.
- 8. Para seleccionar los pocillos que serán utilizados, elija una de las siguientes opciones:
	- a. Para asignar pocillos de forma automática:
		- i. En Number of specimens [Cantidad de muestras], ingrese la cantidad de muestras en el cuadro de texto provisto.
		- ii. Seleccione el botón Apply [Aplicar]. La cantidad de filas ingresadas aparecerá en la Site Table [Tabla de Posiciones].
	- b. Para elegir los pocillos de forma manual en los bloques de SmartCycler:
		- i. Seleccione el botón Add/Remove Sites [Añadir/Remover Posiciones] hacia la parte inferior de la pantalla.
		- ii. Esta acción abrirá la ventana emergente Select Sites [Seleccionar Posición] que tiene dos columnas. La columna de la izquierda (Sites [Posiciones]) enumera todas las posicion'es disponibles, y la columna de la derecha (Selections [Selección]) contiene todas las posiciones seleccionadas.
		- iii. Para seleccionar todas las posiciones, haga click en el botón Select All Sites [Seleccionar Todas las Posiciones].
		- iv. Para seleccionar posiciones específicas, resalte una o más posiciones, y seleccione la flecha de la derecha para añadir ia/s posición/posiciones a la columna Seleetions.
		- v. Seleccione el botón OK para cerrar la ventana. Las posiciones seleccionadas aparecerán en la Site Table.
- 9. Ingrese los identificadores de las muestras en la columna Sample ID [ID de Muestras] dentro de la Site Table (este paso también puede realizarse luego de comenzada la ejecución).
- 10. Ingrese cualquier nota en la columna Notes, y deje 'SPEC' en la columna Sample Type.
- 11. Seleccione el botón Start Run [Iniciar Ejecución] en la parte inferior de la pantalla.
- 12. Seleccione el botón View Results [Ver Resultados] para ver el progreso de la ejecución.
- 13. Guarde luego de que haya terminado y antes de salir del programa.

### **INTERPRETACiÓN DE RESULTADOS**

### **Interpretación de resultados utilizando Life Technologies QuantStudio™ Dx**

Se revisan e interpretan los resultados impresos del instrumento en base a la siguiente tabla.

**Interpretación de los Resultados de Ensayolyra™ Direct HSV 1 + 2/VZV en life Technologies Quant5tudio™ Dx**

Ensayo Lyra Direct HSV 1 + 2/VZV

Página 32 de 55<br>Jaunal BIOARS S.A.<br>BIOARS ETCHEVES

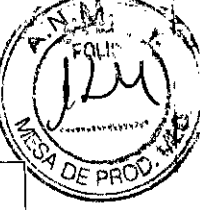

 $\mathbf{I}$ 

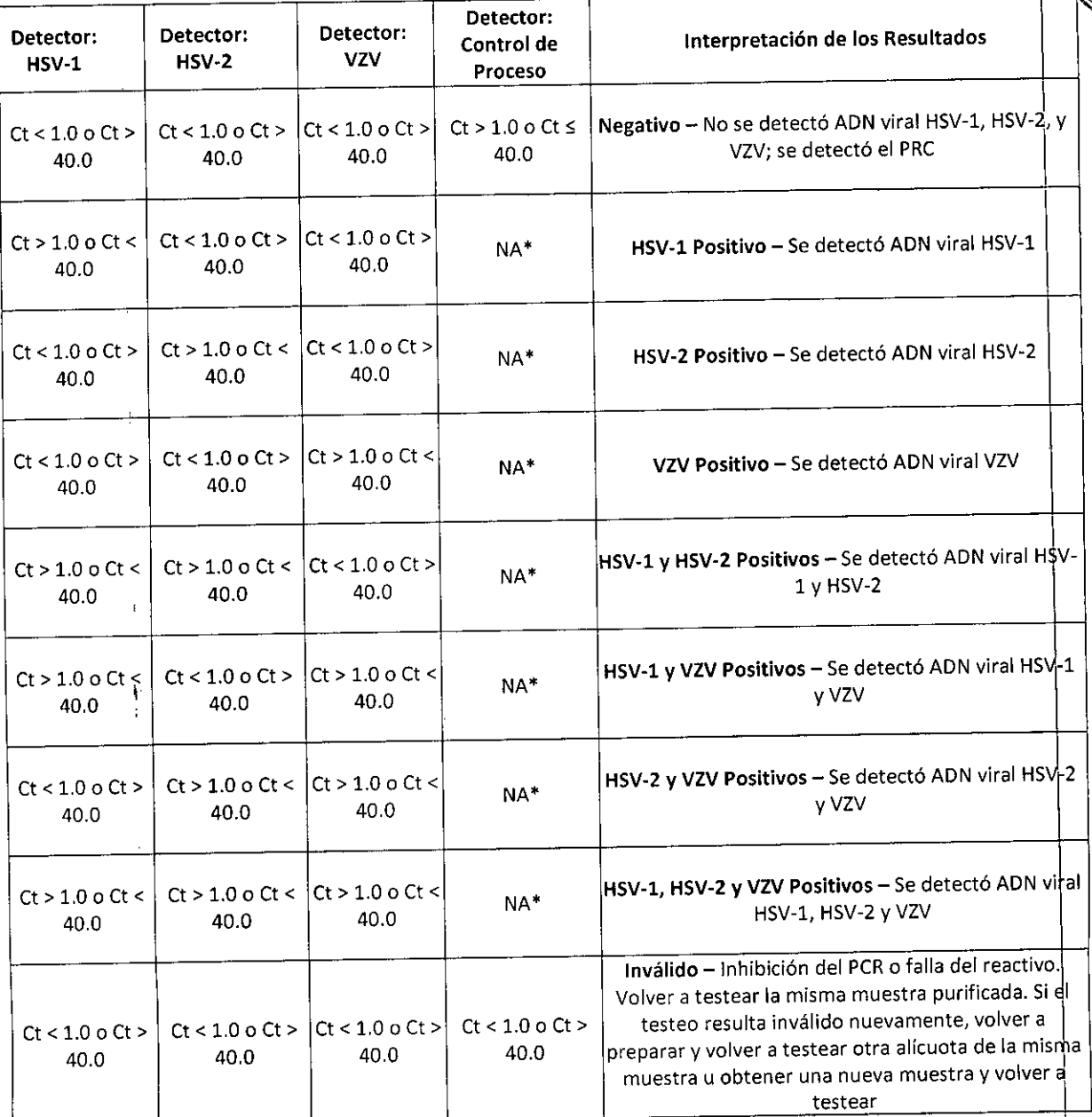

\*No se requiere ningún valor de Ct [ciclo umbral] para que el control de Proceso informe un positivo.

# Interpretación de resultados utilizando Applied Biosystems® 7500 Fast Dx

Se revisan e interpretan los resultados impresos del instrumento en base a la siguiente tabla.

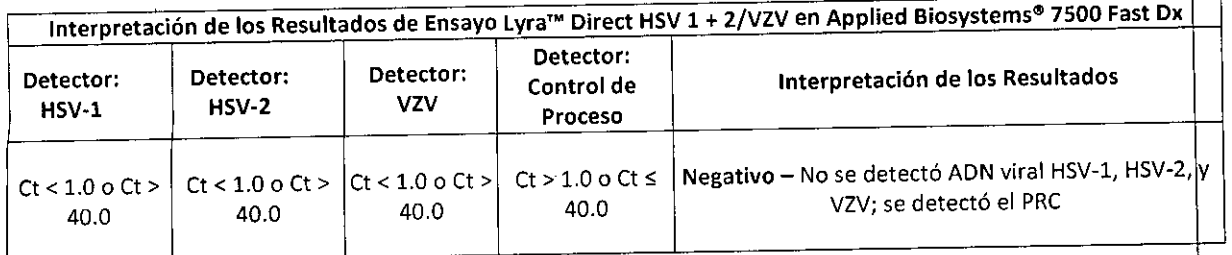

Ensayo Lyra Direct HSV 1 + 2/VZV

Página 33 de 55

S. BIOD CLAUDIA ETCHEVES DIRECTOR TECNICO

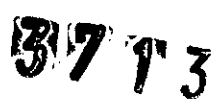

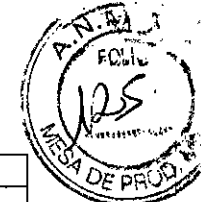

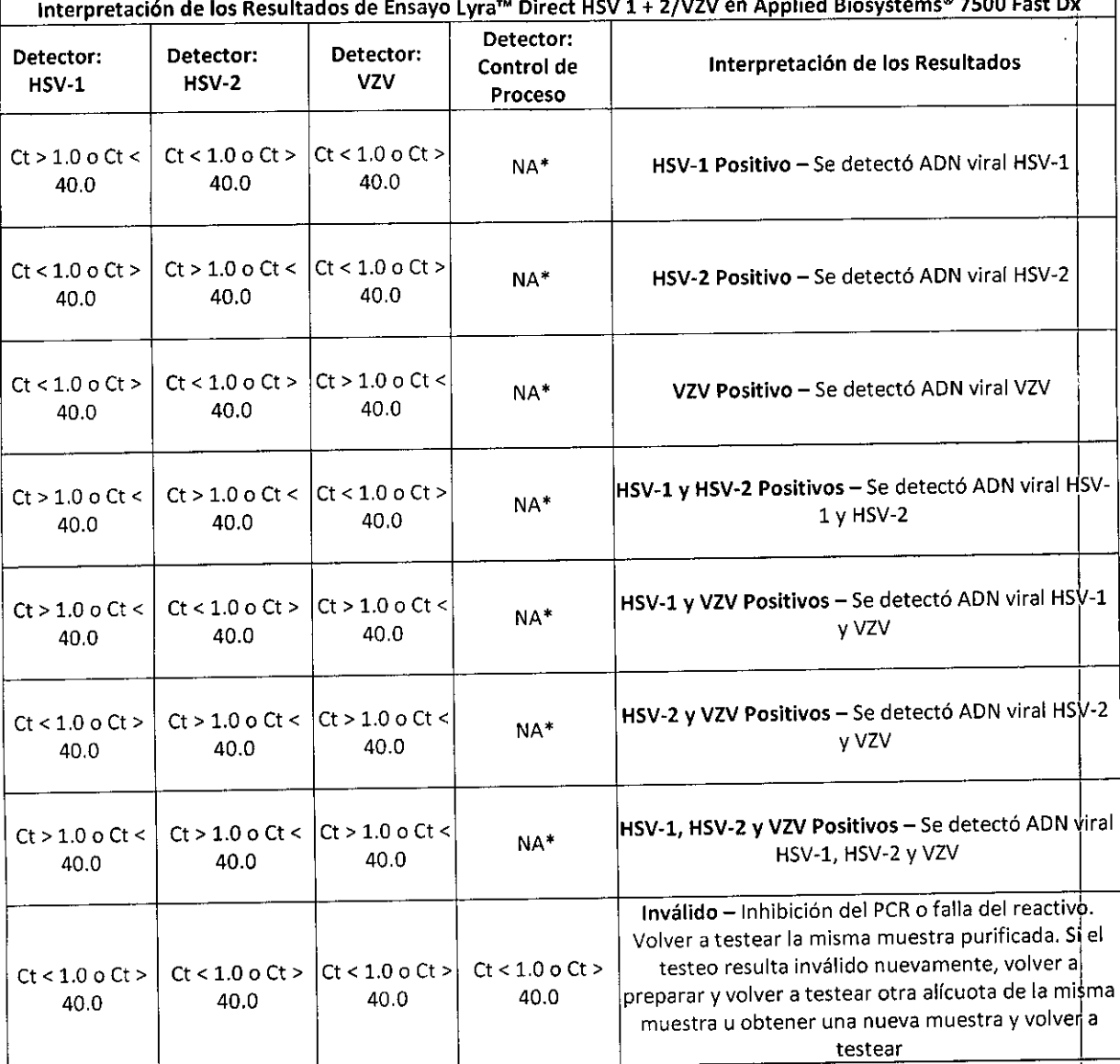

\*No se requiere ningún valor de Ct [ciclo umbral] para que el control de Proceso informe un positivo.

## Interpretación de resultados utilizando el Sistema Cepheid SmartCycler<sup>®</sup> II

1. Seleccione la solapa View Results [Ver Resultados] una vez que la ejecución haya terminado.

2. Seleccione la solapa Sample Results [Resultados de las Muestras].

3. El programa del Sistema Cepheid SmartCycler® II informará automáticamente si se ha detectado ADN viral de HSV-1, HSV-2 y/o VZV en las muestras o si la ejecución resultó inválida (no concluyente).

4. Se puede encontrar información más detallada en la solapa correspondiente a cada analito en la misma ventana. Si hay un positivo para HSV-1, HSV-2, o VZV (o cualquiera de sus combinaciones), el resultado del PRC no aplica. Solamente se requiere el PRC para negativos.

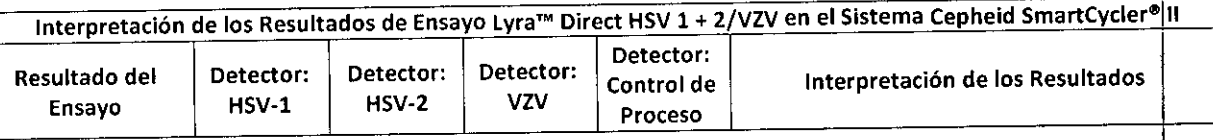

Ensayo Lyra Direct HSV 1 + 2/VZV

Página 34 de 55

OARS **BIOQ. CLAUDIA ETCHEVES** DIRECTOR TUCNICO

'f.?¡r*f-~' .*  $\mathbb{Z} \cup \mathbb{Z}$  $\mathcal{C}^{11,17}/\mathcal{I} \times \mathcal{I}$  . *':\~ ~/¡'/i' / .1'* t. ~'n~' -.f .¡

 $\ddot{\phantom{0}}$ 

 $\, \cdot \, \cdot \,$ <sup>f</sup> ¡

 $\sqrt{2\pi}$ 

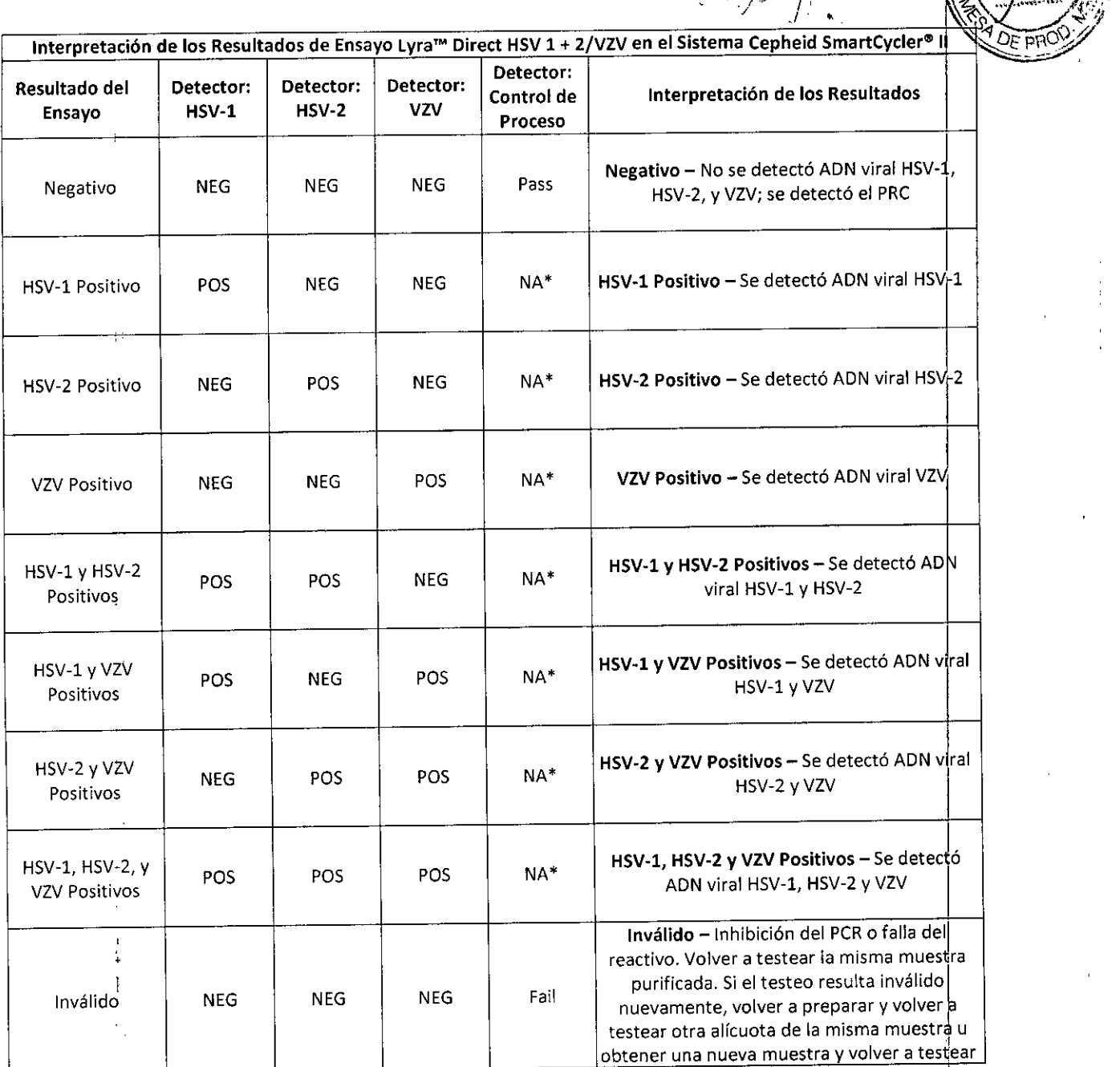

'No se requiere ningún valor para que el control de Proceso informe un positivo,

#### **CONTROL DE CALIDAD**

UU COLO LUI EL ENGLICIO DE EN ENGLICIO DE EN ENGLICIO ANCIA VALLA EL ENSAYO LUI DIRECTO DE EN ENGLICIO DE EL E<br>El Ensayo.<br>Ensayo.

- 1. Debería utilizarse Control de Proceso durante las etapas de preparación y amplificación de muestras durante el ensayo, Se debe agregar este control a cada alícuota de muestra con anterioridad a la PCR,
- 2. Los controles positivos externos para HSV-1, HSV-2, y VZV disponibles en el mercado pueden tratarse como muestra de paciente y deben usarse conforme a los estándares de su laboratorio. Pueden utilizarse muestras previamente caracterizadas como positivas para HSV-1, HSV-2, y VZV en lugar de controles comerciales para HSV-l, HSV-2, y VZV.
- 3. Pueden utilizarse como control externo negativo medios de transporte viral o muestras caracterizadas

 $\overline{1}$ 

Ensayo Lyra Direct HSV 1 + 2/VZV Página 35 de 55<br>
Página 35 de 55<br>  $\int_{B_1} \int_{B_2} \int_{B_3} \int_{B_4} \int_{B_5} \int_{B_6} \int_{B_7} \int_{B_8} \int_{B_7} \int_{B_8} \int_{B_9} \int_{B_9} \int_{B_9} \int_{B_9} \int_{B_9} \int_{B_9} \int_{B_9} \int_{B_9} \int_{B_9} \int_{B_9} \int_{B_9} \int_{B_9$ **BIUARD** OIN

BIOQ.CLAUDIA ETCHEL DIRECTOR ECNICC

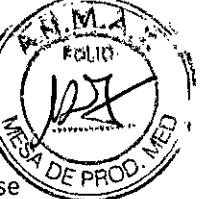

previamente como negativas. Estas deben tratarse como muestra de paciente y deben conforme a los estándares actuales de laboratorio.

### LIMITACIONES

- Sólo se deben testear las muestras con Lyra™ Direct HSV 1 + 2/VZV para los virus que haya solicitado el médico. Testar e informar sobre los virus adicionales no solicitados puede causar confusión y una demora en el diagnóstico debido a un resultado positivo inesperado. I
- Se debe limitar las muestras utilizadas en el dispositivo a muestras de lesiones, indicativas de una infección activa. Il alta constructiva en la constructiva en la constructiva en la constructiva en la construc
- Un resultado negativo no es suficiente para descartar infección con HSV-1, HSV-2, o VZV, y por tant no deberia ser el único fundamento para decidir tratamiento. I
- Al igual que con otros ensayos de este tipo, existe un riesgo de resultado de falsos negativos debido a la presencia de variantes en las secuencias en las dianas virales.
- La recolección, el almacenamiento o el transporte inadecuados pueden llevar a resultados de falsos negativos. Internacional de la contradicta de la contradicta de la contradicta de la contradicta de la contradicta de la contradicta de la contradicta de la contradicta de la contradicta de la contradicta de la contradicta
- Pueden aparecer falsos negativos por la presencia de inhibidores en la muestra y/o por errores en la aplicación del procedimiento del ensayo.
- Las instrucciones de programación provistas para cada instrumento son para su uso con el Ensayo Lyra<sup>™</sup> Direct HSV 1 + 2/VZV. No se ha verificado su uso para otros instrumentos o ensayos.
- No se ha verificado adecuadamente el rendimiento del Ensayo Lyra™ Direct HSV 1 + 2/VZV para muestras de lesiones oculares o de narinas en el estudio clínico debido a la poca cantidad de muestras testeadas.

### VALORES ESPERADOS

 $\frac{1}{4}$ 

de HSV. Se presentan a continuación los valores esperados observados para Life Technologies QuantStudio™ (Dx, Applied Biosystems® 7500 Fast Dx, y el sistema Cepheid SmartCycler® II. La tabla proporciona los valores esperados para cada virus detectado en los tres instrumentos basados en edad del paciente y categorías específicas de lesión. El diseño del estudio no diferencia muestras en las que se solicitó un test HSV-1, HSV-2, VZV o si se solicitaron todos los tests en cada uno de los tests de las muestras. Las muestras incluidas en este estudio consisten en cualquier muestra enviada para pruebas por HSV o VZV que pueden haber incluido muestras para las que se solicitó testear tanto para HSV como para VZV. Por lo tanto, los valores esperados mostrados a continuación sólo reflejan los valores esperados para este diseño de estudio únicamente (muestras enviadas para testear por HSV-1, HSV-2 o VZV) y no reflejan valores de prevalencia del ADN de VZV en pacientes con presuntas infecciones cutáneas o mucocutáneas de VZV, o la prevalencia de ADN de HSV-1 y HSV-2 en pacientes con presuntas infecciones cutáneas o mucocutánéas

### Life Technologies QuantStudio™ Dx

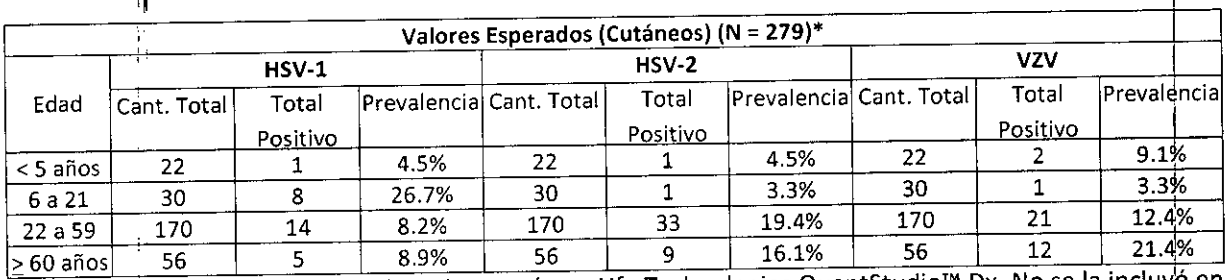

'1 muestra resultó inválida cuando se la testeó con Ufe Technologies QuantStudio'. Dx. No se la incluyo en el análisis.

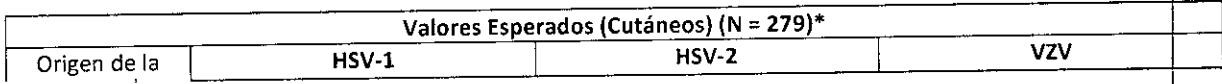

Ensayo Lyra Direct HSV 1 + 2/VZV Página 36 de 55 Página 36 de 55 Página 36 de 55 Página 36 de 55 Página 36 de 55 Página 36 de 55 Página 36 de 55 Página 36 de 55 Página 36 de 55 Página 36 de 55 Página 36 de 55 Página 36 de

BIOARS SA BIOARS SLA.<br>BIOQ. CLAUDIA ET CHEVES DIRECTOR TECNICO

 $3.24948$ 

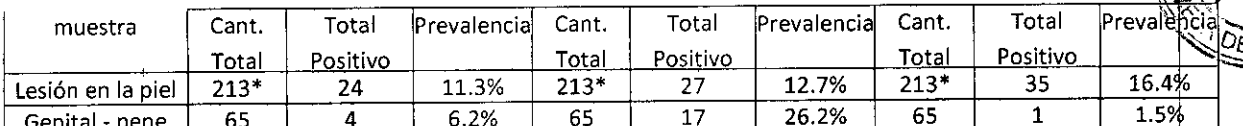

+ 1 muestra resultó inválida cuando se la testeó con Life Technologies QuantStudio™ Dx. No se la incluyo en el análisis.

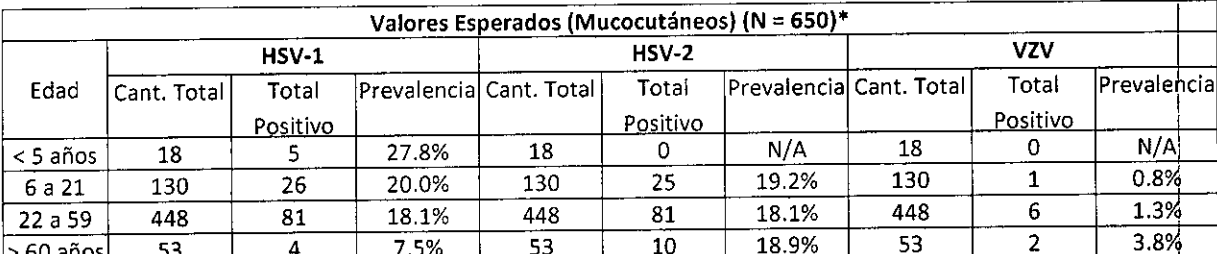

<u>E do anos produce da contra el presentar de la testeó con Life Technologies QuantStudio™ Dx. No se la incluyó en </u> el análisis.

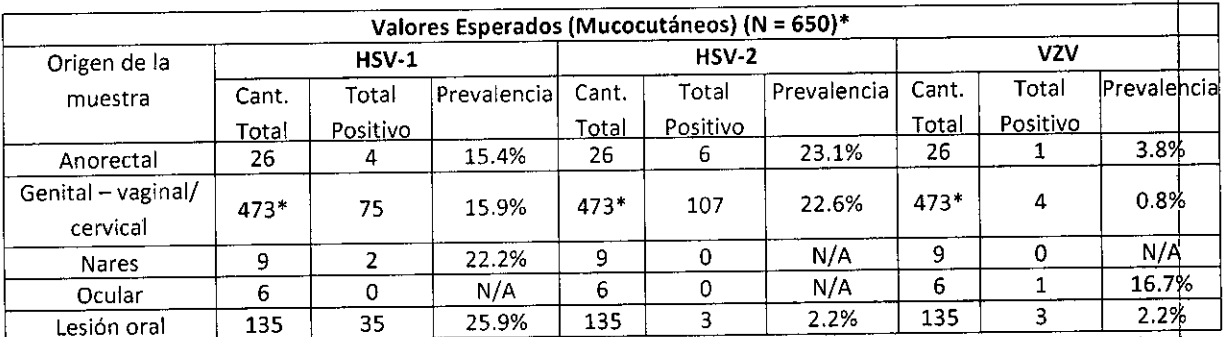

+ 1 muestra resultó inválida cuando se la testeó con Life Technologies QuantStudio™ Dx. No se la incluyo en el análisis.

### Applied Biosystems® 7500 Fast Dx

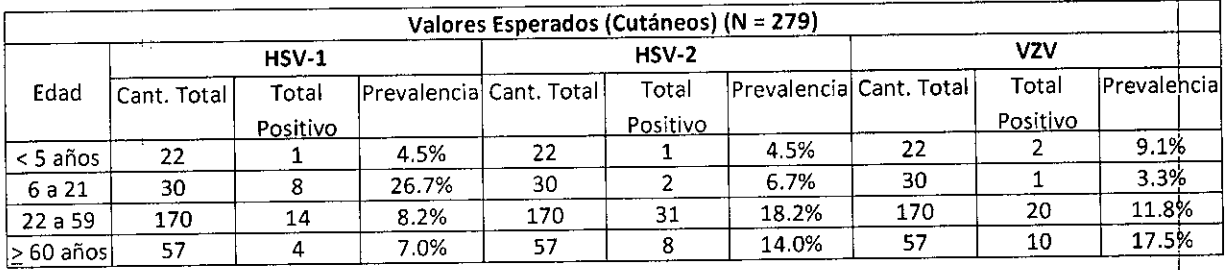

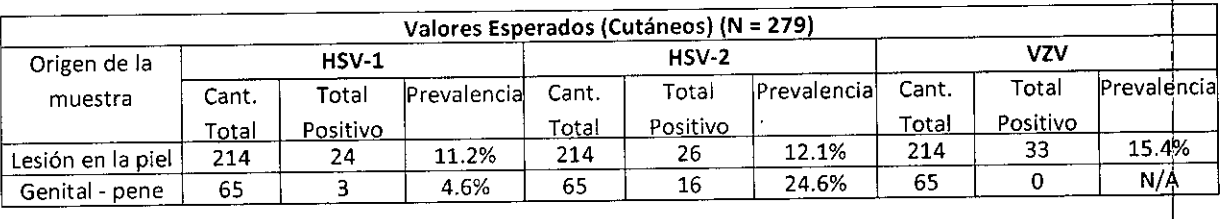

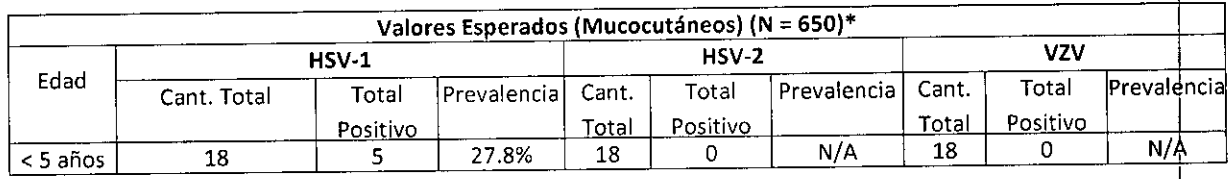

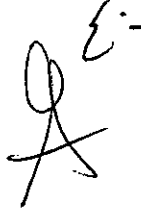

Ensayo Lyra Direct HSV 1 + 2/VZV

Página 37 de 55

BIOD CLAUDIA ETCHEVES DIRECTOR ECNICO

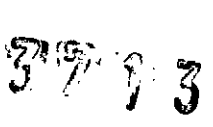

¡

I

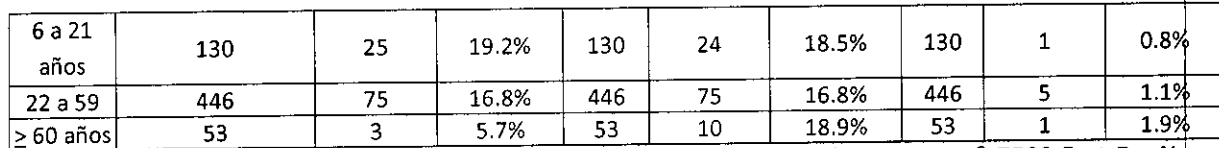

\*Tres (3) muestras resultaron inválidas cuando se las testeó con Applied Biosystems. 7500 Fast Dx. N9 se las incluyó en el análisis.

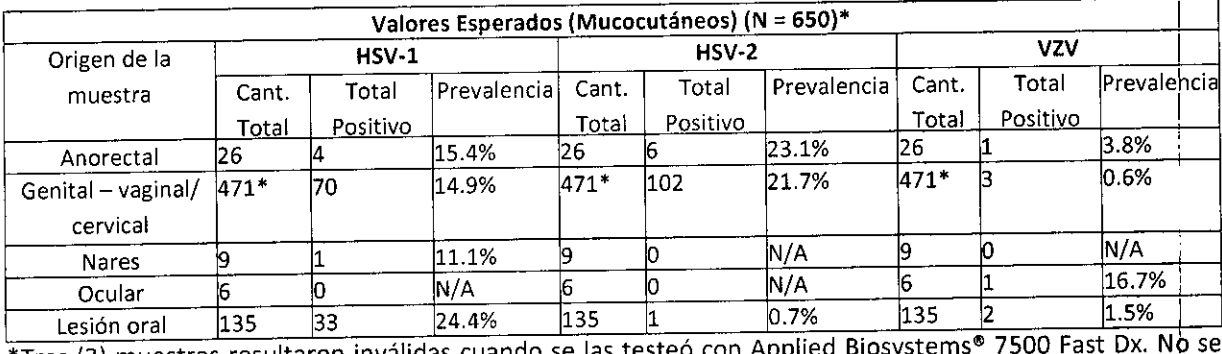

 $\overline{\ast}$ Tres (3) muestras resultaron inválidas cuando se las testeó con Applied Blosystems $\overline{\ast}$  7500 Fast Dx. No se las incluyó en el análisis.

### Sistema Cepheid SmartCycler<sup>®</sup> II

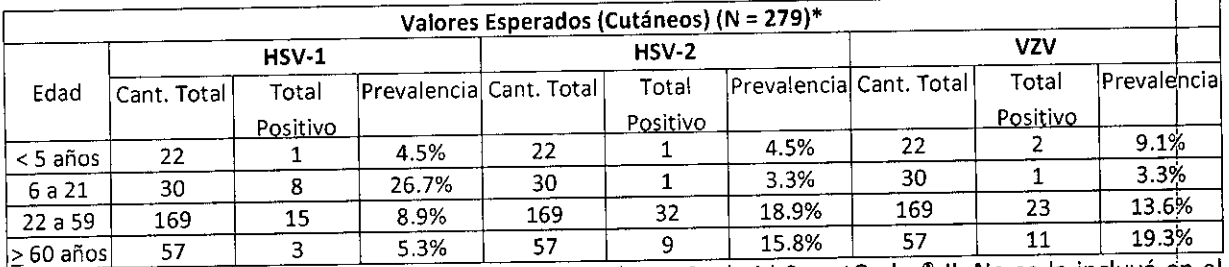

\*Una (1) muestra resultó inválida cuando se la testeó con Cepheid SmartCycler. 11.No se la incluyó en el análisis.

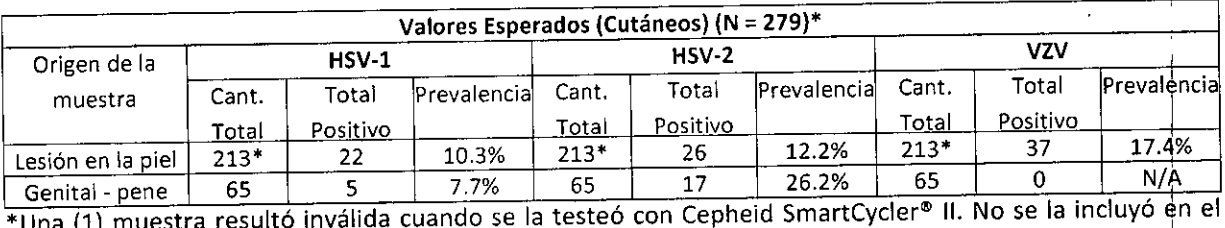

análisis.

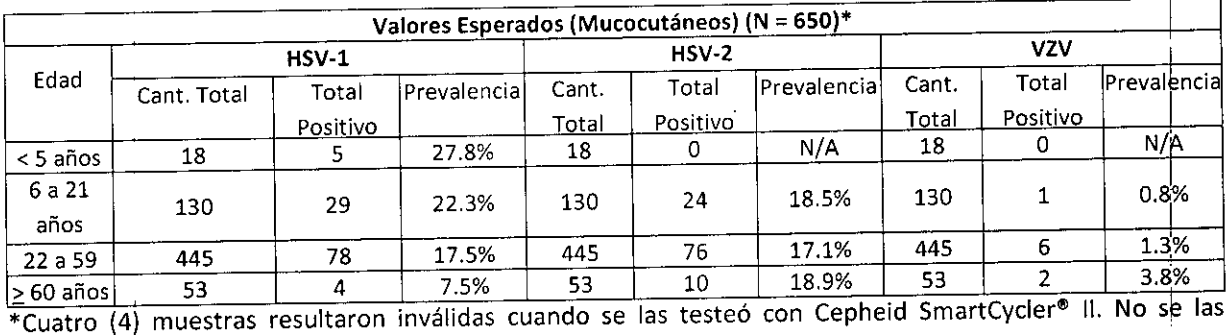

(4) muestras resultaron inválidas cuando se las testeó con Cepheid SmartCy jncluyó en el análisis.

Ensayo Lyra Direct HSV 1 + 2/VZV

Página 38 de 55

|<br>|<br>| BIOARS \$.A.

BIOQ. CLAUDIA E TCHEVES PIRECTOR TECNICO

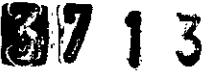

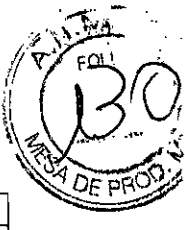

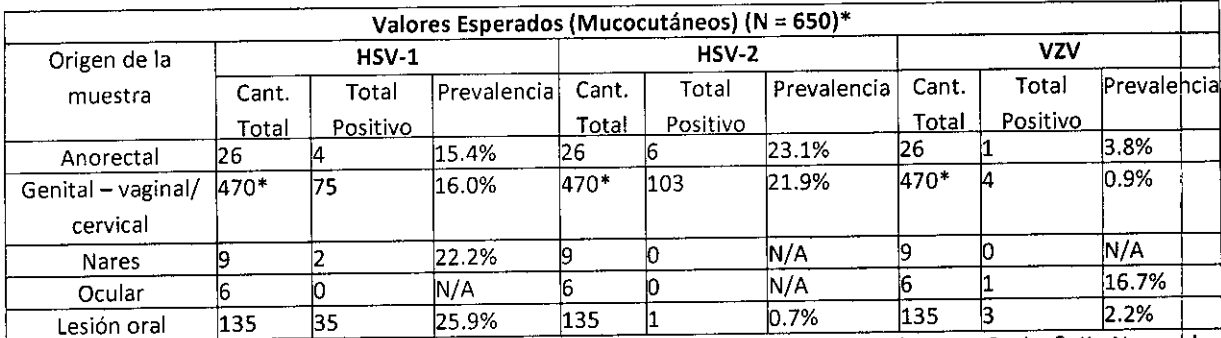

\*Cuatro (4) muestras resultaron inválidas cuando se las testeó con Cepheid SmartCycler® II. No se las incluyó en el análisis.

### **RENDIMIENTO CLíNICO**

Se realizó un estudio multicéntrico entre abril y octubre de 2013 a fin de evaluar el Ensayo Lyra™ Direct H5V 1 + 2jVZV utilizando muestras de hisopado de lesiones obtenidas de lesiones cutáneak o mucocutáneas y enviadas para cultivo de HSV y/o VZV. Estas muestras fueron procesadas con el kit del Ensayo Lyra'" Dlrect HSV 1 + 2jVZV y testeadas con Life Technologies QuantStudio'" Dx, Applied Biosystems<sup>®</sup> 7500 Fast Dx, y el Sistema Cepheid SmartCycler<sup>®</sup> II en tres sitios. También se procesó e inoculó cada muestra en dos (2) sistemas de cultivo de células diferentes dentro de las 72 horas posteriores a su recolección. Se realizó la aislación y e identificación de HSV-1 y HSV-2 utilizando la Prueba de Tipificación ELVIS HSV ID y D<sup>3</sup> aprobada por la FDA. Esta prueba se realizó de conformidad con el inserto del producto provisto por el fabricante. Se realizó la detección y aislación del VZV mediante la tinción de célplas presentes en la muestra con un reactivo de detección de VZV (IFD en muestras) aprobado por la FDA y mediante el cultivo de muestras por 96 horas utilizando cultivos de células mixtos disponibles eh ei mercado (células mixtas de H&V<sup>3,4</sup> de Diagnostic Hybrids, una empresa de Quidel) consistentes en células MRC-5 (fibroblasto diploide humano) y células CV-l (riñón de mono verde africano), y tiñendo los cultivos con el mismo reactivo aprobado por la FDA utilizado para DSFA.Se consideró que una muestra era positiva para VZV si el IFD en muestra directa o el cultivo con Inmunofluorescencia Directa (IFD) resultaban  $\mathsf{positive}.$ 

Se ha categorizado las muestras como cutáneas (lesión en la piel, pene), o mucocutáneas (anorectal, vaginal/cervical, y lesión oral). Abajo se enumeran los datos demográficos de género y edad para dada categoría.

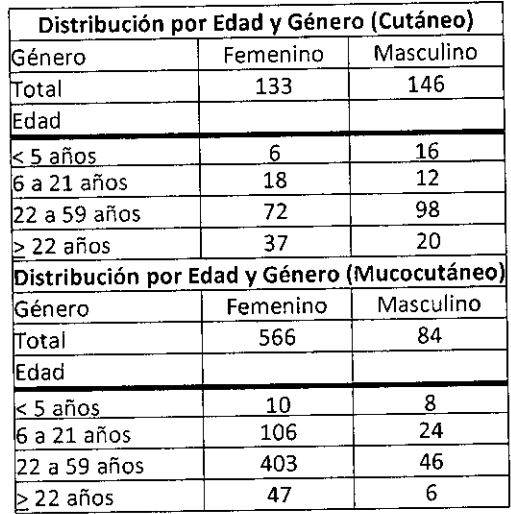

### *í'* **Life Technologies Quant5tudio™ Dx**

Ensayo Lyra Direct HSV 1 + 2/VZV Página 39 de 55

 $\mathcal{U}$  ,  $\mathcal{U}$  . A  $\mathcal{U}$ BIOD, CLAUDIA ETCHEVE DIRECTOR TFCNICO

 $1/(48)$ 

**Fronta** 

 $\mathbb{Z}$ 

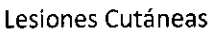

Se cultivaron doscientos setenta y nueve (279) muestras de lesiones cutáneas activas para HSV-1, utilizando el sistema *ELVIS* de cultivo de células aprobado por la FDA,y también se las testeó para ADN viral *HSV-1* on el dispositivo mencionado arriba. Una (1) muestra resultó inválida con el Ensavo Lyra™ Direct HSV 1 + *2/VZV.* Se la ha excluido de todo análisis subsiguiente. La siguiente tabla detalla los resultados de *HSV-1* para las restantes doscientas setenta y ocho (278) muestras.

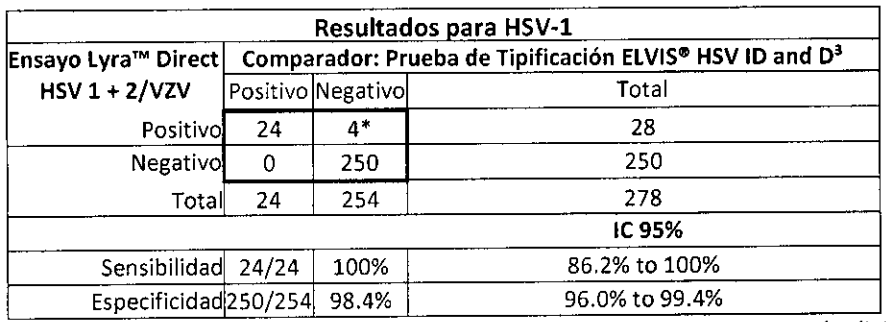

, Uno (1) de los cuatro (4) positivos resultó positivo en un ensayo de PCRen tiempo real adicional.

Se cultivaron doscientos setenta y nueve (279) muestras de lesiones cutáneas activas para HSV-2, utilizando el sistema ELVIS de cultivo de células aprobado por la FDA, y también se las testeó para ADN viral *HSV-2* con el dispositivo mencionado arriba. Una (1) muestra resultó inválida con el Ensayo Lyra™ Direct HSV 1 + *2/VZV.* Se la ha excluido de todo análisis subsiguiente. La siguiente tabla detalla los resultados de H *V-2* para las restantes doscientas setenta y ocho (278) muestras.

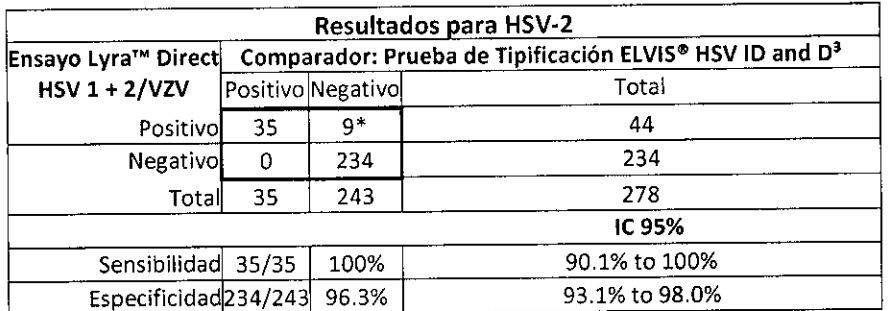

\* Nueve (9) de los nueve (9) positivos resultaron positivos en un ensayo de PCR en tiempo real adicional.

Se cultivaron doscientos setenta y nueve (279) muestras de lesiones cutáneas activas para VZV utilizando los sistemas de células mixtas de H&V con cultivo de células Inmunofluorescencia Directa (IFD) y también se las testeó con el dispositivo mencionado para ADN viral de VZV. Debido <sup>a</sup> la presencia de *H5V-1* <sup>o</sup> *HSV-1,* se han excluido del análisis cincuenta y seis (56) muestras. Una (1) muestra resultó inválida para el Ensayo Lyra<sup>™</sup> Direct HSV 1 + 2/VZV. Se han excluido estas cincuenta y siete (57) muestras del análisis. La siguiente tabla detalla los resultados de *VZV* para las restantes doscientas veintidós (222) muestras. !

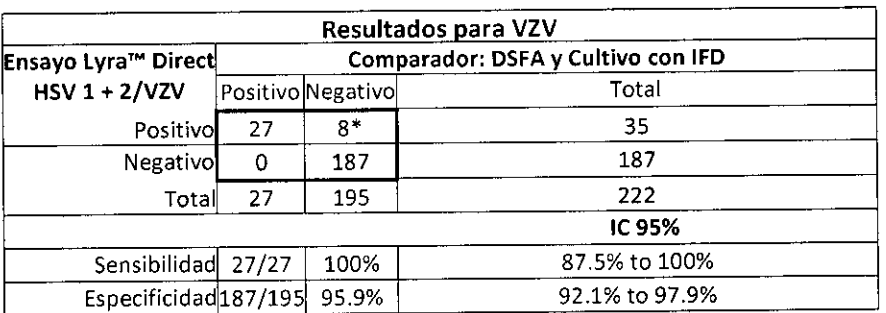

\* Siete (7) de los ocho (8) positivos resultaron positivos en un ensayo de PCR en tiempo real adicional.

Ensayo Lyra Direct HSV 1 + 2/VZV Página 40 de 55

/ OARS S.A. **BIOQ.** CLAUDIA ETCHEVES DIRECTOR **FCNICO** 

/

 $\sim$   $\,$ Lesiones Mucocutáneas **3** 7 1 3  $(1/8)$ .

~

Esiones Mucocutáneas<br>Se cultivaron seiscientos cincuenta (650) muestras de lesiones mucocutáneas activas para HSV-1, utilizando es<br>El sistema ELVIS de cultivo de células aprobado por la FDA, y también se las testeó para A Se cultivaron seiscientos cincuenta (6S0) muestras de lesiones mucocutáneas activas para HSV-l, utilizando *\~s~*'i:fJ.~ el dispositivo mencionado. Tres (3) muestras fueron contaminadas en el cultivo de células ELVIS, y una (1) muestra resultó inválida con el Ensayo Lyra™ Direct HSV 1 + 2/VZV. Se ha excluido estas cuatro (4) muestras de todo análisis subsiguiente. La siguiente tabla detalla los resultados de HSV-l para las restantés seiscientos cuarenta y seis (646) muestras. •

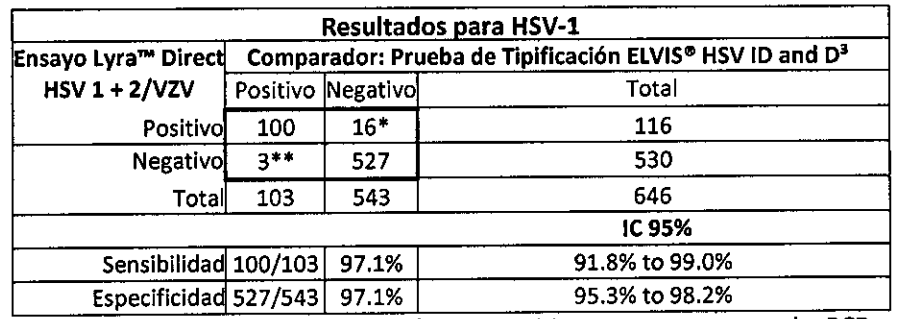

• Trece (13) de ios dieciséis (16) positivos resultaron positivos en un ensayo de PCR en tiempo real e riece (13) de los dieciseis (10) positivos resultaron positivos en un ensayo de PCR en tiempo real adicional.<br>\*\* Tres (3) de los tres (3) negativos resultaron positivos en un ensayo de PCR en tiempo real adicional.

Se cultivaron seiscientos cincuenta (650) muestras de lesiones mucocutáneas activas para HSV-2, utilizando el sistema ELVIS de cultivo de células aprobado por la FDA, y también se las testeó para ADN viral HSV-2 con el dispositivo mencionado. Tres (3) muestras fueron contaminadas en el cultivo de células ELVIS, y una (1) muestra resultó inválida con el Ensayo Lyra™ Direct HSV 1 + 2/VZV. Se ha excluido estas cuatro (4) muestras de todo análisis subsiguiente. La siguiente tabla detalla los resultados de HSV-2 para las restantes seiscientos cuarenta y seis muestras.

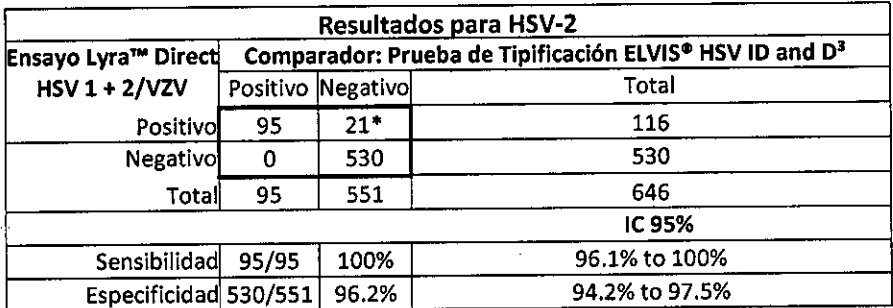

• Dieciocho (18) de los veintiún (21) positivos resultaron positivos en un ensayo de PCRen tiempo r~al adicional. In the contract of  $\mathcal{A}$  and  $\mathcal{A}$  and  $\mathcal{A}$  and  $\mathcal{A}$  and  $\mathcal{A}$  and  $\mathcal{A}$  and  $\mathcal{A}$  and  $\mathcal{A}$  and  $\mathcal{A}$  and  $\mathcal{A}$  and  $\mathcal{A}$  and  $\mathcal{A}$  and  $\mathcal{A}$  and  $\mathcal{A}$  and  $\mathcal{A}$ 

Se cultivaron seiscientas cincuenta (6S0) muestras de lesiones mucocutáneas activas para VZV utilizando los sistemas de células mixtas de H&V con cultivo de células Inmunofluorescencia Directa (IFD) y también se las testeó con el dispositivo mencionado para ADN viral de VZV. Debido a la presencia de HSV-1 o HSV-2, se han excluido del análisis doscientos diecisiete (217) muestras. Una (1) muestra resultó inválida para el Ensayo Lyra™ Direct HSV 1 + 2/VZV. Se han excluido estas doscientas dieciocho (218) muestras del análisss. La siguiente tabla detalla los resultados de VZV para las restantes cuatrocientas treinta y dos (432) muestras.

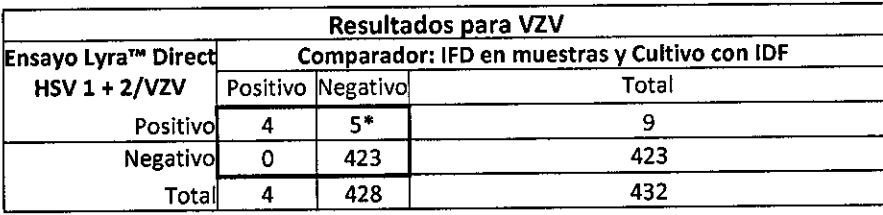

Ensayo Lyra Direct HSV 1 + 2/VZV Página 41 de 55<br>Fragina 41 de 55

/

BIOARS S. BIOO, CLAUDIA ETCHEVES DIRECTOR TECNICO

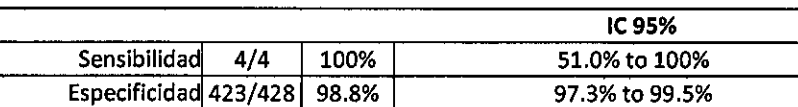

, Cinco (5) de los cinco (5) positivos resultaron positivos en un ensayo de PCRen tiempo real adicional.

Nota: La información presentada para la detección de VZV es consistente con la presencia limitada de VZV en lesiones mucocutáneas. El uso de lesiones mucocutáneas no tiene un impacto perceptible en lás características de rendimiento del Ensayo Lyra™ Direct HSV 1 + 2/VZV.

### **Applied** Biosystems~ **7500 Fast Dx**

#### Lesiones Cutáneas

Se cultivaron doscientos setenta y nueve (279) muestras de lesiones cutáneas activas para HSV-1, utilizando el sistema ELVIS de cultivo de células aprobado por la FDA, y también se las testeó para ADN viral HSV-1 con el dispositivo mencionado arriba. La siguiente tabla detalla los resultados de HSV-l para las dosciends setenta y nueve (279) muestras.

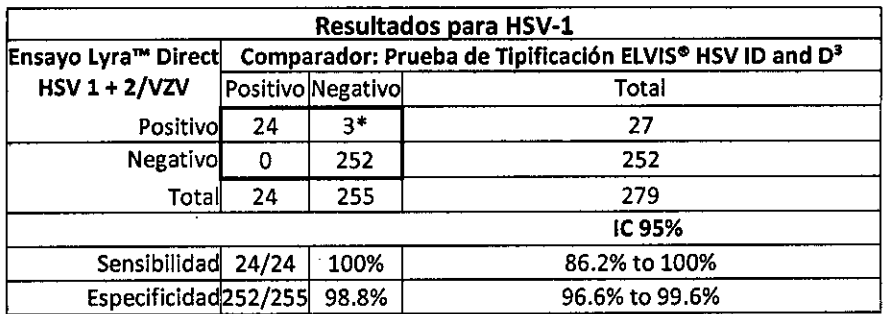

, Uno (1) de los tres (3) positivos resultó positivo en un ensayo de PCRen tiempo real adicional.

Se cultivaron doscientos setenta y nueve (279) muestras de lesiones cutáneas activas para HSV-2,utilizandp el sistema ELVIS de cultivo de células aprobado por la FDA, y también se las testeó para ADN viral HSV-2 con el dispositivo mencionado arriba. La siguiente tabla detalla los resultados de HSV-2 para las doscientas setenta y nueve (279) muestras.

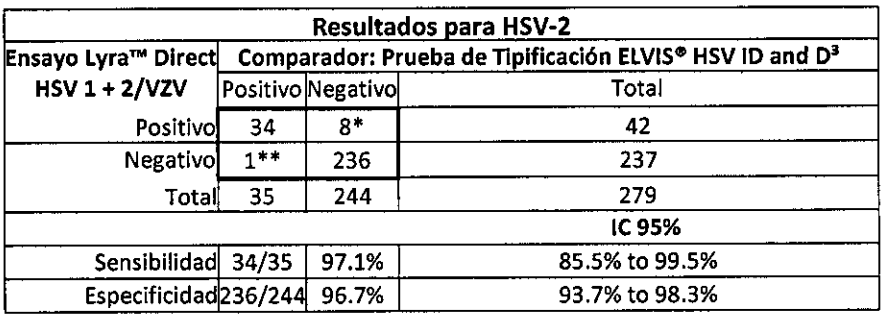

\* Siete (7) de los ocho (8) positivos resultaron positivos en un ensayo de PCR en tiempo real adicional.

\*\* Uno (1) de los tres (3) negativos resultó positivo en un ensayo de PCR en tiempo real adicional.

Se cultivaron doscientos setenta y nueve (279) muestras de lesiones cutáneas activas para VZV utilizando los sistemas de células mixtas de H&V con cultivo de células Inmunofluorescencia Directa (IFD) y también de las testeó con el dispositivo mencionado para ADN viral de VZV. Debido a la presencia de HSV-1 o HSV-2, se han excluido del análisis cincuenta y seis (56) muestras. La siguiente tabla detalla los resultados de VZV para las restantes doscientas veintitrés (223) muestras.

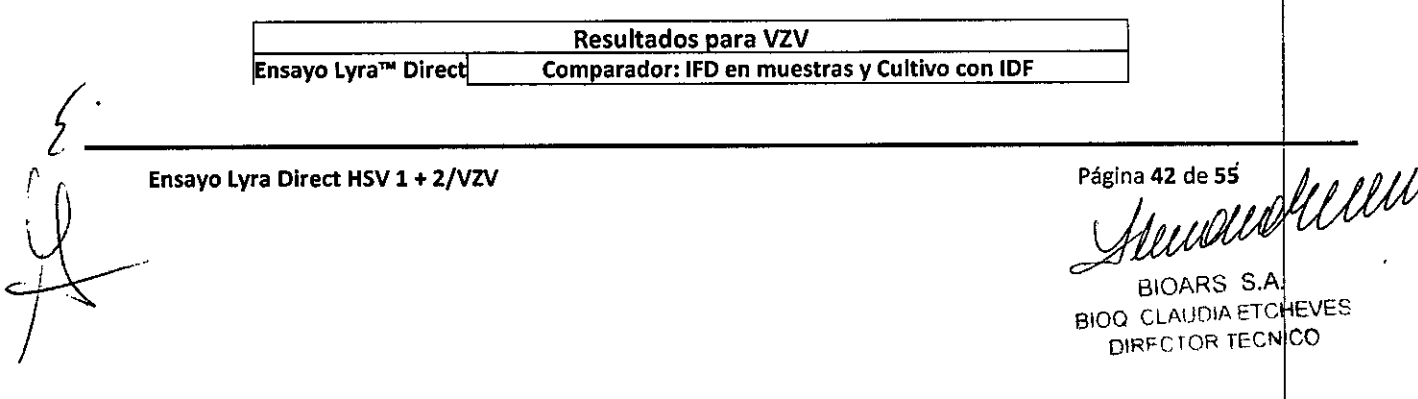

BIOARS BIOQ CLAUDIA ETCHEVES DIRECTOR TECNICO

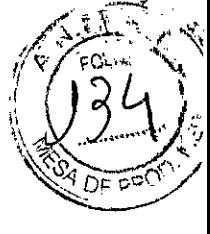

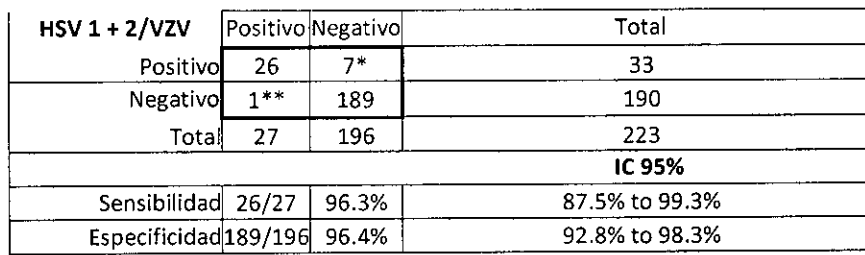

\* Siete (7) de los siete (7) positivos resultaron positivos en un ensayo de PCRen tiempo real adicional.

\*\* Uno (1) de un (1) negativo resultó positivo en un ensayo de PCR en tiempo real adicional.

#### **Lesiones Mucocutáneas <sup>1</sup>**

seiscientos cuarenta y cuatro (644) muestras Se cultivaron seiscientos cincuenta (650) muestras de lesiones mucocutáneas activas para HSV-1, utilizando el sistema ELVIS de cultivo de células aprobado por la FDA, y también se las testeó para ADN viral HSV-1 con el dispositivo mencionado. Tres (3) muestras fueron contaminadas en el cultivo de células ELVIS, y tres (3) muestras resultaron inválidas con el Ensayo Lyra'" Direct HSV 1 + 2/VZV. Se ha excluido estas seis (6) muestras de todo análisis subsiguiente. La siguiente tabla detalla los resultados de HSV-1 para las restantes

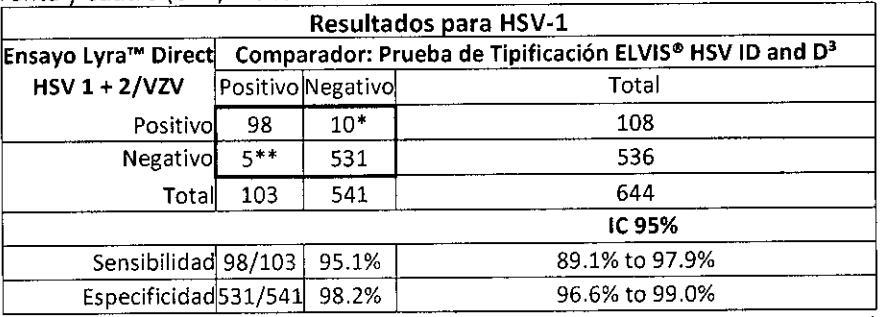

\* Diez (10) de los diez (lO) positivos resultaron positivos en un ensayo de PCRen tiempo real adicional.

\*\* Cinco (5) de los cinco (5) negativos resultaron positivos en un ensayo de PCR en tiempo real adicional.

Se cultivaron seiscientos cincuenta (650) muestras de lesiones mucocutáneas activas para HSV-2, utilizando el sistema ELVIS de cultivo de células aprobado por la FDA, y también se las testeó para ADN viral HSV-2 con el dispositivo mencionado. Tres (3) muestras fueron contaminadas en el cultivo de células ELVIS, y tres (3) muestras resultaron inválidas con el Ensayo Lyra™ Direct HSV 1 + 2/VZV. Se ha excluido estas seis (6) muestras de todo análisis subsiguiente. La siguiente tabla detalla los resultados de HSV-1 para las restantes seiscientos cuarenta y cuatro (644) muestras.

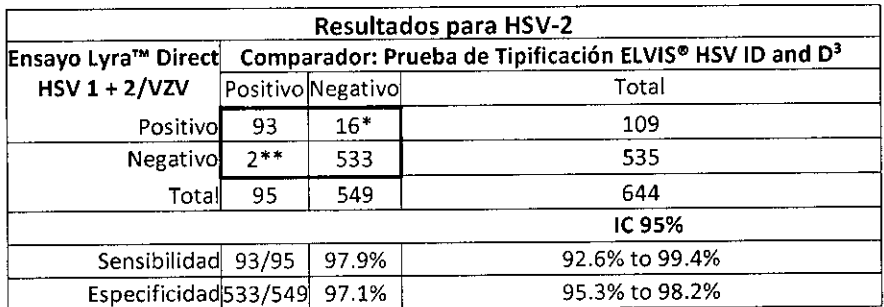

\* Dieciséis (16) de los dieciséis (16) positivos resultaron positivos en un ensayo de PCR en tiempo real adicional.

\*\* Dos (2) de los dos (2) negativos resuitaron positivos en un ensayo de PCRen tiempo real adicional.

Se cultivaron seiscientas cincuenta (650) muestras de lesiones mucocutáneas activas para VZV utilizando los sistemas de células mixtas de H&V con cultivo de células Inmunofluorescencia Directa (IFD) y también se las testeó con el dispositivo mencionado para ADN viral de VZV. Debido a la presencia de HSV-1 o HSV-2, se han excluido del análisis doscientos diecisiete (217) muestras. Tres (3) muestras resultaron inválida para el

Ensayo Lyra Direct HSV 1 + 2/VZV Página 43 de 55<br>  $\sqrt{A}$   $\sqrt{B}$   $\sqrt{A}$   $\sqrt{B}$ BIOARS S.A.

BIOARS SALEVES<br>BIOQ. CLAURINA ETCHEVES BIRECTLIK TECNICO

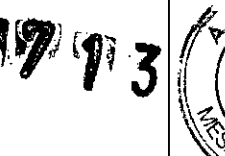

Ensayo Lyra™ Direct HSV 1 + 2/VZV. Se han excluido estas doscientas veinte (220) muestras del análisis. La siguiente tabla detalla los resultados de VZV para las restantes cuatrocientas treinta (430) muestras.

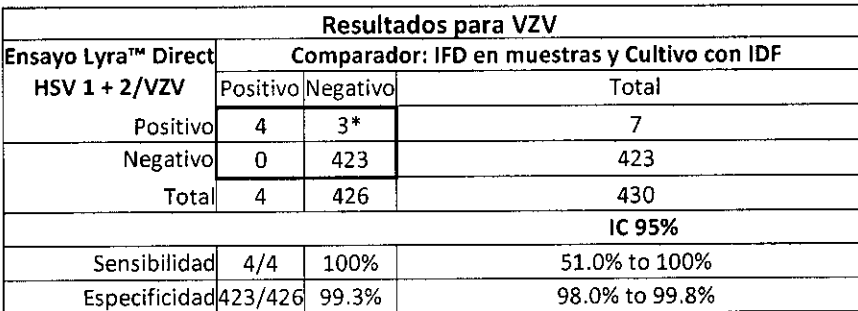

\* Tres (3) de los tres (3) positivos resultaron positivos en un ensayo de PCRen tiempo real adicional.

Nota: La información presentada para la detección de VZV es consistente con la presencia limitada de VZV en lesiones mucocutáneas. El uso de lesiones mucocutáneas no tiene un impacto perceptible en las características de rendimiento del Ensayo Lyra™ Direct HSV 1 + 2/VZV.

### **Sistema Cepheid SmartCycler@ 11**

#### Lesiones Cutáneas

Se cultivaron doscientos setenta y nueve (279) muestras de lesiones cutáneas activas para HSV-1, utilizando el sistema ELVIS de cultivo de células aprobado por la FDA, y también se las testeó para ADN viral HSV-1 con el dispositivo mencionado arriba. Una (1) muestra resultó inválida con el Ensayo Lyra<sup>m</sup> Direct HSV  $1 +$ 2/VZV. Se la ha excluido de todo análisis subsiguiente. La siguiente tabla detalla los resultados de HSV-1 para las restantes doscientas setenta y ocho (278) muestras.

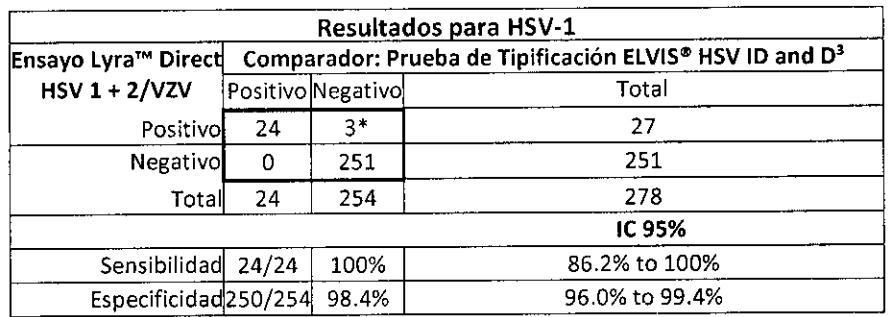

\* Uno (1) de los tres (3) positivos resultó positivo en un ensayo de PCRen tiempo reai adicional.

Se cultivaron doscientos setenta y nueve (279) muestras de lesiones cutáneas activas para HSV-2, utilizando el sistema ELVIS de cultivo de células aprobado por la FDA, y también se las testeó para ADN viral HSV-2 con el dispositivo mencionado arriba. Una (1) muestra resultó inválida con el Ensayo Lyra<sup>m</sup> Direct HSV 1 + 2/VZV. Se la ha excluido de todo análisis subsiguiente. La siguiente tabla detalla los resultados de HSV-2 para las restantes doscientas setenta y ocho (278) muestras.

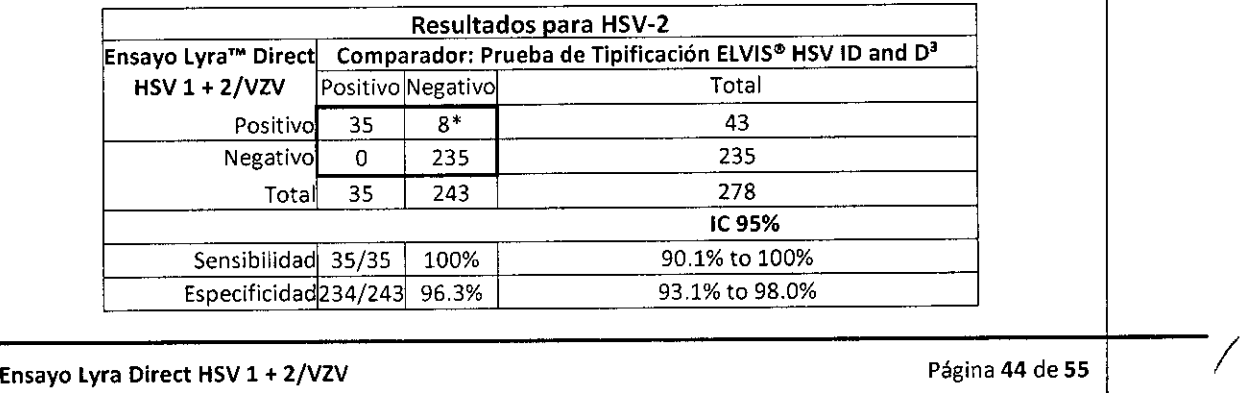

WWW.OARS S.A.

DIRECTOR FECHICO

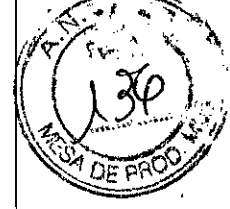

\* Siete (7) de los ocho (8) positivos resuitaron positivos en un ensayo de PCRen tiempo real adicional.

Se cultivaron doscientos setenta y nueve (279) muestras de lesiones cutáneas activas para VZV utilizando los sistemas de células mixtas de H&V con cultivo de células Inmunofluorescencia Directa (IFD) y también se las testeó con el dispositivo mencionado para ADN viral de VZV. Debido a la presencia de HSV-1 o HSV-2, se han excluido del análisis cincuenta y seis (56) muestras. Una (1) muestra resultó inválida para el Ensayo Lyra<sup>™</sup> Direct HSV 1 + 2/VZV. La siguiente tabla detalla los resultados de VZV para las doscientas veintidos (222) muestras.

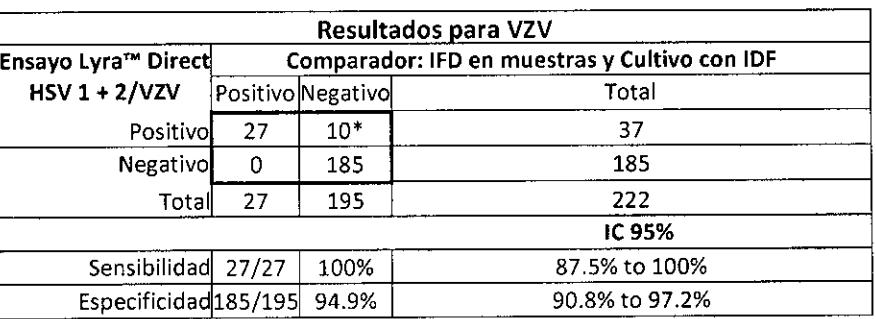

\* Seis (6) de los diez (10) positivos resultaron positivos en un ensayo de PCRen tiempo real adicional.

#### Lesiones Mucocutáneas

Se cultivaron seiscientos cincuenta (650) muestras de lesiones mucocutáneas activas para HSV-1, utilizando el sistema ELVIS de cultivo de células aprobado por la FDA, y también se las testeó para ADN viral HSV-1 con el dispositivo mencionado. Tres (3) muestras fueron contaminadas en el cultivo de células ELVIS, y cuatro (4) muestras resultaron inválidas con el Ensayo Lyra™ Direct HSV 1 + 2/VZV. Se ha excluido estas siete (7) muestras de todo análisis subsiguiente. La siguiente tabla detalla los resultados de HSV-1 para las restantes seiscientos cuarenta y tres (643) muestras.

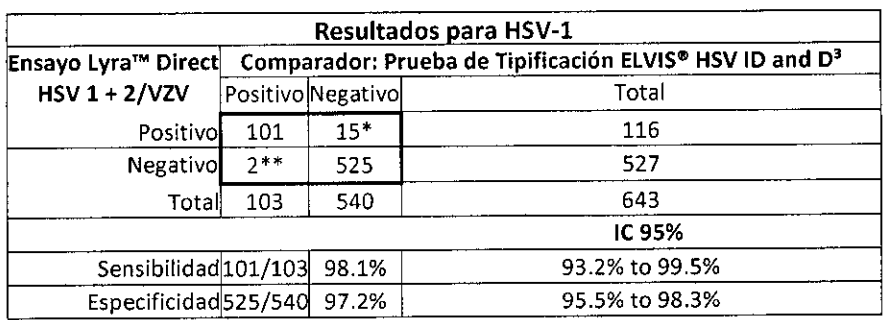

\* Catorce (14) de los quince (15) positivos resultaron positivos en un ensayo de PCR en tiempo eal adicional. l \*\* Dos (2) de los dos (2) negativos resuitaron positivos en un ensayo de PCRen tiempo real adicional.

Se cultivaron seiscientos cincuenta (650) muestras de lesiones mucocutáneas activas para HSV-2, utilizando el sistema ELVIS de cultivo de células aprobado por la FDA, y también se las testeó para ADN viral HSV-2 con el dispositivo mencionado. Tres (3) muestras fueron contaminadas en el cultivo de células ELVIS, y cuatro (4) muestras resultaron inválidas con el Ensayo Lyra'" Direct HSV 1 + 2/VZV. Se ha excluido estas sietel (7) muestras de todo análisis subsiguiente. Lasiguiente tabla detalla los resultados de HSV-2 para las restarltes seiscientos cuarenta y tres (643) muestras.

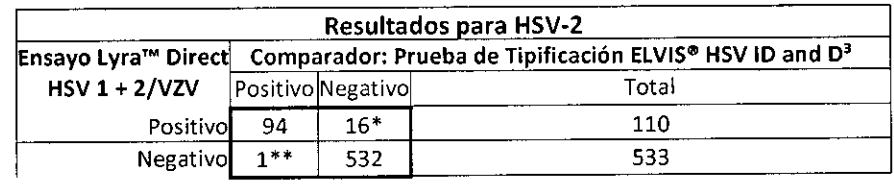

Ensayo Lyra Direct HSV 1 + 2/VZV

Página 45 de 55<br>*IUWWWWWWW*  $BIOARS$  S.A.  $\sim$ OLA CLAUDIA ETCHEVES DIRECTOR TECNICO

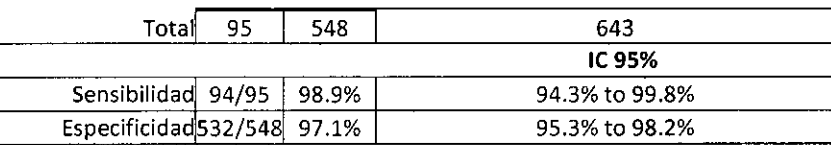

\* Dieciséis (16) de los dieciséis (16) positivos resultaron positivos en un ensayo de PCR en tiempo real adicional.

\*\* El único (1) negativo resultó positivo en un ensayo de PCRen tiempo real adicional.

Se cultivaron seiscientas cincuenta (650) muestras de lesiones mucocutáneas activas para VZV utilizando los sistemas de células mixtas de H&V con cultivo de células lnmunofluorescencia Directa (IFD) y también¡ se las testeó con el dispositivo mencionado para ADN viral de VZV. Debido a la presencia de HSV-1 o HSV-2, se han excluido del análisis doscientos diecisiete (217) muestras. Cuatro (4) muestras resultaron inválidas para el Ensayo Lyra™ Direct HSV 1 + 2/VZV. Se han excluido estas doscientas veintiuna (221) muestras del análisis. La siguiente tabla detalla los resultados de VZV para las restantes cuatrocientas veintinueve (4J9) **muestras.**

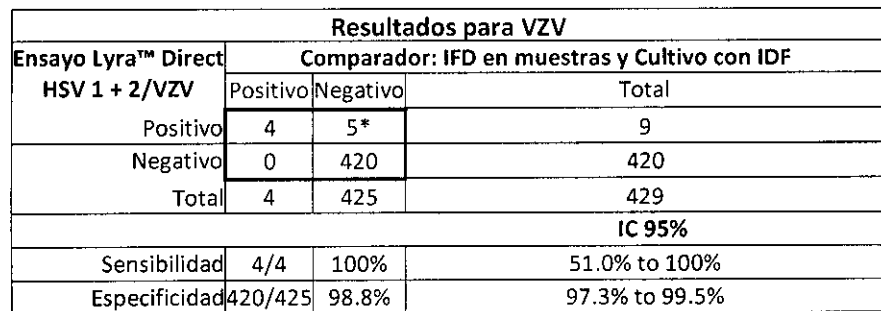

\* Cinco (5) de los cinco (5) positivos resultaron positivos en un ensayo de PCRen tiempo real adicional.

Nota: La información presentada para la detección de VZV es consistente con la presencia limitada de VZV en lesiones mucocutáneas. El uso de lesiones mucocutáneas no tiene un impacto perceptible en las características de rendimiento del Ensayo Lyra™ Direct HSV 1 + 2/VZV.

### **RENDIMIENTO ANALÍTICO**

#### **Nivel de Detección**

Se determinó la sensibilidad analítica (límite de detección o LoD) del Ensayo Lyra™ Direct HSV 1 + 2/VZV en cada instrumento en tres estudios separados utilizando stocks cuantificados (TClD 50/mL) de 2 cepas de HSV-1, 2 cepas de HSV-2 y 2 cepas de VZV diluidas de forma seriada en matriz negativa. Se procesó cada dilución en duplicados de 20 por concentración de virus y testeado en Life Technologies QuantStudio™ Dx, Applied Biosystems<sup>®</sup> 7500 Fast Dx, o el Sistema Cepheid SmartCycler<sup>®</sup> II. El testeo se realizó simultáneamente utilizando las mismas diluciones seriadas en cada instrumento. Se define la sensibilidad analitica como la concentración más baja a la que el 95% de todos los duplicados testeó positivo.

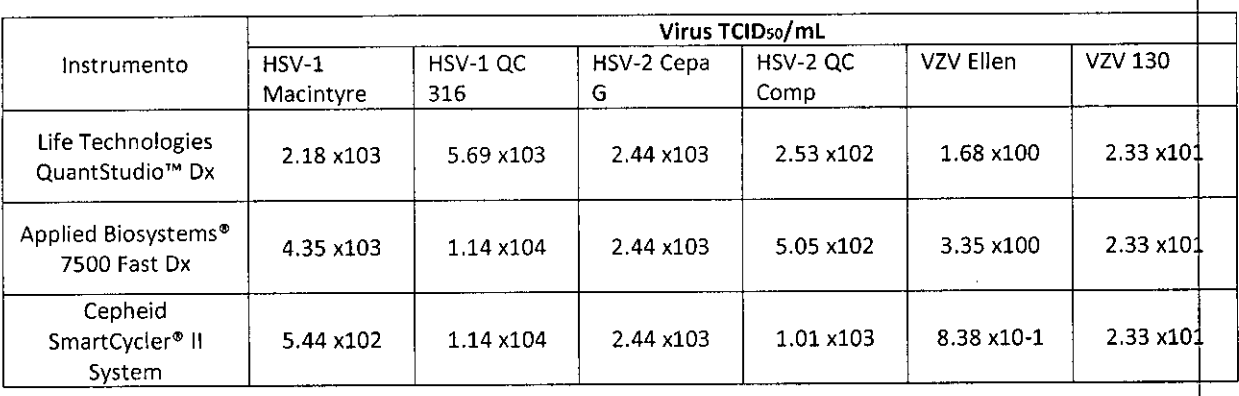

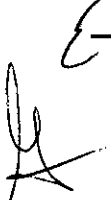

ensayo Lyra Direct HSV 1 + 2/VZV Página 46 de 55 / Página 46 de 55 / Página 46 de 55 / Página 46 de 55 / Página 46 de 55 / Página 46 de 55 / Página 46 de 55 / Página 46 de 55 / Página 46 de 55 / Página 46 de 55 / Página 46

BIO CLAUD A ETCHEVES **BIOARP** DIRECTOR TECNICO

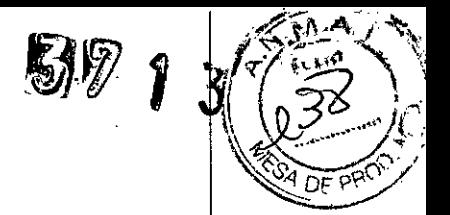

### **Precisión - Repetibilidad**

Para el estudio de Precisión/Repetibilidad Intralaboratorio, se testeó un panel ciego de cuatro componentes consistente en muestras positivas y negativas de HSV-l, HSV-2 y VZV por dos (2) operadores, dos veces al día (2x) durante doce (12) días en los tres instrumentos, I

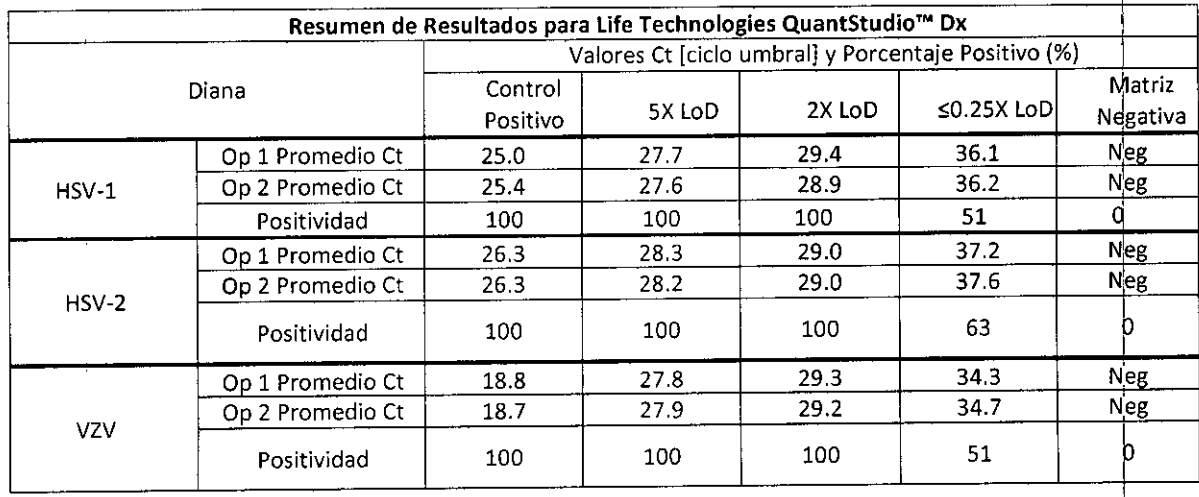

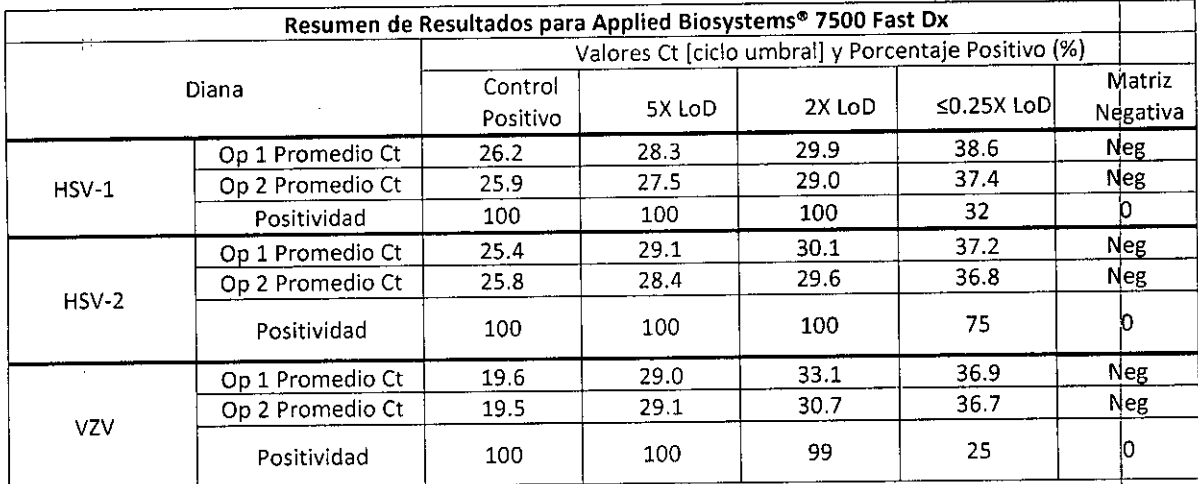

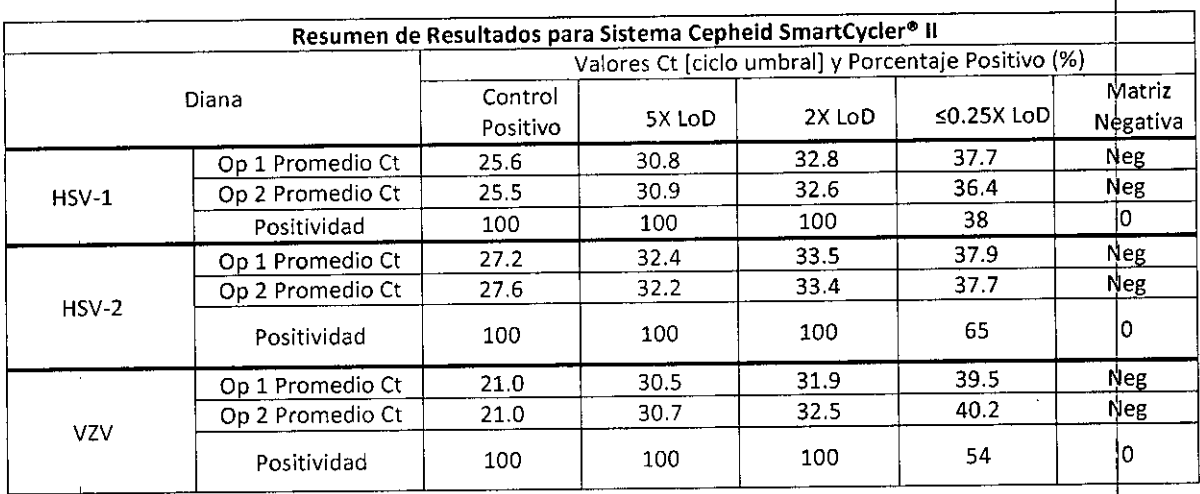

Ensayo Lyra Direct HSV 1 + 2/VZV **Página 47** de 55

,

 $\leq$ 

*\41)/ <sup>J</sup> J) ft <sup>I</sup> . yv* nh WWW BIOARS S.A.  $\overline{D}$ **IRECTOR TECNICO** 

*I*

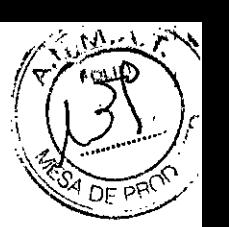

31"'1'3'~

El Ensayo Lyra<sup>m</sup> Direct HSV 1 + 2/VZV Assay produce resultados altamente reproducibles en los tres (3) **instrumentos.**

### **Reactividad Analítica (Inclusividad)**

LoD. El ensayo Lyra™ Direct HSV 1 + 2/VZV testeó y detectó dieciséis (16) virus (cuatro HSV-1, cinco HSV-2, y siete VZV). Se realizó un estudio sobre el instrumento Applied Biosystems® 7500 Fast Dx para demostrar que el Ensayo Lyra™ Direct HSV 1 + 2/VZV detecta múltiples cepas de HSV-1, HSV-2 y VZV a concentraciones cercanas al

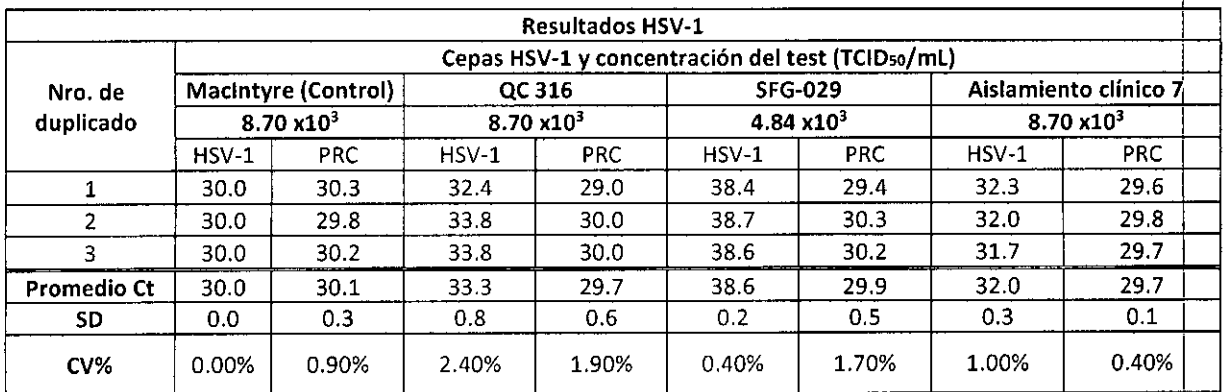

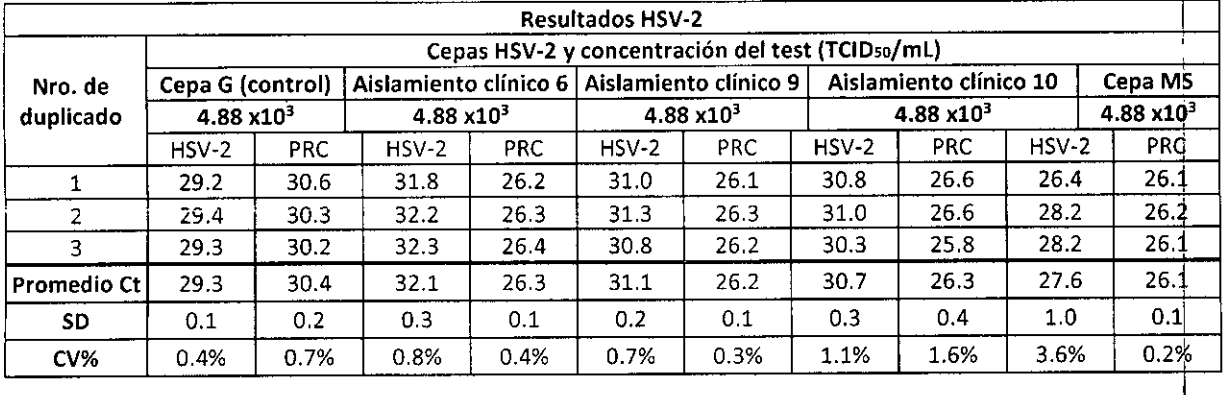

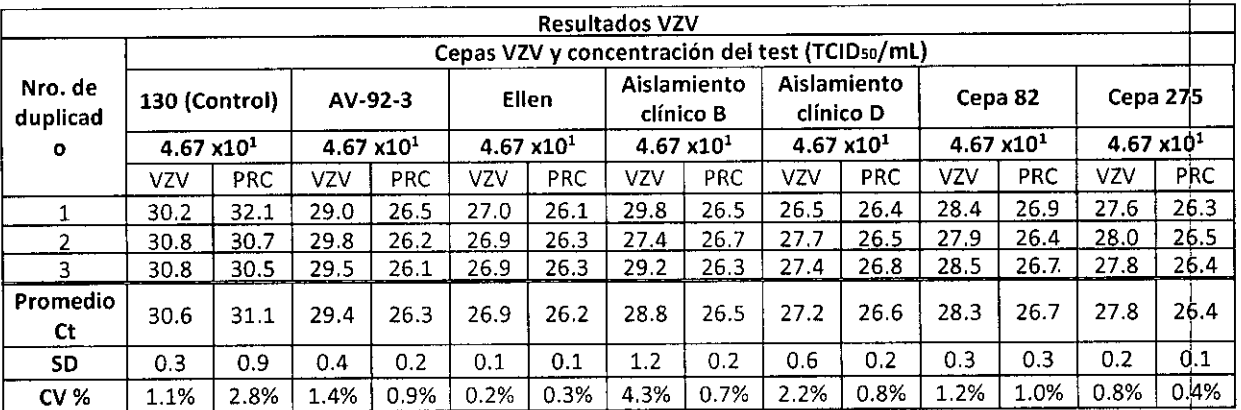

#### **Estudio de Reproducibilidad** j

/

Se evaluó la reproducibilidad del Ensayo Lyra™ Direct HSV 1 + 2/VZV en tres (3) laboratorios (dos externos, uno propio). Se evaluó la reproducibilidad utilizando un panel de seis (6) muestras simuladas que incluyen<br>muestras positivas moderadas y positivas bajas, negativas altas y negativas de HSV-1, HSV-2, y VZV. Los

Ensayo Lyra Direct HSV 1 + 2/VZV **and 19 and 19 and 19 and 19 and 19 and 19 and 19 and 19 and 19 and 19 and 19 and 19 and 19 and 19 and 19 and 19 and 19 and 19 and 19 and 19 and 19 and 19 and 19 and 19 and 19 and 19 and 19** 

*í*BIOARS S.A. BIOO, CLAUDIA ETCHEVE! DIRECTOR FECNICO

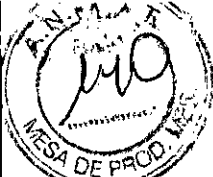

valores de LoD se basaron en los valores obtenidos en el estudio de LoD y se los presenta en la tabla siguiente.

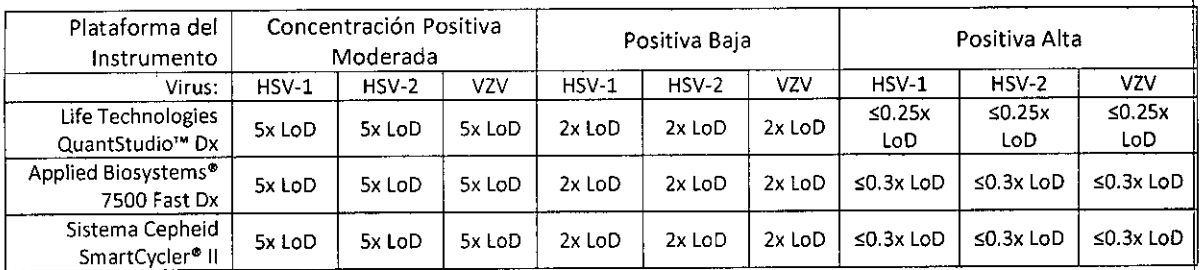

Se procesaron y testearon paneles y controles en Life Technologies QuantStudio™ Dx, Applied Biosystems® 7500 Fast Dx, o el Sistema Cepheid SmartCycler® II. Se testearon paneles y controles en cada sitio a cargo de dos (2) operadores durante cinco (5) días (testeo por triplicado x 2 operadores x 5 días x 3 sitios = 90 resultados por nivel para cada virus)

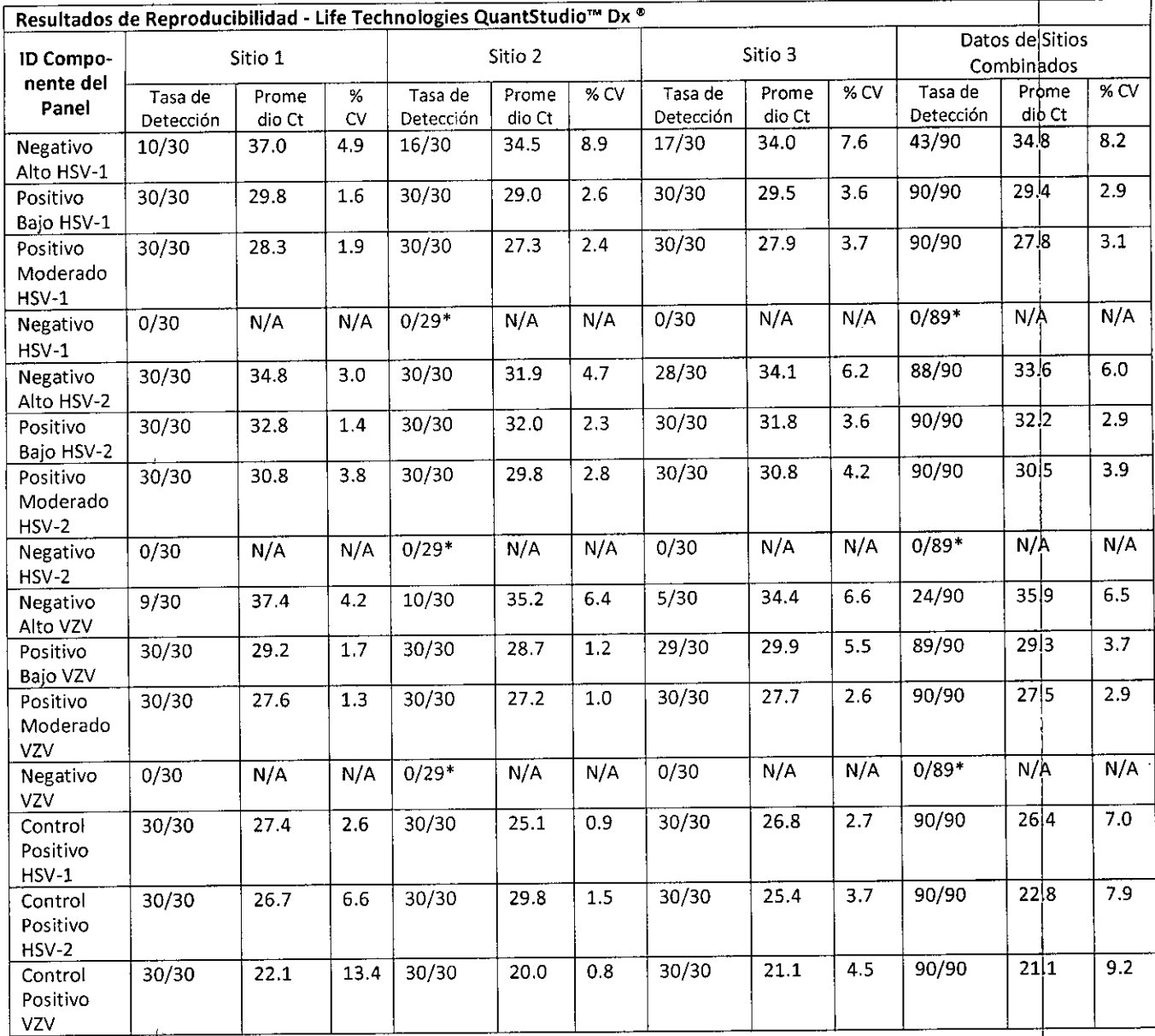

Ensayo Lyra Direct HSV 1 + 2/VZV

Página 49 de 55

windfunin BIOARS S.A.

BIOQ. CLAUD IN ETCHEVE DIRECTOR TECNICO

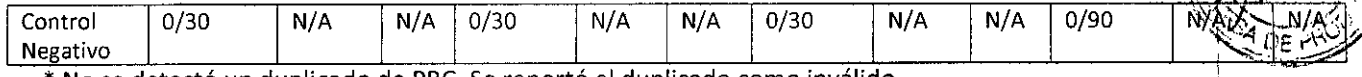

图》

\*No se detectó un duplicado de PRC. Se reportó el duplicado como inválido.

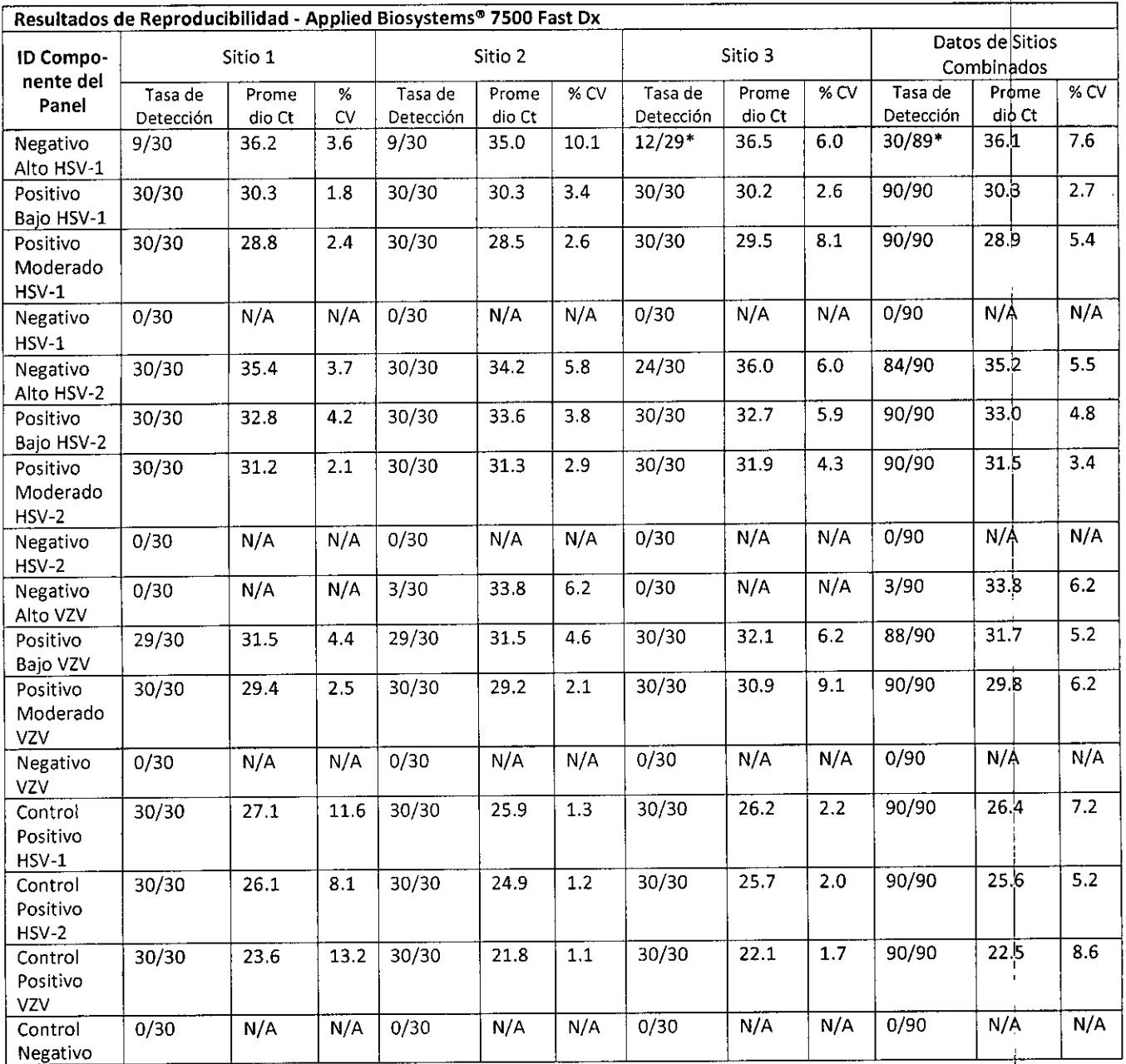

\*No se detectó un duplicado de PRC. Se reportó el duplicado como inválido.

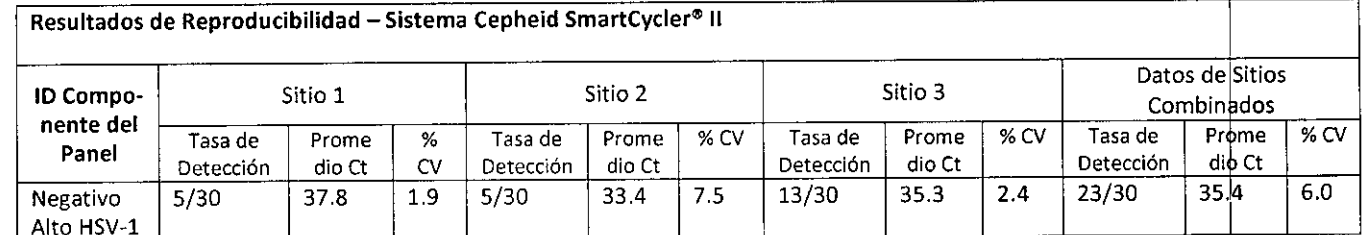

Ensayo Lyra Direct HSV 1 + 2/VZV

Ņ,

fhunding with

**BIOO.** CLAUD A ETCHEVE DIRECTOR FECNICO

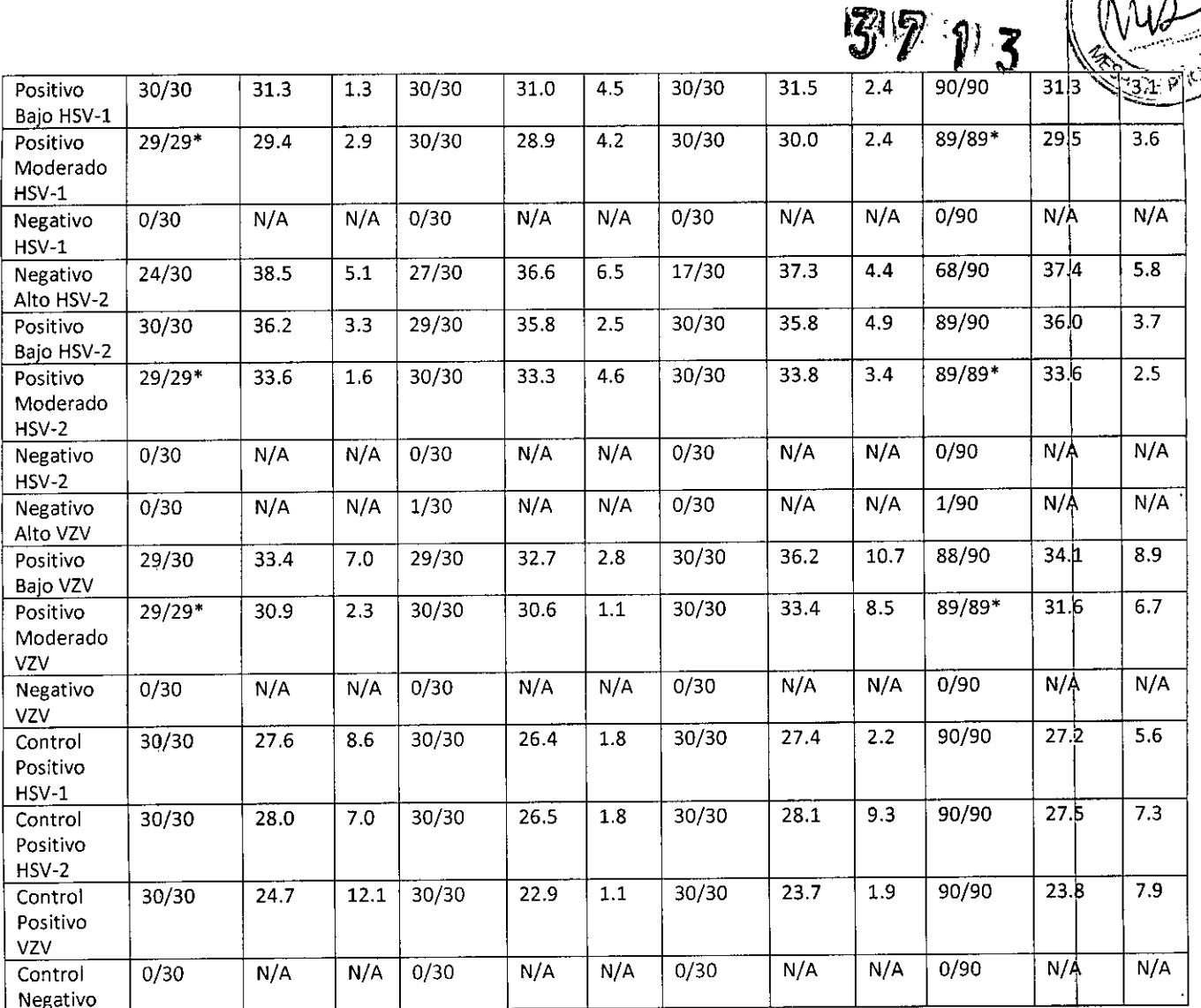

\* No se detectó un duplicado de PRC. Se reportó el duplicado como inválido.

### Especificidad Analítica - Reactividad cruzada o Interferencia microbiana

Se realizó un estudio en Applied Biosystems® 7500 Fast Dx para evaluar si el rendimiento del Ensayo Lyra<sup>m</sup> Direct HSV 1 + 2/VZV en presencia de otros setenta (70) microorganismos que pueden encontrarse en muestras de lesión. Se testeó cada microorganismo que potencialmente pudieran presentar interferencia o reactividad cruzada en presencia de virus HSV-1, HSV-2 y VZV a 2x LoD, o matriz negativa. Los niveles clínicamente relevantes de virus y bacterias son típicamente 10<sup>6</sup> ufc/mL o más para bacterias y 10<sup>5</sup> ufp/mL o más para virus.

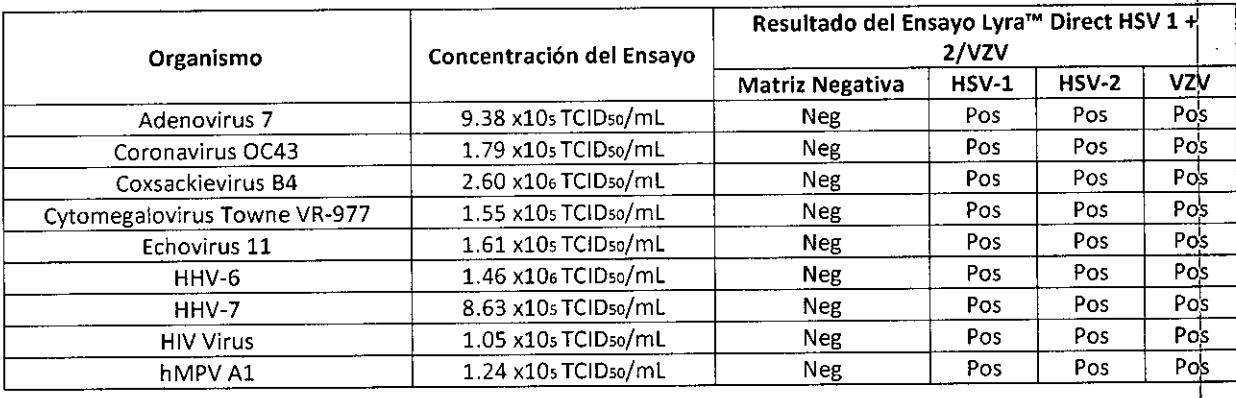

Ensayo Lyra Direct HSV 1 + 2/VZV

 $\ddot{\phantom{a}}$ 

Página 51 de 55

 $\hat{W}$ S.A. **BIOQ.** CLAUD IA ETCHEVES DIRECTOR TECNICO

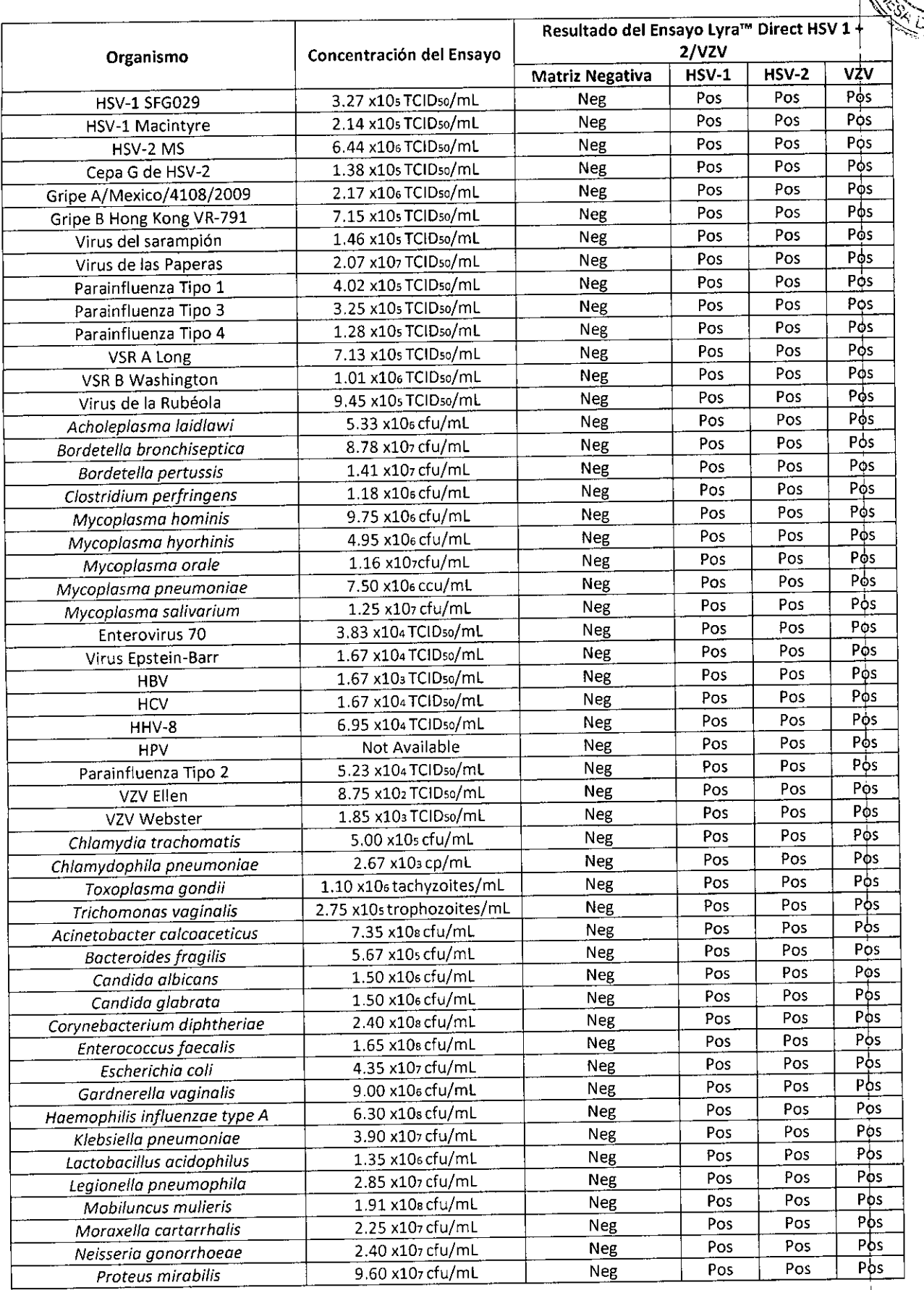

Ensayo Lyra Direct HSV 1 + 2/VZV

 $37y_3$ 

 $\mathbb{R}$ 

mithARS S.A.

BIOQ CLAI • Ir '\fi F"TCHEVES GIRE CONLUCTED FOR THE RECONLLED

/

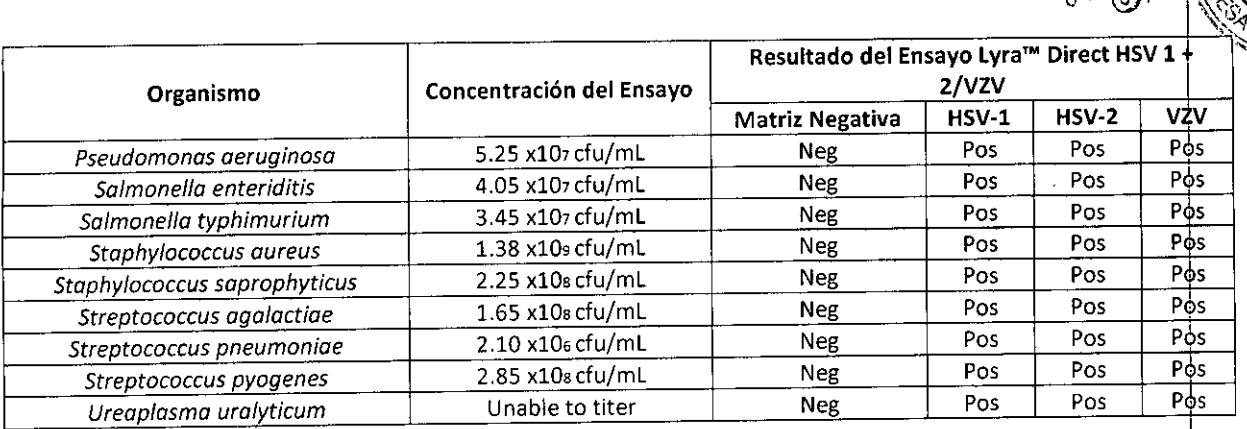

No se pudo obtener el organismo *Treponema pallidum* para el estudio del Ensayo Lyra™ Direct HSV 1 + 2/VZV, y por lo tanto, fue necesario un análisis *in silico* para confirmar la no reactividad cruzada de los cebadores HSV-1, HSV-2, o VZV. El análisis *in silico* determinó que los tres pares de cebadores no presentan reactividad cruzada con *T, pallidum* bajo las condiciones del ensayo Lyra™. Por lo tanto, la presencia del organismo no debería Interferir con el ensayo,

g Ninguno de los otros setenta (70) microorganismos que pueden ser encontrados en muestras de lesiones<br>interfiere con el ensayo.

## Especificidad Analítica - Sustancias Interferentes o con Reactividad Cruzada

se realizó un estudio en Applied Biosystems® 7500 Fast Dx para evaluar el rendimiento del Ensayo Lyra<sup>m</sup>. Direct HSV 1 + 2!VZV en presencia de vemtiséis (26) sustancias mterferentes/con reactividad cruzada a niveles clínicamente relevantes que puedan estar presente en muestras de lesiones.

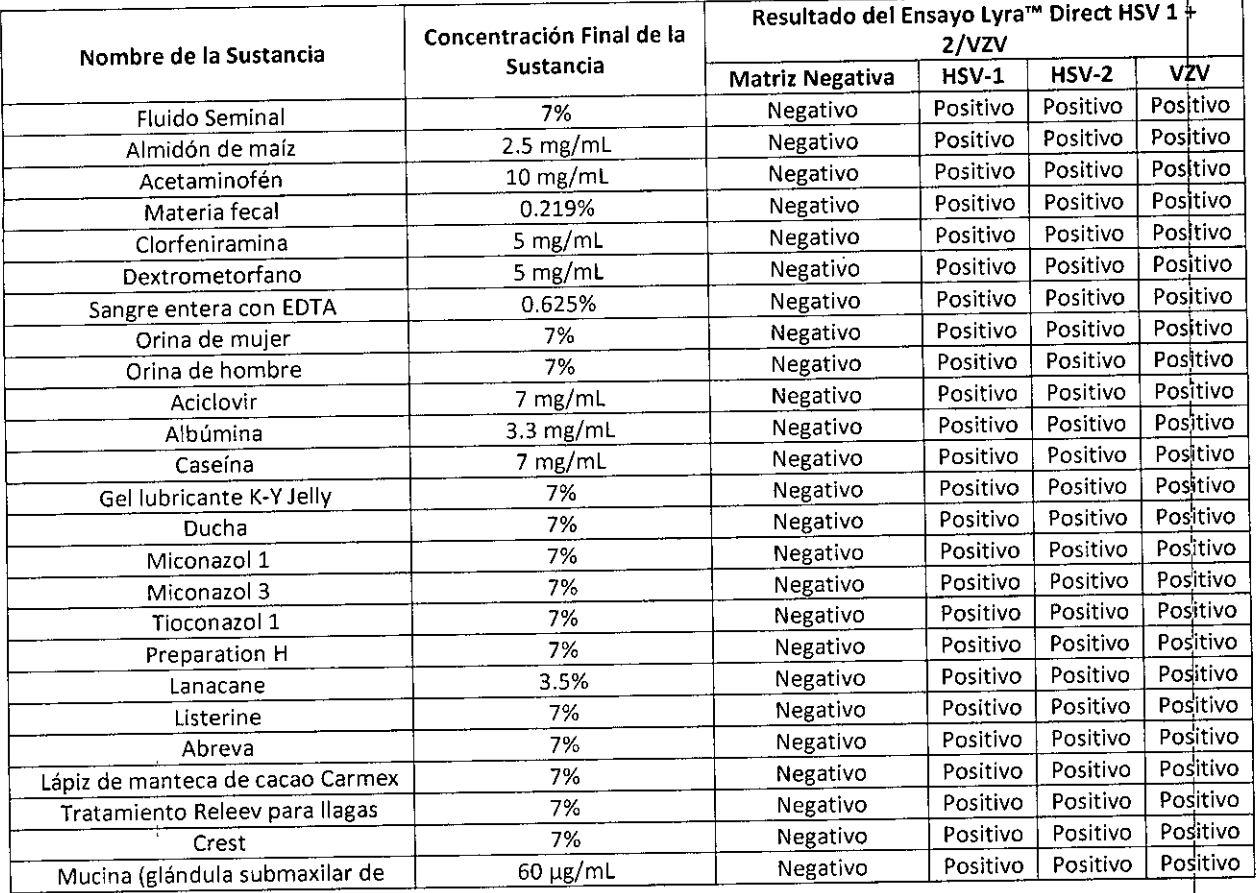

Ensayo Lyra Direct HSV 1 + 2/VZV Página 53 de 55

 $\mathcal{U}$ BIOARS S.A.

**BIOQ, CLAUI** III ET CHEVE: DIRECTUR TECNICO

11'1

 $\mathcal{F}$   $\mathcal{V}$  we  $\mathcal{L}$ *bV~~l* 1\ 1

.,.,

/

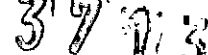

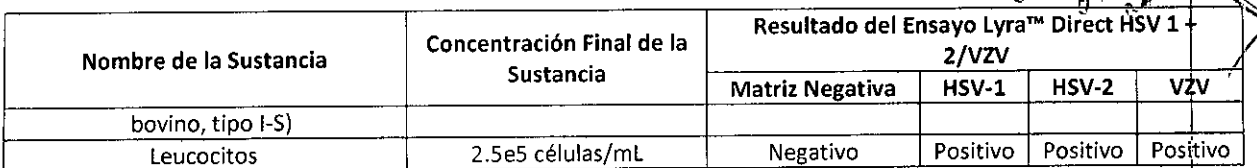

Ninguna de veintiséis (26) sustancias interfirieron con la detección de HSV-1, HSV-2, o VZV a 2x el LoD, o presentaron reactividad cruzada con el Ensayo Lyra™ Direct HSV 1 + 2/VZV.

### **Estudios de Contaminación de Arrastre y Cruzada**

Se realizaron estudios sobre cada instrumento empleando un panel de 96 muestras consistente en 48 muestras con positivo alto y 48 muestras negativas. Cada muestra positiva alta contenía 1.00 x10<sup>5</sup> TCID50/mL de cada analito (combinados en una muestra). La muestra negativa era una matriz negativa. Se analizaron las muestras de positivo alto de manera seriada alternando con muestras negativas. El testeo se repitió durante un período de 5 días.

En el transcurso de 5 días, no ocurrió contaminación cruzada ni arrastre de amplicones con el Ensayo Lyra'" Direct H5V 1 + 2/VZV en ninguno de los tres instrumentos.

### **ATENCiÓN AL CONSUMIDOR Y ASISTENCIA TÉCNICA** I

Para hacer un pedido o solicitar servicio técnico, póngase en contacto con un representante de Quidel llamando al 800 874-1517 (teléfono en los EE. UU.) o al 858 552-1100 (fuera de los Estados Unidos), de lunes a viernes, de 8:00 a.m. a 5:00 p.m, hora de la costa este de Estados Unidos. También pueden realizarse pedidos por fax al 740 592- 98Z0. Para solicitar asistencia por correo electrónico, envíe mensaje a <u>[custserv@quidel.com](mailto:custserv@quidel.com)</u> o <u>[technicalsupport@quidel.com](mailto:technicalsupport@quidel.com)</u> Para obtener asistencia fuera de los Estados<br>Unidos, póngase en contacto con su distribuidor local. Puede obtener información adicional sobre Quidel,<br>nuestros product Unidos, póngase en contacto con su distribuidor local. Puede obtener información adicional sobre Quidel,

Los compuestos para tinción en este producto se venden bajo licencia de BioSearch Technologies, Inc. Y están protegidos por patentes de los EE.UU y globales, ya emitidas o en proceso de solicitud.

La compra de este producto otorga al comprador derechos bajo ciertas patentes de Roche para su uso únicamente proporcionando servicios diagnósticos in vitro para humanos. No se otorga ninguna otra patente general u otra licencia de ningún tipo a excepción de este derecho específico de uso otorgado únicamente proporcionando servicios diagnósticos in vitro para humanos. No se otorga ninguna otra<br>patente general u otra licencia de ningún tipo a excepción de este derecho específico de uso otorgado<br>mediante la presente c

#### **REFERENCIAS**

1. National Health and Nutrition Examination Survey. 2007 - 2008 Data Documentation, Codebook, and<br>Frequencies Herpes Simplex Virus Type-1 and Type-2 (HSV\_E). Revised May, 2010. Frequencies Herpes Simplex Virus Type-1 and Type-2 (HSV\_E). Revised [http://www.cdc.gov/nchs/nhanes/nhanes2007-2008/HSV\\_E.htm](http://www.cdc.gov/nchs/nhanes/nhanes2007-2008/HSV_E.htm).

2. Clinical and Laboratory Standards Institute. Viral Culture; Approved Guidelines. CLSI document M41-A [ISBN 1562386239] Clinical and Laboratory Standards Institute, 940 West Valley Road, Suite 1400, Wayne, Pennsylvania 19087-1898, USA 2006.

3. Huang YT, Hite S, Duane V, Yan H. CV-1 and MRC-5 mixed cells for simultaneous detection of herpes simplex viruses and varicella zoster virus in skin lesions. J Clin Viral. 2002 Feb; 24(1-2):37-43

4. Leland D, Ginocchio C. Role of Cell Culture for Virus Detection in the Age of Technology, Clin Microbiol Rev.Jan 2007; 20(1): 49-78.

 $\overline{\mathbb{R}}$ 

*-~~~~~~~~~~~~~~-+---I* Ensayo Lyra Direct HSV 1 + 2/VZV Página 54 de 55

Kamendale en Q. CLAI<sup>F, FTCHEV</sup>  $\mathsf{DIREC1}$  as TECNICO

 $37<sub>13</sub>$ 

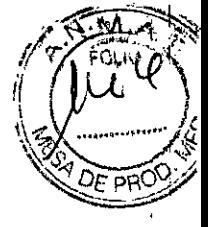

**REF** 

M102 - Kit de Ensayo Lyra Direct HSV 1+2/VZV

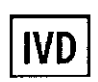

MDSS GmBH Schiffgraben 41 30175 Hannover, Alemania

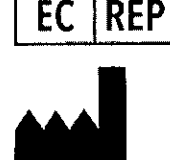

 $\epsilon$ 

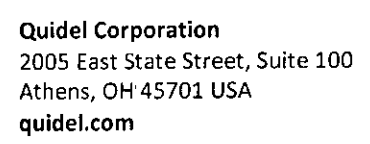

### **GLOSARIO**

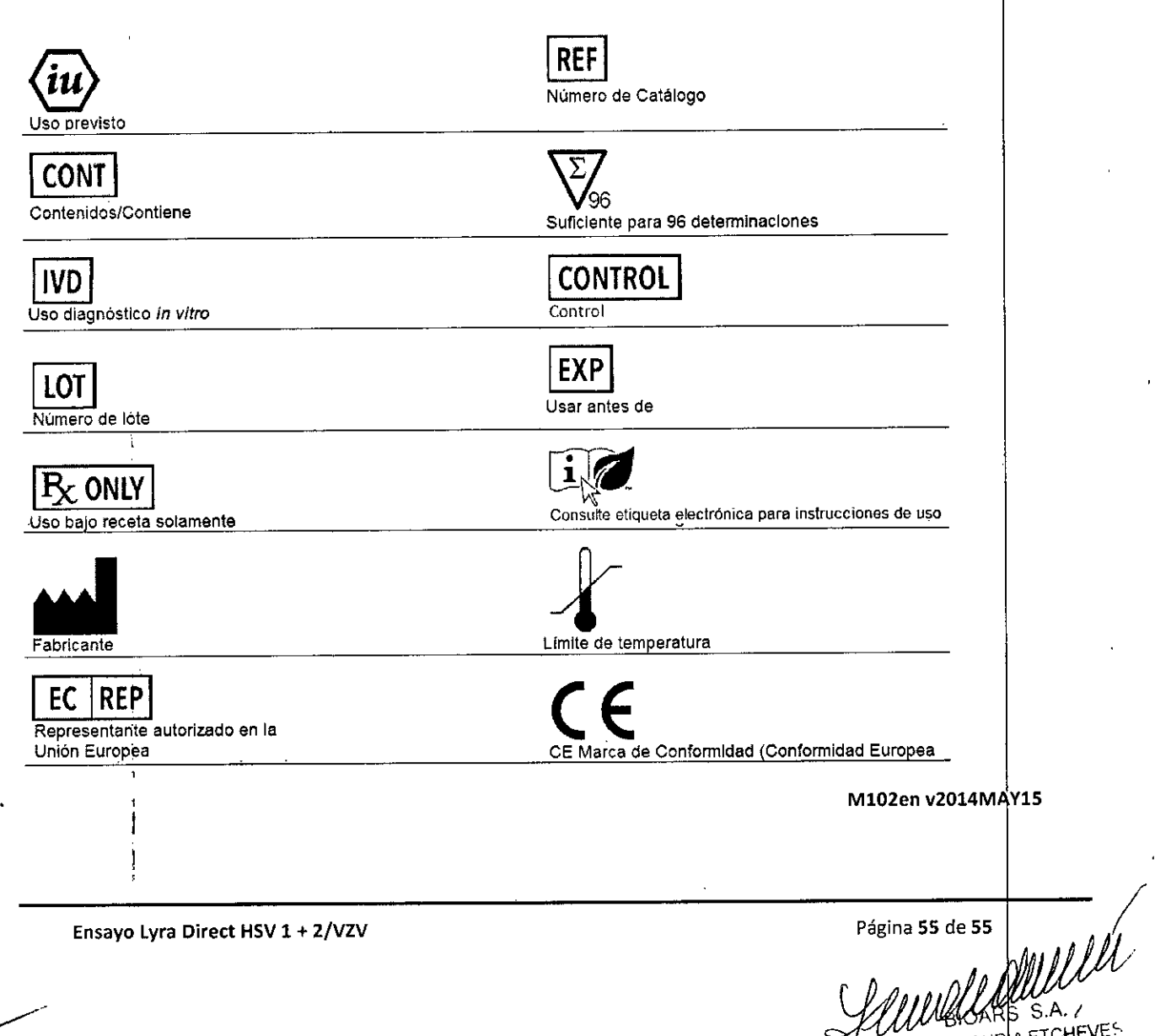

**BIOO, CLAUD** A ETCHEVES DIRECTUR TECNICO

#### **INDICACiÓN AL CONSUMIDOR**

*í-*

¿-

**1. Por cualquier información puede e nsullar al** siguiente teléfono: (011) 4555~4601 en el horario de 9.00 a 18.00 de Lunes a Viernes. Personal de BIOARS S.A. estará a vuestra disposición.

 $32<sub>p</sub>$ 

50

2. La mercadería viaja por cuenta y  $r$ iesgo del **destinatario. Todo reclamo será atendido según lo prevee el "Manual de procedimiento pa¡ reclamos técnicos y devolución de mercadería" q"re B10ARS** S. A. pone a disposición del Cliente.

Establecimiento Elaborador: QUIDEL CORPORATION. 2005 E State St Suite 100, Athens, OH USA 45701. Establecimiento Importador BIOARS S.A. - Santo Domingo 2578/80 - Ciudad Autónoma de Buenos Aires. **Directora Técnica: Dra. Claudia E. Etchevés - ioquimica-**Matrícula Nacional N° 7028.

**Uso Profesional Exclusivo. Autorizado por la** Certificado N°..

Alliaudulle

**BIOO** CLA *stan FTCLIEVES* DIRECTUR N GNICO

 $\overline{\phantom{a}}$ 

ţ.

1

I

I

I

I

1 I

I

I I

> I I

> > $\mathbf{I}$

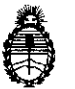

**Ministerio de Salud Secretaría de Políticas, Regulación e Institutos** A.N. M. A.T

*j'*  $\overline{\phantom{a}}$ 

 $\overline{\mathcal{L}}$ 

### CERTIFICADO DE AUTORIZACIÓN DE VENTA DE PRODUCTOS PARA DIAGNOSTICO DE USO IN VITRO

Expediente nO 1-47-3110- *530/15-0* Se autoriza a la firma BIOARS S.A. a importar y comercializar el Producto para diagnóstico de uso in vitro denominado 1) LYRA DIRECT HSV 1+2-VZV ASSAY/ ENSAYO PCR MÚLTIPLE EN TIEMPO REAL PARA LA DETECCIÓN CUALITATIVA Y **DIFERENCIACIÓN DEL ADN DE LOS VIRUS** *herpes* simplex *tipo* 1, *herpes simplex tipo* 2 *y varicela-zoster,* AISLADO Y PURIFICADO DE MUESTRAS DE lESIONES CUTANEAS O MUCOCUTANEAS; 2) QUIDEL MOLECULAR HSV 1+2- VZV CONTROL SET/ PARA CONTROL DE LOS RESULTADOS OBTENIDOS CON EL ENSAYO LYRA DIRECT HSV 1+2-VZV ASSAY. En envases por 1) 96 DETERMINACIONES, CONTENIENDO: SOLUCIÓN DE REHIDRATACIÓN (1 vial x 1.9 ml), MASTER MIX DE HSV 1 + 2 - VZV LYRA DIRECT (12 viales), SOLUCIÓN TAMPÓN DE ROCESO (2 viales x 1.5 ml); 2) CONTROL POSITIVO HSV  $1 + 2 - VZV$  (1 vial x  $[1.1$  ml) y CONTROL NEGATIVO (1 vial x 1.1 mi). Vida útil: 1) y 2) DOCE (12) meses desde la fecha de elaboración, conservado entre 2-8 °C. Se le asigna la dategoría: venta a Laboratorios de análisis clínicos por hallarse en las COhdiciones establecidas en la Ley N0 16.463 Y Resolución Ministerial N° *145/98.* Lugar de elaboración: QUIDEL CORPORATION. 2005 East State Street Suite 100, Athens, OH 45701. (USA). En las etiquetas de los envases, anuncios y prospectos deberá<br>
constar PRODUCTO PARA DIAGNOSTICO USO IN VITRO AUTORIZADO POR LA

 $\mathbf{1}$ 

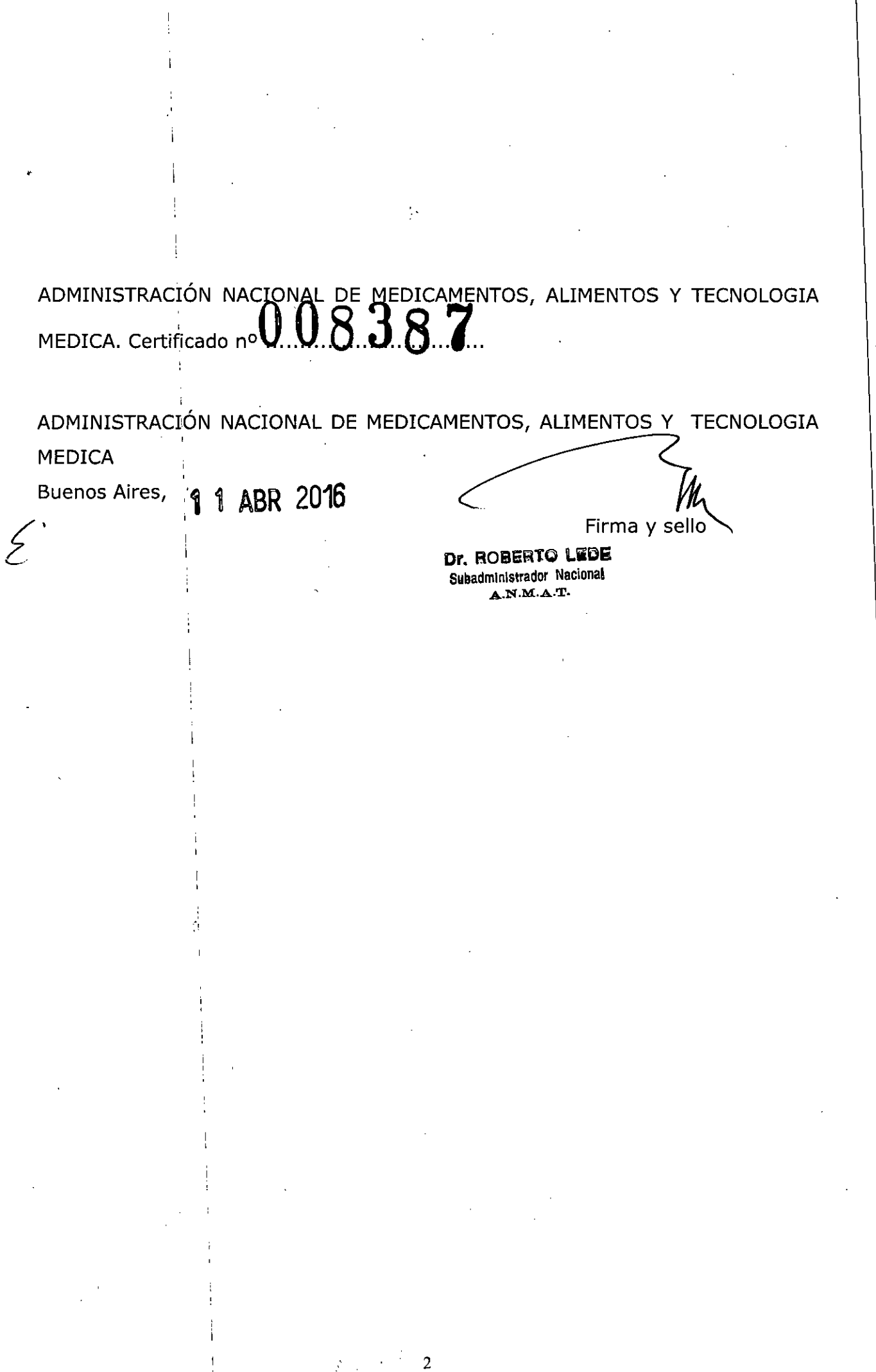

J.